Microsoft

# Application

# Office Word 2007

Build exactly the skills you need. Learn at the pace you want.

Joyce Cox and Joan Preppernau

Last complete eBook

# How to access your CD files

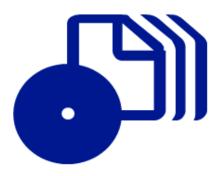

The print edition of this book includes a CD. To access the CD files, go to <a href="http://aka.ms/623026/files">http://aka.ms/623026/files</a>, and look for the Downloads tab.

Note: Use a desktop web browser, as files may not be accessible from all ereader devices.

Questions? Please contact: <a href="mailto:mspinput@microsoft.com">mspinput@microsoft.com</a>

Microsoft Press

Published by Microsoft Press A Division of Microsoft Corporation One Microsoft Way Redmond, Washington 98052-6399

Copyright © 2007 by Joyce Cox, Joan Preppernau, and Online Training Solutions, Inc.

All rights reserved. No part of the contents of this book may be reproduced or transmitted in any form or by any means without the written permission of the publisher.

Library of Congress Control Number: 2006937018

ISBN: 978-0-7356-2302-6

12 13 14 15 16 17 18 19 20 21 QGT 6 5 4 3 2

Printed and bound in the United States of America.

Distributed in Canada by H.B. Fenn and Company Ltd.

A CIP catalogue record for this book is available from the British Library.

Microsoft Press books are available through booksellers and distributors worldwide. For further information about international editions, contact your local Microsoft Corporation office or contact Microsoft Press International directly at fax (425) 936-7329. Visit our Web site at www.microsoft.com/mspress. Send comments to mspinput@microsoft.com.

Microsoft, Microsoft Press, Access, ActiveX, Aero, Calibri, Constantia, Encarta, Excel, Groove, Hotmail, InfoPath, Internet Explorer, MSN, OneNote, Outlook, PowerPoint, SharePoint, SQL Server, Verdana, Visio, Webdings, Windows, Windows Live, Windows Server, and Windows Vista are either registered trademarks or trademarks of Microsoft Corporation in the United States and/or other countries. Other product and company names mentioned herein may be the trademarks of their respective owners.

The example companies, organizations, products, domain names, e-mail addresses, logos, people, places, and events depicted herein are fictitious. No association with any real company, organization, product, domain name, e-mail address, logo, person, place, or event is intended or should be inferred.

This book expresses the author's views and opinions. The information contained in this book is provided without any express, statutory, or implied warranties. Neither the authors, Microsoft Corporation, nor its resellers, or distributors will be held liable for any damages caused or alleged to be caused either directly or indirectly by this book.

Acquisitions Editor: Juliana Aldous Atkinson

Project Editor: Sandra Haynes

Body Part No. X12-48764

[2012-03-02]

#### **Contents**

| About the Authors                                     | ix     |
|-------------------------------------------------------|--------|
| Introducing Word 2007                                 | xi     |
| New Features                                          | xii    |
| Let's Get Started                                     | xiv    |
| Information for Readers Running Windows XP            | xv     |
| Managing the Practice Files                           | xv     |
| Using the Start Menu                                  | xvi    |
| Navigating Dialog Boxes                               | xvii   |
| The Microsoft Business Certification Program          | xix    |
| Selecting a Certification Path                        | xx     |
| Becoming a Microsoft Certified Application Specialist | xx     |
| Taking a Microsoft Business Certification Exam        |        |
| For More Information                                  | xxii   |
| Features and Conventions of This Book                 | xxiii  |
| Using the Companion CD                                | xxv    |
| What's on the CD?                                     | xxv    |
| Minimum System Requirements                           |        |
| Installing the Practice Files                         |        |
| Using the Practice Files                              | xxx    |
| Removing and Uninstalling the Practice Files          | xxxi   |
| Getting Help                                          | xxxiii |
| Getting Help with This Book and Its Companion CD      | xxxiii |
| Getting Help with Word 2007                           |        |
| More Information                                      | xxxvii |
| Ouick Reference                                       | xxxix  |

#### What do you think of this book? We want to hear from you!

Microsoft is interested in hearing your feedback so we can continually improve our books and learning resources for you. To participate in a brief online survey, please visit:

www.microsoft.com/learning/booksurvey/

| 1 | Exploring Word 2007                               | 1  |
|---|---------------------------------------------------|----|
|   | Working in the Word Environment                   | 2  |
|   | Opening, Moving Around in, and Closing a Document | 10 |
|   | Sidebar: Compatibility with Earlier Versions      |    |
|   | Displaying Different Views of a Document          | 15 |
|   | Creating and Saving a Document                    | 23 |
|   | Previewing and Printing a Document                | 27 |
|   | Key Points                                        | 31 |
| 2 | Editing and Proofreading Documents                | 33 |
|   | Making Changes to a Document                      | 34 |
|   | Sidebar: What Happened to Overtype?               | 35 |
|   | Sidebar: About the Clipboard                      | 40 |
|   | Inserting Saved Text                              | 40 |
|   | Sidebar: Inserting the Date and Time              | 43 |
|   | Finding the Most Appropriate Word                 | 43 |
|   | Sidebar: Researching Information                  | 45 |
|   | Sidebar: Translating Text                         | 46 |
|   | Reorganizing a Document Outline                   | 46 |
|   | Finding and Replacing Text                        | 49 |
|   | Correcting Spelling and Grammatical Errors        | 54 |
|   | Sidebar: Viewing Document Statistics              | 59 |
|   | Finalizing a Document                             | 59 |
|   | Sidebar: Adding a Digital Signature               | 63 |
|   | Key Points                                        | 63 |
| 3 | Changing the Look of Text                         | 65 |
|   | Quickly Formatting Text and Paragraphs            | 66 |
|   | Manually Changing the Look of Characters          | 68 |
|   | Sidebar: More About Case and Character Formatting | 74 |
|   | Manually Changing the Look of Paragraphs          |    |
|   | Sidebar: Finding and Replacing Formatting         |    |
|   | Creating and Modifying Lists                      | 86 |
|   | Sidebar: Formatting Text as You Type              | 93 |
|   | Key Points                                        |    |

| 4 | Changing the Look of a Document                                | 95  |
|---|----------------------------------------------------------------|-----|
|   | Changing a Document's Background                               | 96  |
|   | Sidebar: Using a Picture as a Watermark                        |     |
|   | Changing a Document's Theme                                    |     |
|   | Working with Templates                                         |     |
|   | Sidebar: Applying a Different Template to an Existing Document |     |
|   | Adding Headers and Footers                                     |     |
|   | Controlling What Appears on Each Page                          |     |
|   | Sidebar: Inserting and Formatting Page Numbers                 |     |
|   | Key Points                                                     |     |
| 5 | Presenting Information in Columns and Tables                   | 123 |
|   | Presenting Information in Columns                              | 124 |
|   | Creating a Tabular List                                        |     |
|   | Presenting Information in a Table                              |     |
|   | Sidebar: Other Layout Options                                  |     |
|   | Formatting Table Information                                   |     |
|   | Performing Calculations in a Table                             |     |
|   | Sidebar: Creating Table Styles                                 |     |
|   | Using a Table to Control Page Layout                           |     |
|   | Sidebar: Deciding How to Insert Excel Data                     |     |
|   | Key Points                                                     |     |
| 6 | Working with Graphics, Symbols, and Equations                  | 157 |
|   | Inserting and Modifying Pictures                               |     |
|   | Sidebar: Organizing Clips                                      |     |
|   | Creating Fancy Text                                            |     |
|   | Sidebar: Formatting the First Letter of a Paragraph            |     |
|   | Drawing and Modifying Shapes                                   |     |
|   | Changing the Relationship of Elements on the Page              |     |
|   | Inserting Symbols and Equations                                |     |
|   | Key Points                                                     |     |

| 7  | Working with Diagrams and Charts  Creating a Diagram  Modifying a Diagram  Inserting a Chart  Modifying a Chart  Using Existing Data in a Chart.  Key Points                                                                                                    | 193199205                              |
|----|----------------------------------------------------------------------------------------------------|----------------------------------------|
| 8  | Working with Longer Documents  Inserting Ready-Made Document Parts Creating and Modifying a Table of Contents Sidebar: Creating Other Types of Tables Creating and Modifying an Index. Adding Bookmarks and Cross-References Adding Hyperlinks. Adding Sources and Compiling a Bibliography Sidebar: Adding Footnotes and Endnotes Key Points                                    | 226231238242246                        |
| 9  | Creating Form Letters, E-Mail Messages, and Labels  Understanding Mail Merge  Preparing Data for Mail Merge  Sidebar: Using an Outlook Contacts List as a Data Source  Preparing a Form Letter  Merging a Form Letter with Its Data Source.  Sidebar: Printing Envelopes  Sending a Personalized E-Mail Message to Multiple Recipients  Creating and Printing Labels  Key Points | 257<br>262<br>263<br>267<br>270<br>274 |
| 10 | Collaborating with Others  Sending a Document Directly from Word.  Sidebar: Faxing a Document  Tracking and Managing Document Changes  Adding and Reviewing Comments.  Sidebar: Entering Handwritten Changes  Comparing and Merging Documents  Password-Protecting a Document                                                                                                    | 283283287291                           |

vii

|    | Preventing Changes                                 | 296 |
|----|----------------------------------------------------|-----|
|    | Using Document Workspaces                          |     |
|    | Key Points                                         | 303 |
| 11 | Creating Documents for Use Outside of Word         | 305 |
|    | Saving a File in a Different Format                |     |
|    | Sidebar: Saving a PDF File                         |     |
|    | Sidebar: Using Add-Ins                             |     |
|    | Creating and Modifying a Web Document              |     |
|    | Creating a Blog Post                               | 314 |
|    | Sidebar: Setting Up a Blog Account                 |     |
|    | Creating an XML Document                           |     |
|    | Sidebar: The DOCX Format                           | 327 |
|    | Key Points                                         | 327 |
| 12 | Customizing Word                                   | 329 |
|    | Changing Default Program Options                   |     |
|    | Making Favorite Word Commands Easily Accessible    |     |
|    | Making Commands Available with a Specific Document |     |
|    | Creating a Custom Keyboard Shortcut                |     |
|    | Sidebar: Tracking Down Built-In Keyboard Shortcuts | 347 |
|    | Key Points                                         | 347 |
|    | Glossary                                           | 349 |
|    | Index                                              | 255 |

#### What do you think of this book? We want to hear from you!

Microsoft is interested in hearing your feedback so we can continually improve our books and learning resources for you. To participate in a brief online survey, please visit:

#### About the Authors

#### **Joyce Cox**

Joyce has 25 years' experience in the development of training materials about technical subjects for non-technical audiences, and is the author of dozens of books about Office and Windows technologies. She is the Vice President of Online Training Solutions, Inc. (OTSI). She was President of and principal author for Online Press, where she developed the *Quick Course* series of computer training books for beginning and intermediate adult learners. She was also the first managing editor of Microsoft Press, an editor for Sybex, and an editor for the University of California. Joyce and her husband Ted live in downtown Bellevue, Washington, and escape as often as they can to their tiny, offline cabin in the Cascade foothills.

#### Joan Preppernau

Joan has worked in the training and certification industry for 12 years. As President of OTSI, Joan is responsible for guiding the translation of technical information and requirements into useful, relevant, and measurable training, learning, and certification deliverables. Joan is a Microsoft Certified Technical Specialist (MCTS) and Microsoft Certified Application Specialist (MCAS), and the author or co-author of more than a dozen books about Windows and the Microsoft Office system.

Joan has lived and worked in New Zealand, Sweden, Denmark, and various locations in the U.S. during the past 16 years. Having finally discovered the delights of a daily dose of sunshine, Joan is now happily ensconced in America's Finest City—San Diego, California—with her husband Barry and their daughter Trinity.

#### **The Team**

This book would not exist without the support of these hard-working members of the OTSI publishing team:

- Susie Bayers
- Jan Bednarczuk
- Jeanne Craver
- Marlene Lambert
- Jaime Odell
- Barry Preppernau
- Jean Trenary
- Lisa Van Every

We are especially thankful to the support staff at home who make it possible for our team members to devote their time and attention to these projects.

As always, Juliana Aldous (Acquisitions Editor) and Sandra Haynes (Series Editor) provided invaluable support on behalf of Microsoft Press.

#### **Online Training Solutions, Inc. (OTSI)**

OTSI specializes in the design, creation, and production of Office and Windows training products for information workers and home computer users. For more information about OTSI, visit

www.otsi.com

#### Introducing Word 2007

Microsoft Office Word 2007 is a sophisticated word processing program that helps you quickly and efficiently author and format all the business and personal documents you are ever likely to need. You can use Word to:

- Create professional-looking documents that incorporate impressive graphics such as charts and diagrams.
- Give documents a consistent look by applying styles and themes that control the font, size, color, and effects of text and the page background.
- Store and reuse ready-made content and formatted elements such as cover pages and sidebars.
- Create personalized e-mail messages and mailings to multiple recipients without repetitive typing.
- Make information in long documents accessible by compiling tables of contents, indexes, and bibliographies.
- Safeguard your documents by controlling who can make changes and the types of changes that may be made, removing personal information, and applying a digital signature.

The 2007 release of Word represents an extensive overhaul and update from previous versions. You'll notice some obvious changes as soon as you start the program, because the top of the program window has a completely new look, described in Chapter 1, "Exploring Word 2007." But the improvements go way beyond changes in appearance. Throughout this book, we include discussions of each new feature that is likely to be useful to you and how and when to use it.

#### **New Features**

Because there are so many new features in this version of Word, we don't identify them with a special margin icon as we did in previous versions of this book. We do, however, list them here. If you're upgrading to Word 2007 from a previous version, you're probably most interested in the differences between the old and new versions and how they will affect you, as well as how to find out about them in the quickest possible way. The sections below list new features you will want to be aware of, depending on the version of Word you are upgrading from. To quickly locate information about these features, see the Index at the back of this book.

#### If You Are Upgrading from Word 2003

If you have been using Word 2003, you will soon realize that Word 2007 is not just an incremental upgrade to what seemed like a pretty comprehensive set of features and tools. In addition to introducing a more efficient approach to working with documents, Word 2007 includes a long list of new and improved features, including the following:

- The Microsoft Office Fluent Ribbon. No more hunting through menus, submenus, and dialog boxes. This new interface organizes all the commands most people use most often, making them quickly accessible from tabs at the top of the program window.
- Live Preview. See the effect of a formatting option before you apply it.
- Building blocks. Think AutoText on steroids! Predefined building blocks include sets of matching cover pages, quote boxes, sidebars, and headers and footers.
- Style sets and document themes. Quickly change the look of a document by applying a different style set or theme, previewing its effect before making a selection.
- SmartArt graphics. Use this awesome new diagramming tool to create sophisticated diagrams with 3-D shapes, transparency, drop shadows, and other effects.
- Improved charting. Enter data in a linked Microsoft Office Excel worksheet and watch as your data is instantly plotted in the chart type of your choosing.
- Document cleanup. Have Word check for and remove comments, hidden text, and personal information stored as properties before you declare a document final.
- New file format. The new Microsoft Office Open XML Formats reduce file size and help avoid loss of data.

#### If You Are Upgrading from Word 2002

In addition to the features listed in the previous section, if you're upgrading from Word 2002 (part of the Microsoft Office XP system), you'll want to take note of the following new features that were introduced in Word 2003:

- Reading Layout view. View and easily read a document on the screen without needing to print it, and use buttons on the Reading Mode Markup toolbar to make comments, highlights, and revisions.
- Thumbnails. Get an overview of a document by displaying small images of its pages.
- Smart Tags. Flag items such as names and addresses, and then display a menu of options for performing common tasks with that type of information.
- Research service. Locate supporting information in references stored on your computer or on the Internet.
- **Handwriting support.** On a Tablet PC, write your comments in Word documents by hand.
- Insertion and deletion colors. When tracking changes and comments in a document, easily distinguish between insertions and deletions and between the changes made by different reviewers.
- **Balloon control**. Independently display or hide revision balloons and comment balloons.
- Editing and formatting control. Specify whether and how a document can be modified.
- Shared workspaces. Send a file as an attachment and automatically create a workspace on a collaboration site built with Microsoft SharePoint products and technologies.
- XML capabilities. Save a Word document as an XML file.
- **Document summaries.** Extract the key points of the document.
- Readability statistics. Display statistics that help you gauge the reading level of the document.

#### If You Are Upgrading from Word 2000

If you are upgrading from Word 2000, you've got a lot of catching up to do, but this upgrade will definitely be worth the effort. In addition to the features listed in the previous sections, the following features and tools, which were added in Word 2002, will be new to you:

- Styles And Formatting task pane. Work with paragraph styles and character formatting in an entire document from a single task pane. Create, view, select, apply, and clear formatting from text.
- Reveal Formatting task pane. Display the formatting attributes of a text selection.
- Improved collaboration. Use the improved Reviewing toolbar when collaborating on documents with colleagues.
- Improved table and list formatting. Easily copy, format, and sort tables, and create lists with complex paragraph structures.
- Improved security interface. Access security options on a single tab in the Options dialog box.
- Information protection. Remove personal information stored as file properties and names associated with comments or tracked changes.

#### Let's Get Started!

We've been working with Word since its debut, and each version has offered something that made daily document creation a little easier. But this is the first version in a while that has actually had us smiling and even elicited the occasional "Wow!" We look forward to showing you around Microsoft Office Word 2007.

# Information for Readers Running Windows XP

The graphics and the operating system–related instructions in this book reflect the Windows Vista user interface. However, Windows Vista is not required; you can also use a computer running Windows XP.

Most of the differences you will encounter when working through the exercises in this book on a computer running Windows XP center around appearance rather than functionality. For example, the Windows Vista Start button is round rather than rectangular and is not labeled with the word *Start*; window frames and window-management buttons look different; and if your system supports Windows Aero, the window frames might be transparent.

In this section, we provide steps for navigating to or through menus and dialog boxes in Windows XP that differ from those provided in the exercises in this book. For the most part, these differences are small enough that you will have no difficulty in completing the exercises.

#### **Managing the Practice Files**

The instructions given in the "Using the Companion CD" section are specific to Windows Vista. The only differences when installing, using, uninstalling, and removing the practice files supplied on the companion CD are the default installation location and the uninstall process.

On a computer running Windows Vista, the default installation location of the practice files is *Documents\Microsoft Press\Word2007SBS*. On a computer running Windows XP, the default installation location is *My Documents\Microsoft Press\Word2007SBS*. If your computer is running Windows XP, whenever an exercise tells you to navigate to your *Documents* folder, you should instead go to your *My Documents* folder.

To uninstall the practice files from a computer running Windows XP:

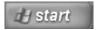

- 1. On the Windows taskbar, click the **Start** button, and then click **Control Panel**.
- 2. In Control Panel, click (or in Classic view, double-click) Add or Remove Programs.

- 3. In the Add or Remove Programs window, click Microsoft Office Word 2007 Step by Step, and then click Remove.
- **4.** In the **Add or Remove Programs** message box asking you to confirm the deletion, click **Yes**.

**Important** If you need help installing or uninstalling the practice files, please see the "Getting Help" section later in this book. Microsoft Product Support Services does not provide support for this book or its companion CD.

#### **Using the Start Menu**

To start Word 2007 on a computer running Windows XP:

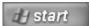

→ Click the Start button, point to All Programs, click Microsoft Office, and then click Microsoft Office Word 2007.

Folders on the Windows Vista Start menu expand vertically. Folders on the Windows XP Start menu expand horizontally. You will notice this variation between the images shown in this book and your Start menu.

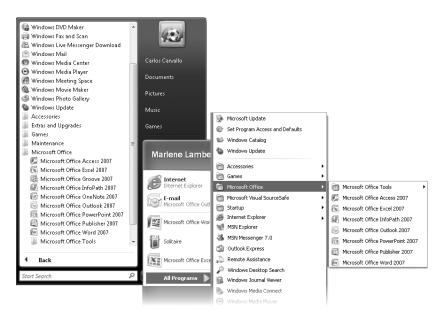

#### **Navigating Dialog Boxes**

On a computer running Windows XP, some of the dialog boxes you will work with in the exercises not only look different from the graphics shown in this book but also work differently. These dialog boxes are primarily those that act as an interface between Word and the operating system, including any dialog box in which you navigate to a specific location. For example, here are the Open dialog boxes from Word 2007 running on Windows Vista and Windows XP and some examples of ways to navigate in them.

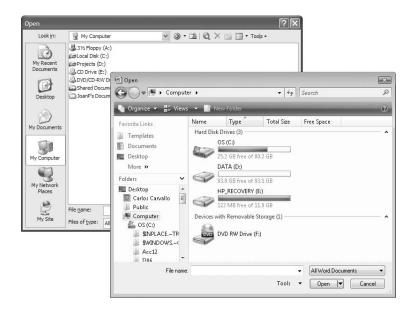

To navigate to the *ExploringWord* folder in Windows Vista:

→ In the Favorite Links pane, click Documents. Then in the folder content pane, double-click Microsoft Press, Word2007SBS, and double-click ExploringWord.

To move back to the Word2007SBS folder in Windows Vista:

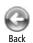

→ In the upper-left corner of the dialog box, click the **Back** button.

To navigate to the ExploringWord folder in Windows XP:

→ On the Places bar, click My Documents. Then in the folder content pane, doubleclick Microsoft Press, Word2007SBS, and double-click ExploringWord.

To move back to the Word2007SBS folder in Windows XP:

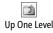

→ On the toolbar, click the **Up One Level** button.

# The Microsoft Business Certification Program

Desktop computing proficiency is becoming increasingly important in today's business world. As a result, when screening, hiring, and training employees, more employers are relying on the objectivity and consistency of technology certification to ensure the competence of their workforce. As an employee or job seeker, you can use technology certification to prove that you already have the skills you need to succeed, saving current and future employers the trouble and expense of training you.

The Microsoft Business Certification (MSBC) program is designed to assist employees in validating their Windows Vista skills and 2007 Microsoft Office program skills. There are two paths to certification:

- A Microsoft Certified Application Specialist (MCAS) is an individual who has demonstrated worldwide skill standards for Windows Vista or for the 2007 Microsoft Office suite through a certification exam in Windows Vista or in one or more of the 2007 Microsoft Office programs, including Microsoft Office Word 2007, Microsoft Office Excel 2007, Microsoft Office PowerPoint 2007, Microsoft Office Outlook 2007, and Microsoft Office Access 2007.
- A Microsoft Certified Application Professional (MCAP) is an individual who has
  taken his or her knowledge of the 2007 Microsoft Office suite and of Microsoft
  SharePoint products and technologies to the next level and has demonstrated
  through a certification exam that he or she can use the collaborative power of the
  Office suite to accomplish job functions such as Budget Analysis and Forecasting,
  or Content Management and Collaboration.

After attaining certification, you can include the MCAS or MCAP logo with the appropriate certification designator on your business cards and other personal promotional materials. This logo attests to the fact that you are proficient in the applications or cross-application skills necessary to achieve the certification.

#### **Selecting a Certification Path**

When selecting the Microsoft Business Certification path that you would like to pursue, you should assess the following:

- The program and program version(s) with which you are familiar
- The length of time you have used the program
- Whether you have had formal or informal training in the use of that program

Candidates for MCAS-level certification are expected to successfully complete a wide range of standard business tasks, such as formatting a document or worksheet. Successful candidates generally have six or more months of experience with Windows Vista or the specific Office program, including either formal, instructor-led training or self-study using MCAS-approved books, guides, or interactive computer-based materials.

Candidates for MCAP-level certification are expected to successfully complete more complex, business-oriented tasks utilizing advanced functionality with the combined 2007 Microsoft Office suite of products. Successful candidates generally have between six months and one or more years of experience with the programs, including formal, instructor-led training or self-study using MCAP-approved materials.

### **Becoming a Microsoft Certified Application Specialist**

Every MCAS and MCAP certification exam is developed from a set of exam skill standards that are derived from studies of how Windows Vista and the 2007 Office system programs are used in the workplace. Because these skill standards dictate the scope of each exam, they provide you with critical information about how to prepare for certification.

To become certified as a Microsoft Certified Application Specialist in Word 2007, you must demonstrate proficiency in these six areas:

- Creating and customizing documents. You must demonstrate the ability to quickly create and format documents; lay out documents by formatting pages; make documents and content easier to find; and personalize Word 2007 by customizing options.
- Formatting content. You must demonstrate the ability to format text and paragraphs, including creating and modifying styles and setting tabs; manipulate text by cutting, copying, and pasting it, and by finding and replacing it; and control pagination with page breaks and sections.

- Working with visual content. You must demonstrate the ability to insert and format pictures, clip art, SmartArt graphics, and shapes; insert graphic text by using WordArt, pull quotes, and drop caps; and insert, format, and link text boxes.
- Organizing content. You must demonstrate the ability create and use Quick Parts (building blocks); create, modify, and sort lists; create and format tables, including merging and splitting cells and performing calculations; insert and format captions, bibliographies, and tables of figures and authorities; and use mail merge to create form letters, envelopes, and labels.
- Reviewing documents. You must demonstrate the ability to move around in a
  document and switch to a different view; compare and merge documents; and
  manage tracked changes and work with comments.
- Sharing and securing content. You must demonstrate the ability to prepare a
  document for sharing by saving it in the appropriate format, removing inappropriate or private information, and marking it as final; restrict permissions to a document, set a password, and protect it; and attach a digital signature.

#### **Taking a Microsoft Business Certification Exam**

The MCAS and MCAP certification exams for Windows Vista and the 2007 Office system programs are performance-based and require you to complete business-related tasks by using an interactive simulation (a digital model) of the Windows Vista operating system or one or more programs in the Office suite.

#### **Test-Taking Tips**

- Follow all instructions provided in each question completely and accurately.
- Enter requested information as it appears in the instructions, but without duplicating
  the formatting unless you are specifically instructed to do otherwise. For example,
  the text and values you are asked to enter might appear in the instructions in bold
  and underlined (for example, <u>text</u>), but you should enter the information without
  applying these formats.
- Close all dialog boxes before proceeding to the next exam question unless you are specifically instructed otherwise.
- Don't close task panes before proceeding to the next exam question unless you are specifically instructed to do otherwise.
- If you are asked to print a document, worksheet, chart, report, or slide, perform the task, but be aware that nothing will actually be printed.

- Don't worry about extra keystrokes or mouse clicks. Your work is scored based on its result, not on the method you use to achieve that result (unless a specific method is indicated in the instructions), and not on the time you take to complete the question.
- If your computer becomes unstable during the exam (for example, if the exam
  does not respond or the mouse no longer functions) or if a power outage occurs,
  contact a testing center administrator immediately. The administrator will restart
  the computer and return the exam to the point where the interruption occurred
  with your score intact.

#### Certification

At the conclusion of the exam, you will receive a score report, which you can print with the assistance of the testing center administrator. If your score meets or exceeds the passing standard (the minimum required score), you will be mailed a printed certificate within approximately 14 days.

#### **For More Information**

To learn more about the Microsoft Business Certification exams and courseware, visit

www.microsoft.com/learning/mcp/msbc/

# Features and Conventions of This Book

This book has been designed to lead you step by step through all the tasks you are most likely to want to perform in Microsoft Office Word 2007. If you start at the beginning and work your way through all the exercises, you will gain enough proficiency to be able to create and work with all the common types of Word documents. However, each topic is self contained. If you have worked with a previous version of Word, or if you completed all the exercises and later need help remembering how to perform a procedure, the following features of this book will help you locate specific information:

- **Detailed table of contents.** A listing of the topics and sidebars within each chapter.
- Thumb tabs. Easily locate the beginning of the section or chapter you want.
- Topic-specific running heads. Within a chapter, quickly locate the topic you want by looking at the running head of odd-numbered pages.
- Quick Reference. General instructions for each procedure covered in specific detail elsewhere in the book. Refresh your memory about a task while working with your own documents.
- **Detailed index.** Look up specific tasks and features and general concepts in the index, which has been carefully crafted with the reader in mind.
- Companion CD. Contains the practice files used in the step-by-step exercises, as well as a fully searchable electronic version of this book and other useful resources.

In addition, we provide a glossary of terms for those times when you need to look up the meaning of a word or the definition of a concept.

You can save time when you use this book by understanding how the *Step by Step* series shows special instructions, keys to press, buttons to click, and so on.

| duction indicates information e companion CD for use in ep exercise indicates the practice rough the exercise. an exercise indicates any require- |
|----------------------------------------------------------------------------------------------------|
| rough the exercise.                                                                                                    |
| an exercise indicates any require-                                                                                                    |
| ginning the exercise or actions after completing the exercise.                                                                                    |
| ep exercise indicates files that<br>e exercise.                                                                                                   |
| ep exercise provides instructions<br>ore moving on to another topic.                                                                              |
| gh step-by-step exercises and<br>es.                                                                                                    |
| igh procedures in sidebars and                                                                                                    |
| as only one step.                                                                                                    |
| nformation about a given topic                                                                                                    |
| common problem that might exercise.                                                                                                    |
| nt or shortcut that makes work-<br>on about other available options.                                                                              |
| on that you need to know to                                                                                                    |
| Itton in an exercise, a picture of<br>If the name of the button does<br>me appears under the picture.                                             |
| st press appear as they would on                                                                                                    |
| s means that you must hold<br>second key. For example, "press<br>key while you press the [Home] key."                                             |
| nts, such as buttons, commands, pold characters.                                                                                                  |
| pears in blue bold characters.                                                                                                    |
| ry at the end of the book are                                                                                                    |
|                                                                                                    |

#### Using the Companion CD

The companion CD included with this book contains the practice files you'll use as you work through the book's exercises, as well as other electronic resources that will help you learn how to use Microsoft Office Word 2007.

#### What's on the CD?

The following table lists the practice files supplied on the book's CD.

| Chapter                            | Folder\File                         |
|------------------------------------|-------------------------------------|
| Chapter 1:                         | ExploringWord\Opening.docx          |
| Exploring Word 2007                | ExploringWord\Printing.docs         |
|                                    | ExploringWord\Viewing1.docx         |
|                                    | ExploringWord\Viewing2.docx         |
| Chapter 2:                         | EditingText\Changes.docx            |
| Editing and Proofreading Documents | EditingText\Finalizing.docx         |
|                                    | EditingText\FindingText.docx        |
|                                    | EditingText\FindingWord.docx        |
|                                    | EditingText\Outline.docx            |
|                                    | EditingText\SavedText.docx          |
|                                    | EditingText\Spelling.docx           |
| Chapter 3:                         | FormattingText\Characters.docx      |
| Changing the Look of Text          | FormattingText\Lists.docx           |
|                                    | FormattingText\Paragraphs.docx      |
|                                    | FormattingText\QuickFormatting.docx |
| Chapter 4:                         | FormattingDocs\Background.docx      |
| Changing the Look of a Document    | FormattingDocs\ControllingPage.docx |
|                                    | FormattingDocs\Header.docx          |
|                                    | FormattingDocs\Template.docx        |
|                                    | FormattingDocs\Theme.docx           |

| Chapter                          | Folder\File                          |
|----------------------------------|--------------------------------------|
| Chapter 5:                       | CreatingTables\Calculations.docx     |
| Presenting Information           | CreatingTables\Columns.docx          |
| in Columns and Tables            | CreatingTables\Loan.xlsx             |
|                                  | CreatingTables\LoanData.xlsx         |
|                                  | CreatingTables\Memo.docx             |
|                                  | CreatingTables\Table.docx            |
|                                  | CreatingTables\TableAsLayout.docx    |
|                                  | CreatingTables\TabularList.docx      |
| Chapter 6:                       | CreatingGraphics\Logo.png            |
| Working with Graphics,           | CreatingGraphics\Picture.docx        |
| Symbols, and Equations           | CreatingGraphics\Relationships.docx  |
|                                  | CreatingGraphics\Shapes.docx         |
|                                  | CreatingGraphics\Symbols.docx        |
|                                  | CreatingGraphics\WordArt.docx        |
| Chapter 7:                       | CreatingCharts\Chart.docx            |
| Working with Diagrams and Charts | CreatingCharts\Diagram.docx          |
|                                  | CreatingCharts\ExistingData.docx     |
|                                  | CreatingCharts\ModifyingChart.docx   |
|                                  | CreatingCharts\ModifyingDiagram.docx |
|                                  | CreatingCharts\Sales.xlsx            |
| Chapter 8:                       | Organizing\Bibliography1.docx        |
| Working with Longer Documents    | Organizing\Bibliography2.docx        |
|                                  | Organizing\Bookmarks.docx            |
|                                  | Organizing\Contents.docx             |
|                                  | Organizing\Hyperlinks.docx           |
|                                  | Organizing\Index.docx                |
|                                  | Organizing\OtherLogos.docx           |
|                                  | Organizing\Parts.docx                |
| Chapter 9:                       | Merging\DataSource.xlsx              |
| Creating Form Letters,           | Merging\E-mail.docx                  |
| E-Mail Messages, and Labels      | Merging\FormLetter.docx              |
|                                  | Merging\MergingData.docx             |
|                                  | Merging\PreparingData.docx           |

| Chapter                    | Folder\File                          |
|----------------------------|--------------------------------------|
| Chapter 10:                | Collaborating\Comments.docx          |
| Collaborating with Others  | Collaborating\Comparing1.docx        |
|                            | Collaborating\Comparing2.docx        |
|                            | Collaborating\Comparing3.docx        |
|                            | Collaborating\Password.docx          |
|                            | Collaborating\PreventingChanges.docx |
|                            | Collaborating\Sending1.docx          |
|                            | Collaborating\Sending2.docx          |
|                            | Collaborating\Sending3.docx          |
|                            | Collaborating\TrackChanges.docx      |
|                            | Collaborating\Workspace.docx         |
| Chapter 11:                | WebDocs\Blog.docx                    |
| Creating Documents for Use | WebDocs\Web.docx                     |
| Outside of Word            | WebDocs\XML.docx                     |
|                            | WebDocs\XMLSchema.xsd                |
| Chapter 12:                | CustomizingWord\Commands.docx        |
| Customizing Word           | CustomizingWord\Toolbar1.docx        |
|                            | CustomizingWord\Toolbar2.docx        |

In addition to the practice files, the CD contains some exciting resources that will really enhance your ability to get the most out of using this book and Word 2007, including the following:

- Microsoft Office Word 2007 Step by Step eBook
- Microsoft Computer Dictionary, Fifth Edition eBook
- Sample chapter and poster from Look Both Ways: Help Protect Your Family on the Internet by Linda Criddle
- Windows Vista Product Guide

**Important** The companion CD for this book does not contain the Word 2007 software. You should purchase and install that program before using this book.

#### **Minimum System Requirements**

#### 2007 Microsoft Office System

The 2007 Microsoft Office system includes the following programs:

- Microsoft Office Access 2007
- Microsoft Office Communicator 2007
- Microsoft Office Excel 2007
- Microsoft Office Groove 2007
- Microsoft Office InfoPath 2007
- Microsoft Office OneNote 2007
- Microsoft Office Outlook 2007
- Microsoft Office Outlook 2007 with Business Contact Manager
- Microsoft Office PowerPoint 2007
- Microsoft Office Publisher 2007
- Microsoft Office Word 2007

No single edition of the 2007 Office system installs all of the above programs. Specialty programs available separately include Microsoft Office Project 2007, Microsoft Office SharePoint Designer 2007, and Microsoft Office Visio 2007.

To install and run these programs, your computer needs to meet the following minimum requirements:

- 500 megahertz (MHz) processor
- 256 megabytes (MB) RAM
- CD or DVD drive
- 2 gigabytes (GB) available hard disk space; a portion of this disk space will be freed if you select the option to delete the installation files

**Tip** Hard disk requirements will vary depending on configuration; custom installation choices may require more or less hard disk space.

- Monitor with 800  $\times$  600 screen resolution; 1024  $\times$  768 or higher recommended
- Keyboard and mouse or compatible pointing device

- Internet connection, 128 kilobits per second (Kbps) or greater, for download and activation of products, accessing Microsoft Office Online and online Help topics, and any other Internet-dependent processes
- Windows Vista or later, Windows XP with Service Pack 2 (SP2), or Windows Server
   2003 or later
- Windows Internet Explorer 7 or Microsoft Internet Explorer 6 with service packs

The 2007 Microsoft Office suites, including Office Basic 2007, Office Home & Student 2007, Office Standard 2007, Office Small Business 2007, Office Professional 2007, Office Ultimate 2007, Office Professional Plus 2007, and Office Enterprise 2007, all have similar requirements.

#### **Step-by-Step Exercises**

In addition to the hardware, software, and connections required to run the 2007 Microsoft Office system, you will need the following to successfully complete the exercises in this book:

- Word 2007, Excel 2007, and Outlook 2007
- Access to a printer
- 10 MB of available hard disk space for the practice files

#### **Installing the Practice Files**

You need to install the practice files in the correct location on your hard disk before you can use them in the exercises. Follow the steps below:

**Note** If for any reason you are unable to install the practice files from the CD, the files can also be downloaded from the Web at http://www.microsoftpressstore.com/title/9780735623026.

1. Remove the companion CD from the envelope at the back of the book, and insert it into the CD drive of your computer.

The Step By Step Companion CD License Terms appear. Follow the on-screen directions. To use the practice files, you must accept the terms of the license agreement. After you accept the license agreement, a menu screen appears.

**Important** If the menu screen does not appear, click the Start button and then click Computer. Display the Folders list in the Navigation Pane, click the icon for your CD drive, and then in the right pane, double-click the StartCD executable file.

Click Practice Files.

- **3.** Click **Next** on the first screen, and then click **Next** to accept the terms of the license agreement on the next screen.
- **4.** If you want to install the practice files to a location other than the default folder (*Documents\Microsoft Press\Word2007SBS*), click the **Change** button, select the new drive and path, and then click **OK**.

**Important** If you install the practice files to a location other than the default, you will need to substitute that path within the exercises.

- Click Next on the Custom Setup screen, and then click Install on the Ready to Install the Program screen to install the selected practice files.
- **6.** After the practice files have been installed, click **Finish**.
- 7. Close the Step by Step Companion CD window, remove the companion CD from the CD drive, and return it to the envelope at the back of the book.

#### **Using the Practice Files**

When you install the practice files from the companion CD that accompanies this book, the files are stored on your hard disk in chapter-specific folders within the *Documents\ Microsoft Press\Word2007SBS* folder. Each exercise is preceded by a paragraph that lists the files needed for that exercise and explains any preparations needed before you start working through the exercise. Here are examples:

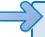

**USE** the *FormLetter* document and the *DataSource* workbook. These practice files are located in the *Documents\Microsoft Press\Word2007SBS\Merging* folder.

**BE SURE TO** start Word and display non-printing characters before beginning this exercise.

**OPEN** the *FormLetter* document.

You can browse to the practice files in Windows Explorer by following these steps:

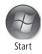

- **1.** On the Windows taskbar, click the **Start** button, and then click **Documents**.
- **2.** In your *Documents* folder, double-click *Microsoft Press*, double-click *Word2007SBS*, and then double-click a specific chapter folder.

You can browse to the practice files from a Word 2007 dialog box by following these steps:

- On the Favorite Links pane in the dialog box, click Documents.
- In your Documents folder, double-click Microsoft Press, double-click Word2007SBS, and then double-click a specific chapter folder.

#### **Removing and Uninstalling the Practice Files**

You can free up hard disk space by uninstalling the practice files that were installed from the companion CD. The uninstall process deletes any files that you created in the *Documents\Microsoft Press\Word2007SBS* chapter-specific folders while working through the exercises. Follow these steps:

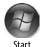

- 1. On the Windows taskbar, click the **Start** button, and then click **Control Panel**.
- 2. In Control Panel, under Programs, click the Uninstall a program task.
- 3. In the Programs and Features window, click Microsoft Office Word 2007 Step by Step, and then on the toolbar at the top of the window, click the Uninstall button.
- **4.** If the **Programs and Features** message box asking you to confirm the deletion appears, click **Yes**.

**See Also** If you need additional help installing or uninstalling the practice files, see the "Getting Help" section later in this book.

**Important** Microsoft Product Support Services does not provide support for this book or its companion CD.

#### Getting Help

Every effort has been made to ensure the accuracy of this book and the contents of its companion CD. If you do run into problems, please contact the sources listed below.

#### **Getting Help with This Book and Its Companion CD**

If your question or issue concerns the content of this book or its companion CD, please first search the online Microsoft Press Knowledge Base, which provides support information for known errors in or corrections to this book, at the following Web site:

www.microsoft.com/mspress/support/search.asp

If you do not find your answer at the online Knowledge Base, send your comments or questions to Microsoft Press Technical Support at:

mspinput@microsoft.com

#### **Getting Help with Word 2007**

If your question is about Microsoft Office Word 2007, and not about the content of this Microsoft Press book, your first recourse is the Word Help system. This system is a combination of tools and files stored on your computer when you installed the 2007 Microsoft Office system and, if your computer is connected to the Internet, information available from Microsoft Office Online. There are several ways to find information:

- To find out about an item on the screen, you can display a ScreenTip. For example, point to a button to display a ScreenTip giving the button's name, the associated keyboard shortcut, and a description of the button's purpose.
- In the Word program window, you can click the Help button (a question mark in a blue circle) at the right end of the Ribbon to display the Word Help window.
- After opening a dialog box, you can click the Help button (also a question mark) at the right end of the dialog box title bar to display the Word Help window with topics related to the functions of that dialog box already identified.

To practice getting help, you can work through the following exercise.

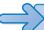

#### **BE SURE TO** start Word before beginning this exercise.

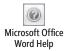

- **1.** At the right end of the Ribbon, click the **Microsoft Office Word Help** button. The Word Help window opens.
- In the list of topics in the Word Help window, click Activating Word.
   Word Help displays a list of topics related to activating Microsoft Office system programs.

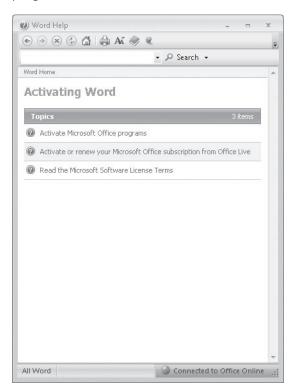

You can click any topic to display the corresponding information.

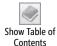

3. On the toolbar, click the Show Table of Contents button.

The Table Of Contents appears in the left pane, organized by category, like the table of contents in a book.

Clicking any category (represented by a book icon) displays that category's topics (represented by help icons) as well as any available online training (represented by training icons).

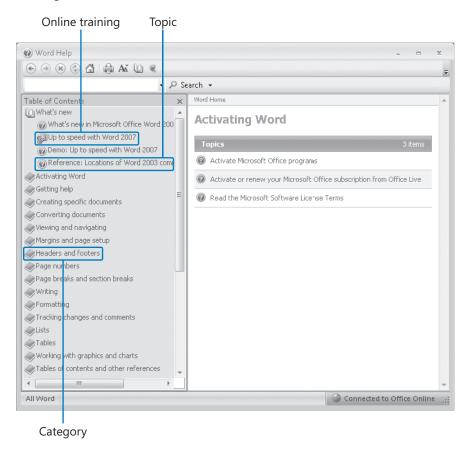

If you're connected to the Internet, Word displays categories, topics, and training available from the Office Online Web site as well as those stored on your computer.

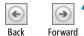

**4.** In the **Table of Contents**, click a few categories and topics, then click the **Back** and **Forward** buttons to move among the topics you have already viewed.

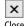

**5.** At the right end of the **Table of Contents** title bar, click the **Close** button.

Close

6. At the top of the Word Help window, click the Type word to search for box, type Help window, and then press the Enter key.

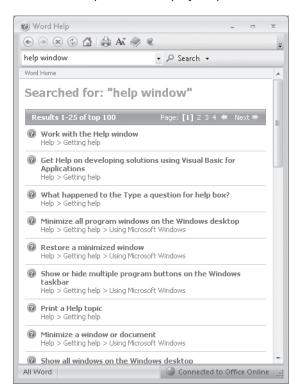

The Word Help window displays topics related to the words you typed.

7. In the results list, click **Print a Help topic**.

The selected topic appears in the Word Help window, explaining that you can click the Print button on the toolbar to print any topic.

**8.** Below the title at the top of the topic, click **Show All**.

Word displays any hidden auxiliary information available in the topic and changes the Show All button to Hide All. You can display or hide an individual item by clicking it. When you click the Print button, Word will print all displayed information.

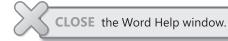

# **More Information**

If your question is about Microsoft Office Word 2007 or another Microsoft software product and you cannot find the answer in the product's Help system, please search the appropriate product solution center or the Microsoft Knowledge Base at:

support.microsoft.com

In the United States, Microsoft software product support issues not covered by the Microsoft Knowledge Base are addressed by Microsoft Product Support Services. Location-specific software support options are available from:

support.microsoft.com/gp/selfoverview/

# Quick Reference

# 1 Exploring Word 2007

#### **To start Word**

→ Click the Start button, click All Programs, click Microsoft Office, and then click Microsoft Office Word 2007.

#### To open an existing file

- 1. Click the Microsoft Office Button, and then click Open.
- 2. In the Open dialog box, navigate to the folder that contains the file you want to open, and then double-click the file.

#### To move the insertion point to the beginning or end of the document

→ Press Ctrl + Home Or Ctrl + End.

#### To convert a document created in an earlier version of Word

→ Click the Microsoft Office Button, and then click Convert.

#### To view multiple pages

- 1. On the View toolbar, click the Zoom button.
- 2. In the **Zoom** dialog box, click the **Many pages** arrow, select the number of pages, and then click **OK**.

# To adjust the magnification of a document

- 1. On the View toolbar, click the Zoom button.
- In the Zoom dialog box, click a Zoom to percentage or type an amount in the Percent box, and then click OK.

# **To display the Document Map**

→ On the **View** tab, in the **Show/Hide** group, select the **Document Map** check box.

# To display thumbnails of pages

→ On the View tab, in the Show/Hide group, select the Thumbnails check box.

# To display or hide non-printing characters

→ On the **Home** tab, in the **Paragraph** group, click the **Show/Hide** ¶ button.

#### To display a document in a different view

- → On the View tab, in the Document Views group, click the button for the desired view; or
- → Click a view button on the **View** toolbar at the right end of the status bar.

#### To switch among open documents

→ On the View tab, in the Window group, click the Switch Windows button, and then click the name of the document you want to switch to.

#### To view multiple open documents

→ On the View tab, in the Window group, click the Arrange All button.

#### To open a new document

→ Click the Microsoft Office Button, click New, and then in the New Document window, double-click Blank document.

#### To save a document for the first time

- On the Quick Access Toolbar, click the Save button; or click the Microsoft Office Button, and then click Save As.
- 2. If Browse Folders is shown in the lower-left corner of the Save As dialog box, click it, and then navigate to the location where you want to save the file.
- 3. In the File name box, type a name for the document, and then click Save.

# To create a new folder while saving a document

- 1. Click the Microsoft Office Button, and then click Save As.
- In the Save As dialog box, navigate to the folder where you want to create the new folder.
- **3.** On the dialog box's toolbar, click the **New Folder** button.
- 4. Type the name of the new folder, press [Enter], and then click Open.
- **5.** In the **File name** box, type a name for the document, and then click **Save**.

# To preview how a document will look when printed

→ Click the Microsoft Office Button, point to Print, and then click Print Preview.

# To print a document with the default settings

→ Click the Microsoft Office Button, point to Print, and then click Quick Print.

# To print a document with custom settings

- 1. Click the Microsoft Office Button, and then click Print.
- 2. In the **Print** dialog box, modify the settings as needed, and then click **OK**.

# **2** Editing and Proofreading Documents

#### To select text

- → Word: Double-click the word.
- → Sentence: Click in the sentence while holding down the [CIT] key.
- → Paragraph: Triple-click in the paragraph, or double-click in the selection area to the left of the paragraph.
- → Block: Click to the left of the first word, hold down the shift key, and then click immediately to the right of the last word or punctuation mark.
- → Line: Click in the selection area to the left of the line.
- → Document: Triple-click in the selection area.

#### To delete text

→ Select the text, and then press [Del] or [Backspace].

#### To copy or cut and paste text

- Select the text, and then on the Home tab, in the Clipboard group, click the Copy or Cut button.
- Click where you want to paste the text, and then in the Clipboard group, click the Paste button.

#### To undo an action

→ On the Quick Access Toolbar, click the Undo button.

# To move text by dragging

- **1.** Select the text, and then point to the selection.
- 2. Hold down the mouse button, drag the text to its new location, and then release the mouse button.

# To save text as a building block

- 1. Select the text. Then on the **Insert** tab, in the **Text** group, click the **Quick Parts** button, and then click **Save Selection to Quick Part Gallery**.
- 2. In the Create New Building Block dialog box, type a name for the building block, make any necessary changes to the settings, and then click **OK**.

# To insert a building block in a document

→ Click where you want to insert the building block. Then either type the name of the building block, and press [F3]; or on the Insert tab, in the Text group, click the Quick Parts button, and select the building block from the Quick Part gallery.

#### To insert the date and time

- 1. Click where you want the date or time to appear, and then on the **Insert** tab, in the **Text** group, click the **Date & Time** button.
- 2. In the **Date and Time** dialog box, under **Available formats**, click the format you want, and then click **OK**.

#### To use the Thesaurus

- 1. Double-click the word you want to replace, and then on the **Review** tab, in the **Proofing** group, click the **Thesaurus** button.
- 2. In the Research task pane, point to the word you want to insert in place of the selected word, click the arrow that appears, and then click Insert.

#### To research information

- 1. On the **Review** tab, in the **Proofing** group, click **Research**.
- 2. In the Research task pane, in the Search for box, type the research topic.
- **3.** Click the arrow of the box below the **Search for** box, click the resource you want to use, and then in the results list, click a source to view its information.

#### To translate a word or phrase into another language

- 1. Select the word or phrase, and then on the **Review** tab, in the **Proofing** group, click the **Translate** button.
- 2. In the **Translation** area of the **Research** task pane, select the desired languages in the **From** and **To** boxes to display the translation.

# To display a document in Outline view

→ On the **View** toolbar, click the **Outline** button.

# To display specific heading levels in Outline view

→ On the Outlining tab, in the Outline Tools group, click the Show Level arrow, and in the list, click a heading level.

# To collapse or expand heading levels in Outline view

→ Click anywhere in the heading to be collapsed or expanded. Then on the **Outlining** tab, in the **Outline Tools** group, click the **Collapse** or **Expand** button.

# To demote or promote headings in Outline view

→ Click the heading to be demoted or promoted. Then on the **Outlining** tab, in the **Outline Tools** group, click the **Demote** or **Promote** button.

#### To move content in Outline view

→ Collapse the heading whose text you want to move. Then on the **Outlining** tab, in the **Outline Tools** group, click the **Move Up** or **Move Down** button.

#### To find text

- 1. On the **Home** tab, in the **Editing** group, click the **Find** button.
- On the Find tab of the Find and Replace dialog box, specify the text you want to find, and then click Find Next.

#### To replace text

- 1. On the **Home** tab, in the **Editing** group, click the **Replace** button.
- 2. On the **Replace** tab of the **Find and Replace** dialog box, specify the text you want to find and the text you want to replace it with, and then click **Find Next**.
- **3.** Click **Replace** to replace the first instance of the text, **Replace All** to replace all instances, or **Find Next** to leave that instance unchanged and move to the next one.

#### To check spelling and grammar

- 1. On the **Review** tab, in the **Proofing** group, click the **Spelling & Grammar** button.
- 2. In the Spelling and Grammar dialog box, click the appropriate buttons to correct the errors Word finds or to add words to the custom dictionary or AutoCorrect list.
- **3.** Click **OK** when Word reaches the end of the Spelling and Grammar check, and then click **Close**.

#### To remove personal information from a document

- Click the Microsoft Office Button, point to Prepare, and then click Inspect Document.
- 2. In the **Document Inspector** dialog box, select the items you want checked, and then click **Inspect**.
- 3. In the **Document Inspector** summary, click the **Remove All** button to the right of any items you want removed, and then close the **Document Inspector** dialog box.

#### To mark a document as final

- 1. Click the Microsoft Office Button, point to Prepare, and then click Mark as Final.
- **2.** Click **OK** in the message box, click **Save**, then click **OK** in the finalization message.

# 3 Changing the Look of Text

# To preview and apply styles

→ Click the paragraph or select the text to which you want to apply a style. Then on the **Home** tab, in the **Styles** group, click the thumbnail of the style you want to apply in the Quick **Styles** gallery.

# To change the style set

→ On the Home tab, in the Styles group, click the Change Styles button, click Style Set, and then click the set you want to use.

#### To apply character formatting

→ Select the text. Then on the **Home** tab, in the **Font** group (or on the **Mini toolbar** that appears), click the button of the formatting you want to apply.

#### To copy formatting

→ Select the text that has the formatting you want to copy. Then on the **Home** tab, in the **Clipboard** group (or on the **Mini toolbar** that appears), click the **Format Painter** button, and select the text to which you want to apply the copied formatting.

#### To change the font

→ Select the text. Then on the Home tab, in the Font group, click the Font arrow, and click the font you want.

#### To change the font size

→ Select the text. Then on the **Home** tab, in the **Font** group, click the **Font Size** arrow, and click the font size you want.

# To apply text effects

- **1.** Select the text, and then on the **Home** tab, click the **Font** dialog box launcher.
- 2. In the Font dialog box, under Effects, select the check box for the effect you want, and then click OK.

# To clear formatting from text

→ On the **Home** tab, in the **Font** group, click the **Clear Formatting** button.

# To change the color of text

→ Select the text. Then on the Home tab, in the Font group, click the Font Color arrow, and in the color palette, click the color you want.

# To highlight text with a color

→ Select the text. Then on the **Home** tab, in the **Font** group, click the **Highlight** arrow, and click the color you want.

# To select all text with the same formatting

→ Click the formatted text. Then on the Home tab, in the Editing group, click the Select button, and click Select Text With Similar Formatting.

#### To insert a line break

→ Click at the right end of the text where you want the line break to appear. Then on the Page Layout tab, in the Page Setup group, click the Breaks button, and click Text Wrapping.

#### To align paragraphs

→ Click the paragraph, or select multiple paragraphs. Then on the **Home** tab, in the **Paragraph** group, click the **Align Left**, **Center**, **Align Right**, or **Justify** button.

#### To indent the first line of a paragraph

→ Click the paragraph. Then on the horizontal ruler, drag the **First Line Indent** marker to the location of the indent.

#### To indent an entire paragraph

→ Click the paragraph, or select multiple paragraphs. Then on the horizontal ruler, drag the **Left Indent** or **Right Indent** marker to the location of the indent.

#### To increase or decrease indenting

→ Click the paragraph, or select multiple paragraphs. Then in the **Paragraph** group, click the **Increase Indent** or **Decrease Indent** button.

#### To set a tab stop

→ Click the paragraph, or select multiple paragraphs. Then click the **Tab** button until it displays the type of tab you want, and click the horizontal ruler where you want to set the tab stop for the selected paragraph(s).

# To change the position of a tab stop

→ Click the paragraph, or select multiple paragraphs. Then on the horizontal ruler, drag the tab stop to the new mark.

# To add a border or shading to a paragraph

- 1. Click the paragraph. Then on the Home tab, in the Paragraph group, click the Borders arrow, and click Borders and Shading.
- 2. In the Borders and Shading dialog box, on the Borders tab, click the icon of the border style you want to apply, and then click OK.
- **3.** In the **Borders and Shading** dialog box, on the **Shading** tab, click the **Fill** arrow, click the shading color you want, and then click **OK**.

# To format paragraphs as a list

→ Select the paragraphs. Then on the **Home** tab, in the **Paragraph** group, click the **Bullets** or **Numbering** button.

# To change the style of a list

 Select the list paragraphs. Then on the Home tab, in the Paragraph group, click the Bullets or Numbering arrow. In the Bullets Library or Numbering Library, click the bullet or number style you want to use.

#### To change the indent level of a list

→ Select the list paragraphs. Then on the **Home** tab, in the **Paragraph** group, click the **Decrease Indent** or **Increase Indent** button.

#### To sort items in a list

- Select the list paragraphs. Then on the Home tab, in the Paragraph group, click the Sort button.
- 2. In the **Sort Text** dialog box, click the **Type** arrow, and then in the list, click the type of text by which to sort.
- **3.** Select **Ascending** or **Descending**, and then click **OK**.

#### To create a multilevel list

- 1. Click where you want to create the list. Then on the **Home** tab, in the **Paragraph** group, click the **Multilevel List** button.
- 2. In the **Multilevel List** gallery, click the thumbnail of the multilevel list style you want to use.
- 3. Type the text of the list, pressing Enter to create another item at the same level, pressing Enter and then Tab to create a subordinate item, or pressing Enter and then Shift + Tab to create a higher-level item.

# 4 Changing the Look of a Document

#### To add a background color to a document

→ On the Page Layout tab, in the Page Background group, click the Page Color button, and then in the palette, click the background color you want.

# To change a document's background fill effects

- On the Page Layout tab, in the Page Background group, click the Page Color button, and then click Fill Effects.
- 2. In the Fill Effects dialog box, click the tab for the type of fill effect you want.
- **3.** Click the options or thumbnails you want, and then click **OK**.

#### To add a text watermark

or

→ On the Page Layout tab, in the Page Background group, click the Watermark button, and then click the thumbnail for one of the predefined text watermarks.

 On the Page Layout tab, in the Page Background group, click the Watermark button, and then click Custom Watermark.

- 2. In the **Printed Watermark** dialog box, click **Text watermark**, and then either click the **Text** arrow and click the text you want, or type the text in the **Text** box.
- **3.** Format the text by changing the settings in the **Font**, **Size**, and **Color** boxes.
- **4.** Select a layout option, select or clear the **Semitransparent** check box, and then click **OK**.

#### To use a picture as a watermark

- 1. On the Page Layout tab, in the Page Background group, click the Watermark button, and then click Custom Watermark.
- 2. In the **Printed Watermark** dialog box, click **Picture watermark**, and then click **Select Picture**.
- **3.** In the **Insert Picture** dialog box, navigate to the folder where the picture is stored, double-click the name of the picture, and then click **OK**.

#### To apply a theme

→ On the **Page Layout** tab, in the **Themes** group, click the **Themes** button, and then in the **Themes** gallery, click the theme you want.

#### To save a custom theme

- 1. On the Page Layout tab, in the Themes group, click the Themes button, and then click Save Current Theme.
- 2. In the Save Current Theme dialog box, in the File name box, type a name for the theme, and then click Save.

# To create a document based on a template

- Click the Microsoft Office Button, click New, and then in the left pane of the New Document window, click Installed Templates.
- 2. In the center pane, double-click the thumbnail for the template you want.
- **3.** Replace the placeholder text with your own text, and then save the document.

# To save a document as a template

- 1. Click the Microsoft Office Button, and then click Save As.
- 2. In the Save As dialog box, in the File name box, type a name for the template.
- **3.** Click the **Save as type** arrow, and then click **Word Template**.
- **4.** Under Favorite Links, click Templates, and then click Save.

# To create a new style

- 1. Click the text that you want to save as a new style.
- In the Styles group, click the More button, and then click Save Selection as a New Quick Style.

- **3.** In the **Create New Style from Formatting** dialog box, in the **Name** box, type the new style's name.
- **4.** To make the style available in the template, rather than in only the current document, click **Modify**.
- **5.** At the bottom of the dialog box, click **New documents based on this template**, and then click **OK**.

#### To apply a different template to a document

- 1. Display the Add-Ins page of the Word Options window.
- 2. In the Manage list, click Templates. Then click Go.
- 3. In the Templates and Add-ins dialog box, under Document template, click Attach.
- **4.** In the **Attach Template** dialog box, locate and double-click the template you want to attach.
- 5. In the Templates and Add-ins dialog box, select the Automatically update document styles check box, and then click OK.

#### To insert a header or footer in a document

- 1. On the Insert tab, in the Header & Footer group, click the Header or Footer button.
- 2. In the **Header** or **Footer** gallery, click the style you want to use.
- 3. In the placeholders, type the text you want.
- **4.** On the **Design** contextual tab, in the **Close** group, click the **Close Header and Footer** button.

# To insert only a page number

- 1. On the Insert tab, in the Header & Footer group, click the Page Number button.
- 2. Point to a position option in the list, and in the gallery, select a page number style.

# To change the format of page numbers

- 1. On the **Insert** tab, in the **Header & Footer** group, click the **Page Number** button, and then click **Format Page Numbers**.
- 2. In the Page Number Format dialog box, click the Number format arrow, and then in the list, click the number format you want.
- **3.** Select any other options you want, and then click **OK**.

# To prevent widows and orphans

- 1. Select the paragraphs you want to format. Then on the **Home** tab, click the **Paragraph** dialog box launcher.
- 2. In the Paragraph dialog box, click the Line and Page Breaks tab.
- 3. Select the Widow/Orphan control and Keep lines together check boxes. Then clear all the other check boxes by clicking them twice, and click OK.

#### To insert a page break

→ Click to the left of where you want to insert the page break. Then on the Insert tab, in the Pages group, click Page Break.

#### To insert a section break

→ Click to the left of where you want to insert the section break. Then on the Page Layout tab, in the Page Setup group, click the Breaks button, and under Section Breaks, click the type of section break you want.

#### To adjust page margins

→ On the Page Layout tab, in the Page Setup group, click the Margins button, and then click the margin style you want.

# 5 Presenting Information in Columns and Tables

#### To format text in multiple columns

→ Select the text. Then on the Page Layout tab, in the Page Setup group, click the Columns button, and click the number of columns you want.

#### To change the width of columns

- 1. Click anywhere in the first column. Then on the Page Layout tab, in the Page Setup group, click the Columns button, and then click More Columns.
- 2. Under Width and spacing, change the setting in the Width column or the Spacing column, and then click OK.

# To hyphenate text automatically

→ On the Page Layout tab, in the Page Setup group, click the Hyphenation button, and then click Automatic.

#### To insert a column break

→ Click where you want the column break to appear. Then on the Page Layout tab, in the Page Setup group, click the Breaks button, and then click Column.

#### To create a tabular list

- 1. Type the text of the list, pressing between each item on a line and pressing at the end of each line.
- Select the lines of the list, change the Tab button to the type of tab stop you want, and then click the horizontal ruler where you want to set tab stops that will line up the items in columns.

#### To insert a table

- 1. Click where you want to insert the table. Then on the **Insert** tab, in the **Tables** group, click the **Table** button.
- 2. In the grid, point to the upper-left cell, move the pointer across and down to select the number of columns and rows you want, and click the lower-right cell in the selection.

#### To merge table cells

→ Select the cells you want to merge. Then on the **Layout** contextual tab, in the **Merge** group, click the **Merge Cells** button.

#### To add rows to a table

→ Click in the row above or below which you want to add a single row, and then on the Layout tab, in the Rows & Columns group, click the Insert Above or Insert Below button; or select the number of rows you want to insert, and then in the Rows & Columns group, click the Insert Above or Insert Below button.

#### To convert text to a table

- 1. Select the text you want to convert. Then on the **Insert** tab, in the **Tables** group, click the **Table** button, and click **Convert Text to Table**.
- In the Convert Text to Table dialog box, enter the dimensions of the table in the Number of columns and Number of Rows boxes, select the type of text separator, and then click OK.

# To insert a Quick Table

- 1. Click where you want to insert the table. Then on the **Insert** tab, in the **Tables** group, click the **Table** button, and then point to **Quick Tables**.
- 2. In the Quick Tables gallery, click the table style you want.

# To apply a table style

→ Click the table whose style you want to change. Then on the **Design** contextual tab, in the **Table Styles** group, click the style you want in the **Table Styles** gallery.

#### To total a column of values in a table

- 1. Click the cell in the table where you want the total to appear.
- 2. On the Layout contextual tab, in the Data group, click the Formula button.
- **3.** With the SUM formula in the **Formula** box, click **OK** to total the values.

#### To insert an Excel worksheet

→ Copy the worksheet data in Excel, and then in Word, click where you want to insert the copied data, and on the **Home** tab, in the **Clipboard** group, click the **Paste** button.

- In Excel, copy the worksheet data. Then in Word, click where you want to insert the copied data, and on the Home tab, in the Clipboard group, click the Paste arrow, and click Paste Special.
- 2. In the Paste Special dialog box, in the As list, click Microsoft Office Excel Worksheet Object, click Paste link, and then click OK.

or

→ Click where you want to insert the worksheet, and then on the **Insert** tab, in the **Tables** group, click the **Table** button, and click **Excel Spreadsheet**.

#### To draw a table

- 1. Click where you want to draw the table. Then on the **Insert** tab, in the **Tables** group, click the **Table** button, and then click **Draw Table**.
- 2. Drag the pointer (which has become a pencil) across and down to create a cell.
- **3.** Point to the upper-right corner of the cell, and drag to create another cell, or draw column and row boundaries inside the first cell.

# **6** Working with Graphics, Symbols, and Equations

#### To insert a picture

- 1. Click where you want to insert the picture. Then on the **Insert** tab, in the **Illustrations** group, click the **Picture** button.
- Navigate to the folder where the picture is stored, and then double-click the picture to insert it.

# To adjust the size of an object

→ Click the object. Then point to one of the handles surrounding the object, and when the pointer becomes a two-headed arrow, drag until the picture is the size you want.

# To insert clip art

- 1. Click where you want to insert the clip art. Then on the **Insert** tab, in the **Illustrations** group, click the **Clip Art** button.
- 2. In the Clip Art task pane, in the Search for box, type a word describing what you are looking for, and then click Go.
- **3.** In the task pane, click a clip art image to insert it in the document, and then close the task pane.

# To move an object

→ Click the object to select it. Then point to the object, and when the pointer changes to a four-headed arrow, drag the object to the new position.

#### To quickly copy an object

→ Click the object, hold down the left key, and then drag a copy of the object to its new location, releasing first the mouse button and then the left key.

#### To insert a WordArt object

- 1. Click where you want to insert the WordArt. Then on the **Insert** tab, in the **Text** group, click the **WordArt** button.
- 2. In the WordArt gallery, click the style you want.
- 3. In the Edit WordArt Text dialog box, type your text.
- **4.** Set the size and other attributes of the text, and then click **OK**.

#### To apply a drop cap

→ Click in the paragraph. Then on the **Insert** tab, in the **Text** group, click the **Drop Cap** button, and click the style you want.

#### To draw a shape

- 1. On the **Insert** tab, in the **Illustrations** group, click the **Shapes** button, and then click the shape you want.
- 2. Point where you want the shape to appear, and then drag to draw the shape.

#### To group drawing objects

- 1. Hold down the 🖙 key, and click each object you want to group.
- 2. On the **Format** contextual tab, in the **Arrange** group, click the **Group** button, and then click **Group**.

# To change the text wrapping of a picture

→ Select the picture. Then on the **Format** contextual tab, in the **Arrange** group, click the **Text Wrapping** button, and click the wrapping style and attributes you want.

# To change the position of a picture

→ Select the picture. Then point to the picture, and when the pointer changes to a four-headed arrow, drag the picture to its new location.

or

- 1. Select the picture. Then on the **Format** contextual tab, in the **Arrange** group, click the **Picture** button, and click **More Layout Options**.
- 2. In the Advanced Layout dialog box, on the Picture Position tab, set the position options you want, and then click OK.

# To insert a symbol

1. Click where you want to insert the symbol. Then on the **Insert** tab, in the **Symbols** group, click the **Symbol** button, and click **More Symbols**.

- 2. In the Symbols dialog box, on the Symbols tab, select the font you want.
- **3.** Scroll through the list of symbols until you find the symbol you want, double-click it, and then click **Close**.

#### To insert an equation

- 1. Click where you want to insert the equation. Then on the **Insert** tab, in the **Symbols** group, click the **Equation** button.
- 2. Type your equation in the equation box that appears in the document.

# 7 Working with Diagrams and Charts

#### To insert a diagram

- 1. Click where you want to insert the diagram. Then on the **Insert** tab, in the **Illustrations** group, click the **SmartArt** button.
- In the Choose a SmartArt Graphic dialog box, click the diagram layout you want, and then click OK.

#### To add text to a diagram

→ Click the placeholder text in the **Type your text here** pane or in the diagram shape, and then type your text.

# To resize a diagram

→ Drag a sizing handle around the diagram frame, and then drag the handle to increase or decrease the size of the diagram.

# To add a shape to a diagram

→ Click the diagram shape above or below which you want the new shape to appear. Then on the Design contextual tab, in the Create Graphic group, click the Add Shape arrow, and in the list, click Add Shape After, Add Shape Before, Add Shape Above, or Add Shape Below.

# To change the diagram layout

→ Click a blank area in the diagram's frame. Then on the **Design** contextual tab, in the **Layouts** group, click the **More** button, and in the gallery, click the layout you want.

# To move a diagram

→ Point to the diagram's frame (not one of the handles), and when the pointer changes to a four-headed arrow, drag the diagram to its new location.

# To change the style of a diagram

→ Click a blank area inside the diagram's frame. Then on the **Design** tab, in the **SmartArt Styles** group, click the **More** button, and in the gallery, click the style you want.

#### To insert a chart

- 1. On the Insert tab, in the Illustrations group, click Chart.
- 2. In the Insert Chart dialog box, click the category of chart you want, click the style you want, and then click **OK**.

#### To enter data in a new chart

→ In the Excel worksheet, replace the sample data by clicking a cell, and then typing your own data.

#### To fit a column to its longest entry

→ Point to the border between two column headings, and when the pointer changes to a double-headed arrow, double-click.

#### To edit the data in a selected chart

- 1. On the **Design** tab, in the **Data** group, click the **Edit Data** button.
- 2. In the Excel worksheet, click the cell you want to edit, type the new data, and then press [Enter].

#### To change the type of a selected chart

- 1. On the **Design** tab, in the **Type** group, click the **Change Chart Type** button.
- 2. In the Change Chart Type dialog box, click the chart type you want, and then click OK.

# To change the style of a selected chart

→ On the **Design** tab, in the **Chart Styles** group, click the **More** button, and in the **Chart Styles** gallery, click the style you want.

# To turn a chart's gridlines on and off

→ On the Layout contextual tab, in the Axes group, click the Gridlines button, point to Primary Horizontal Gridlines or Primary Vertical Gridlines, and click the option you want.

# 8 Working with Longer Documents

# To delete a building block

- 1. In the Text group, click Quick Parts, and then click Building Blocks Organizer.
- 2. In the **Building blocks** list, select the building block you want to delete, and then click **Delete**.

#### To create a table of contents based on headings

- Position the insertion point where you want to insert the table of contents. Then
  on the References tab, in the Table of Contents group, click the Table of Contents
  button.
- 2. In the **Table of Contents** gallery, click the table of contents style you want.

#### To update a table of contents

- 1. Click in the table of contents. Then on the **References** tab, in the **Table of Contents** group, click the **Update Table** button.
- 2. In the Update Table Of Contents dialog box, click Update page numbers only or Update entire table, and then click OK.

#### To insert an index entry

- 1. Select the word you want to mark. Then on the **References** tab, in the **Index** group, click the **Mark Entry** button.
- 2. In the Mark Index Entry dialog box, click Mark.

#### To create an index

- Click where you want to insert the index. Then on the Home tab, in the Paragraph group, click the Show/Hide button to turn off the display of non-printing characters.
- 2. On the References tab, in the Index group, click Insert Index.
- 3. In the Index dialog box, click the Formats arrow, click an index format, select any other options you want, and then click OK.

#### To insert a bookmark

- 1. Select the text or item that you want to bookmark. Then on the **Insert** tab, in the **Links** group, click **Bookmark**.
- 2. In the **Bookmark** dialog box, in the **Bookmark name** box, type the bookmark name (with no spaces) or select one from the list of bookmarks, and then click **Add**.

#### To insert a cross-reference

- 1. Click where you want to insert the cross-reference. Then type the introductory text for the cross reference; for example, For more information, see.
- **2.** On the **Insert** tab, in the **Links** group, click the **Cross-reference** button.
- 3. In the Cross-reference dialog box, click the Reference type arrow, and then click the type of reference you want.
- **4.** Click the **Insert reference to** arrow, and then click the type of item you are referencing, if necessary.
- **5.** In the **For which** list, click the item you are referencing to, click **Insert**, and then click **Close**.

#### To insert a hyperlink to another location

- 1. Select the text or item you want to convert to a hyperlink. Then on the **Insert** tab, in the **Links** group, click **Hyperlink**.
- 2. In the Insert Hyperlink dialog box, select the type of link on the Link to bar, and then designate the hyperlink target.
- **3.** Click **Target Frame**, and then in the **Set Target Frame** dialog box, specify where the hyperlink target will be displayed.
- 4. Click OK twice.

#### To jump to a hyperlink target from a Word document

→ Hold down the 🖙 key, and then click the link.

# To edit a hyperlink

- 1. Right-click the hyperlink, and then click Edit Hyperlink.
- 2. In the Edit Hyperlink dialog box, make the necessary changes, and then click OK.

#### To create a footnote or endnote

- 1. Click where you want to insert the reference mark. Then on the **References** tab, in the **Footnotes** group, click **Insert Footnote** or **Insert Endnote**.
- 2. In the linked area at the bottom of the page or end of the document or section, type the note text.

# To add a new bibliography source to the Source Manager

- On the References tab, in the Citations & Bibliography group, click the Manage Sources button.
- 2. In the Source Manager dialog box, click New.
- **3.** In the **Create Source** dialog box, click the **Type of Source** arrow, and in the list, click the source type. Then enter the bibliography information for the source, and click **OK**.

# To insert a bibliography citation in a document

→ Click where you want to insert the citation. Then on the **References** tab, in the **Citations and Bibliography** group, click **Insert Citation**, and in the **Insert Citation** gallery, click the citation you want to insert.

# To create a bibliography

→ Click where you want to insert the bibliography. Then on the **References** tab, in the **Citations & Bibliography** group, click the **Bibliography** button, and in the gallery, click the type of bibliography you want.

# **9** Creating Form Letters, E-Mail Messages, and Labels

#### To merge a document with an existing data source

- 1. On the Mailings tab, in the Start Mail Merge group, click the Start Mail Merge button, and then click Step by Step Mail Merge wizard.
- 2. In the Mail Merge task pane, select an option in the Select document type area, and then click Next: Starting document.
- 3. Click Use the current document, and then click Next: Select recipients.
- 4. Click Use an existing list, and then click Browse.
- 5. In the Select Data Source dialog box, navigate to the location of the data source, and then double-click the file.

#### To add a record to a data source

- 1. On the Mailings tab, in the Start Mail Merge group, click the Edit Recipient List button.
- 2. In the Mail Merge Recipients dialog box, in the Data Source box, click the data source, and then click Edit.
- 3. In the Edit Data Source dialog box, click New Entry, enter the new record information into the fields, click OK, and then click Yes to update the list.

#### To sort data in a data source

- 1. On the Mailings tab, in the Start Mail Merge group, click the Edit Recipient List button.
- 2. In the Mail Merge Recipients dialog box, under Refine Recipient List, click Sort.
- **3.** In the **Filter and Sort** dialog box, click the **Sort by** arrow, and select the field you want to sort by. Then click **Ascending** or **Descending**, and click **OK**.

#### To filter records in a data source

- 1. On the Mailings tab, in the Start Mail Merge group, click the Edit Recipient List button.
- 2. In the Mail Merge Recipients dialog box, under Refine Recipient List, click Filter.
- **3.** In the **Filter and Sort** dialog box, click the **Field** arrow, and select the criteria you want to use for the filter. Then click **OK**.

# To insert a merge field into a form letter

- 1. Click where you want to insert the merge field. Then on the Mailings tab, in the Write and Insert Fields group, click the button for the field you want to insert.
- 2. In the dialog box that opens, click **OK** to accept the default settings, or make any changes you want and then click **OK**.

#### To print an envelope based on an address in a document

- 1. Select the lines of the address in the document. Then on the **Mailings** tab, in the **Create** group, click the **Envelopes** button.
- 2. In the Envelopes and Labels dialog box, type a return address, if necessary, and make any other necessary selections.
- **3.** Insert an envelope in the printer according to your printer manufacturer's directions, and then click **Print**.

#### To send personalized e-mail messages

- 1. Open a new blank document. Then on the Mailings tab, in the Start Mail Merge group, click the Start Mail Merge button, and click E-mail Messages.
- **2.** Type the text of the message in the Word document.
- 3. In the **Start Mail Merge** group, click the **Select Recipients** button, and then designate the data source you want to use.
- **4.** Add any necessary merge fields to the message by using the buttons in the **Write** & **Insert Fields** group.
- In the Finish group, click the Finish & Merge button, and then click Send E-mail Messages.
- **6.** In the **Merge to E-mail** dialog box, select **Email\_Address** in the **To** box, type a subject in the **Subject line** box, select the mail format, select which records to use, and then click **OK**.

# To create mailing labels

- 1. Open a new blank document. Then on the Mailings tab, in the Start Mail Merge group, click Labels.
- 2. In the Label Options dialog box, select the label vendor and product number you want, and then click **OK**.
- **3.** In the **Start Mail Merge** group, click the **Select Recipients** button, and then designate the data source you want to use.
- **4.** With the insertion point in the first cell on the left, in the **Write & Insert Fields** group, click the **Address block** button.
- **5.** In the **Insert Address Block** dialog box, click **OK** to accept the default settings.
- **6.** In the **Write & Insert Fields** group, click the **Update Labels** button.
- 7. In the Preview Results group, click the Preview Results button.
- **8.** In the **Finish & Merge** group, click the **Finish & Merge** button, and select whether you want to merge to a document or the printer.

# **10** Collaborating with Others

#### To send a copy of a document as an e-mail attachment

- 1. On the Microsoft Office Button menu, point to Send, and then click E-mail.
- 2. In the **To** box, type the e-mail address of the recipient(s), and then click the **Send** button.

#### To turn change tracking on or off

→ On the **Review** tab, in the **Tracking** group, click the **Track Changes** button.

#### To display revisions in balloons

→ In the Tracking group, click the Balloons button, and then in the list, click Show Revisions in Balloons.

#### To show or hide revisions marks

→ In the Tracking group, click the Display for Review arrow, and then in the list, click Final Showing Markup or Final.

#### To accept or reject a change in a document

→ Select the changed text. Then in the Changes group, click the Accept or Reject button.

# To move among comments in a document

→ On the **Review** tab, in the **Comments** group, click the **Next** or **Previous** button.

#### To insert a comment

→ Select the word(s) you want to comment on. Then on the **Review** tab, in the **Comments** group, click the **New Comment** button, and type the comment in the comment balloon.

#### To delete a comment

→ Click the comment balloon. Then on the **Review** tab, in the **Comments** group, click the **Delete** button.

# To open and close the reviewing pane

→ On the **Review** tab, in the **Tracking** group, click the **Reviewing Pane** button.

#### To edit a comment

→ Click the comment you want to edit, and then type your changes.

#### To respond to a comment

→ Click the comment balloon. Then on the **Review** tab, in the **Comments** group, click the **New Comment** button, and type your response.

#### To hide comments

→ On the **Review** tab, in the **Tracking** group, click the **Show Markup** arrow, and then click **Comments**.

#### To combine versions of a document

- 1. On the **Review** tab, in the **Compare** group, click the **Compare** button, and then click **Combine**.
- 2. In the Combine Documents dialog box, click the Original document arrow, and then in the list, click the name of the original document.
- **3.** Click the **Revised document** arrow, and then in the list, click the name of a different version of the document.
- **4.** In the lower-left corner of the dialog box, click **More**, and then under **Comparison settings**, select the check boxes for the items you want Word to check.
- **5.** Under **Show changes in**, click the option you want, and then click **OK**.

#### To hide a reviewer's changes

- → On the Review tab, in the Tracking group, click the Show Markup button, point to Reviewers, and then click the name of a reviewer whose changes you want to hide.
- → To display hidden changes, in the **Tracking** group, click the **Show Markup** button, point to **Reviewers**, and then click **All Reviewers**.

# To accept all changes in a document

→ On the Review tab, in the Changes group, click the Accept arrow, and then click Accept All Changes in Document.

# To protect a document with a password

- 1. Click the Microsoft Office Button, and then click Save As.
- 2. In the Save As dialog box, navigate to the folder where you want to save the file, and then in the File name box, type a name for the document.
- **3.** At the bottom of the dialog box, click **Tools**, and then click **General Options**.
- **4.** In the **General Options** dialog box, in the **Password to open** or **Password to modify** box, type a password.
- 5. Click OK to close the General Options dialog box.
- **6.** In the **Confirm Password** dialog box, in the **Reenter password to modify** box, type the password again, and then click **OK**.
- **7.** Back in the **Save As** dialog box, click **Save**.

#### To remove a password

- Click the Microsoft Office Button, click Save As, click Tools, and then click General Options.
- 2. In the General Options dialog box, select the contents of the Password to open or Password to modify box, press [Del], click OK, and then click Save.

#### To restrict formatting and editing

- On the Review tab, in the Protect group, click the Protect Document button, and then click Restrict Formatting and Editing.
- In the Restrict Formatting and Editing task pane, under Formatting restrictions, select the Limit formatting to a selection of styles check box, and then click Settings.
- 3. Click the Recommended Minimum button. Then under Checked styles are currently allowed, select the check boxes for other styles you want to include.
- **4.** Under **Formatting**, select the check boxes for any other restrictions you want to set on the document, and then click **OK**.
- **5.** If a message box asks if you want to remove any styles in the document that aren't allowed, click **Yes**.
- **6.** Under **Editing restrictions** in the task pane, select the **Allow only this type of editing in the document** check box.
- 7. Click the arrow to the right of the box below the check box, and then in the list, click the type of changes you want to allow.
- **8.** Under **Start enforcement** in the task pane, click **Yes, Start Enforcing Protection**.
- **9.** Enter a password if you want, and then click **OK**.

# To create a document workspace

- Open the document for which you want to create a document workspace. Then click the Microsoft Office Button, point to Publish, and click Create Document Workspace.
- 2. In the Document Management task pane, in the Location for new workspace box, type the URL of the SharePoint site where you want to create the document workspace, and then click Create.
- **3.** If you are asked to supply your user name and password to connect to the site, fill in the **User name** and **Password** boxes, and then click **OK**.

# 11 Creating Documents for Use Outside of Word

#### To save a document as a PDF file

- 1. Install the Save As PDF Or XPS add-in from the Microsoft Downloads site.
- 2. Click the Microsoft Office Button, point to Save As, and then click PDF or XPS.
- 3. In the Publish as PDF or XPS dialog box, select the file type, change the file name if you want to, and then select the optimal file publishing size.
- **4.** To make additional changes to the format of the published file, click **Options**, make the changes you want, and then click **OK**.
- 5. In the Publish as PDF or XPS dialog box, click Publish.

#### To install an add-in for use in Word

- 1. Display the Add-Ins page of the Word Options window.
- 2. In the Manage list, click the type of add-in you want to install. Then click Go.
- 3. In the Add-Ins dialog box, click Add.
- **4.** In the **Add** dialog box, navigate to the folder containing the add-in you want to install, and double-click the add-in.
- **5.** In the **Add-Ins** dialog box, in the **Checked items are currently loaded** list, select the check box of the new add-in. Then click **OK**.

# To save a document as a Web page

- 1. Open the document you want to save as a Web page. Then click the Microsoft Office Button, and click Save As.
- 2. In the Save As dialog box, navigate to the folder where you want to save the Web page, and then in the File name box, type a name.
- **3.** Click the Save as type arrow, and then in the list, click Web Page.
- 4. If you want the Web page title to be something other than what is shown in the dialog box, click Change Title, and then in the Page title box in the Set Page Title dialog box, type a new title, and click OK.
- 5. In the Save As dialog box, click Save.

# To create a blog post

- 1. Click the Microsoft Office Button, and then click New.
- 2. In the New Document dialog box, click New blog post, and then click Create.

# To register a blog space

- 1. In the Register a Blog Account dialog box, click Register Now.
- In the New Blog Account dialog box, click the Blog arrow, select the name of your blog service provider, and then click Next.
- 3. In the New Account dialog box, type in the requested information, and click OK.

#### To publish a blog post

- 1. Open the blog post that you want to publish. Then on the **Blog Post** tab, in the **Blog** group, click the **Publish Entry** button.
- In the Connect to Your Space dialog box, enter your user information, and then click OK.

#### To save a document in XML format

- 1. Click the Microsoft Office Button, and then click Save As.
- 2. In the Save As dialog box, navigate to the folder where you want to save the XML file, and then in the File name box, type a name.
- 3. Click the Save as type arrow, and then in the list, click Word XML Document.
- **4.** In the **Save As** dialog box, click **Save**.

#### To show the Developer tab on the Ribbon

- 1. Display the **Popular** page of the **Word Options** window.
- 2. Under Top options for working with Word, select the Show Developer tab in the Ribbon check box, and then click OK.

# 12 Customizing Word

#### To display the Word Options window

→ Click the Microsoft Office Button, and then click Word Options.

# To add a button for a command to the Quick Access Toolbar

- 1. Click the Customize Quick Access Toolbar button.
- 2. If the command you want to add appears in the list, click it; otherwise, click More Commands.
- 3. Set Choose command from to the tab or menu containing the command you want to add. Then click the command in the list below, and click Add to move it to the box on the right.
- 4. Click OK.

# To create a keyboard shortcut

- On the Customize Page of the Word Options window, to the right of Keyboard shortcuts, click Customize.
- 2. In the Customize Keyboard dialog box, in the Categories list, click the name of the tab or menu that contains the command you want, and then in the Commands list, click the command.
- **3.** If there is not already a shortcut for the command, click the **Press new shortcut key** box, and then press the keys you want to use for the shortcut.
- **4.** If the shortcut is not already assigned to another command, click **Assign**.

# Chapter at a Glance

Work in the Word environment, page 2

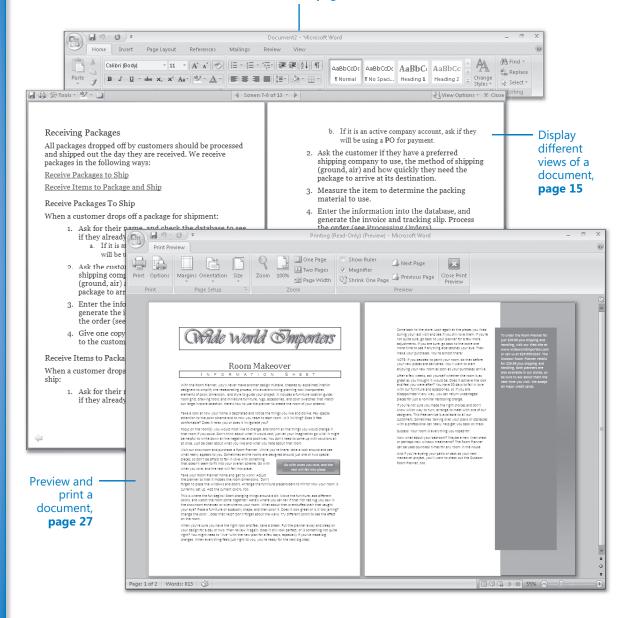

# **Exploring Word** 2007

#### In this chapter, you will learn to:

- Work in the Word environment.
- Open, move around in, and close a document.
- Display different views of a document.
- Create and save a document.
- Preview and print a document.

When you use a computer program to create, edit, and produce text documents, you are *word processing*. Microsoft Office Word 2007 is one of the most sophisticated word-processing programs available today. With Word 2007, it is easier than ever to efficiently create a wide range of business and personal documents, from the simplest letter to the most complex report. Word includes many *desktop publishing* features that you can use to enhance the appearance of documents so that they are appealing and easy to read. The program has been completely redesigned to make these and other powerful features more accessible. As a result, even novice users will be able to work productively in Word after only a brief introduction.

In this chapter, you will first familiarize yourself with the Word working environment. Then you will open an existing Word document, learn ways of moving around in it, and close it. You will explore various ways of viewing documents so that you know which view to use for different tasks and how to tailor the program window to meet your needs. You will create and save a new document and then save an existing document in a different location. Finally, you will preview and print a document.

**See Also** Do you need only a quick refresher on the topics in this chapter? See the Quick Reference section at the beginning of this book.

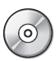

**Important** Before you can use the practice files in this chapter, you need to install them from the book's companion CD to their default location. See "Using the Companion CD" at the beginning of this book for more information.

**Troubleshooting** Graphics and operating system–related instructions in this book reflect the Windows Vista user interface. If your computer is running Windows XP and you experience trouble following the instructions as written, please refer to the "Information for Readers Running Windows XP" section at the beginning of this book.

# **Working in the Word Environment**

As with all programs in the 2007 Microsoft Office release, the most common way to start Word is from the Start menu displayed when you click the Start button at the left end of the Windows taskbar. If Word is the first program in the 2007 Office system that you have used, you are in for a surprise! The look of the program window has changed radically from previous versions.

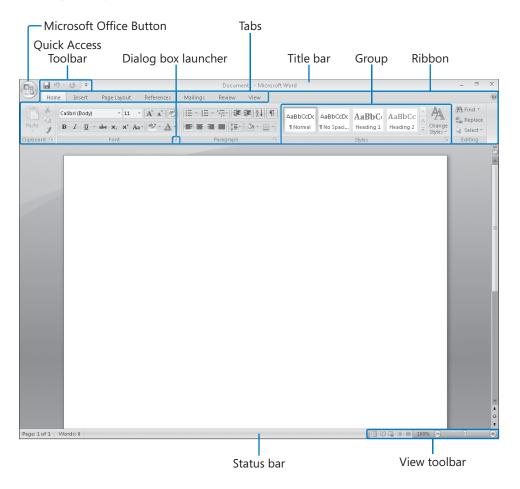

**Tip** What you see on your screen might not match the graphics in this book exactly. The screens in this book were captured on a monitor set to a resolution of 1024 x 768 pixels with the Windows taskbar hidden to increase the display space.

The new Word environment is designed to more closely reflect the way people generally work with the program. When you first start Word, this environment consists of the following elements:

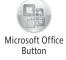

- Commands related to managing Word and Word documents as a whole (rather than document content) are gathered together on a menu that is displayed when you click the *Microsoft Office Button*.
- Commands can be represented as buttons on the Quick Access Toolbar to the right
  of the Microsoft Office Button. By default, this toolbar displays the Save, Undo, and
  Repeat buttons, but you can customize the toolbar to include any command that
  you use frequently.

**See Also** For information about customizing the Quick Access Toolbar, see "Making Favorite Word Commands Easily Accessible" in Chapter 12, "Customizing Word."

- The title bar displays the name of the active document. At the right end of the title bar are the three familiar buttons that have the same function in all Windows programs. You can temporarily hide the Word window by clicking the Minimize button, adjust the size of the window with the Restore Down/Maximize button, and close the active document or exit Word with the Close button.
- Below the title bar is the *Ribbon*, which makes all the capabilities of Word available in one area so that you can work efficiently with the program.
- Commands related to working with document content are represented as buttons
  on the *tabs* that make up the Ribbon. The Home tab is active by default. Clicking
  one of the other tabs, such as Insert, displays that tab's buttons.

**Tip** If Microsoft Office Outlook with Business Contact Manager is installed on your computer, you will have a Business Tools tab in addition to those shown in our graphics.

On each tab, buttons are organized into groups. Depending on the size of the program window, in some groups the button you are likely to use most often is bigger than the rest.

**Tip** Depending on your screen resolution and the size of the program window, a tab might not have enough room to display all of its groups. In that case, the name of the group resembles a button, and clicking the button displays the group's commands.

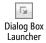

- Related but less common commands are not represented as buttons in the group.
   Instead they are available in a dialog box, which you can display by clicking the dialog box launcher at the right end of the group's title bar.
- Some button names are displayed and some aren't. Pausing the mouse pointer over any button for a few seconds (called *hovering*) displays a *ScreenTip* with not only the button's name but also its function.
- Some buttons have arrows, but not all arrows are alike. If you point to a button and both the button and its arrow are in the same box and are the same color, clicking the button will display options for refining the action of the button. If you point to a button and the button is in one box and its arrow is in a different box with a different shade, clicking the button will carry out that action with the button's current settings. If you want to change those settings, you need to click the arrow to see the available options.

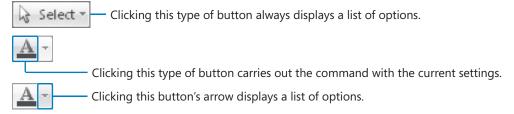

- The *Microsoft Office Word Help button* appears at the right end of the Ribbon.
- You create a document in the document window. When more than one document is open, each document has its own window.
- Across the bottom of the program window, the status bar gives you information about the current document. You can turn on or off the display of an item of information by right-clicking the status bar to display the Customize Status Bar menu, and then clicking that item.

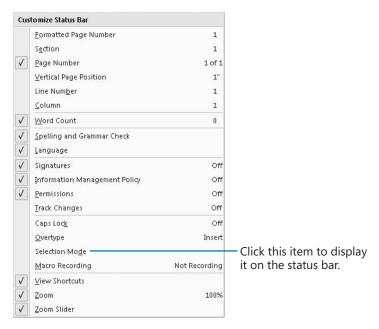

 At the right end of the status bar is the View toolbar, which provides tools for adjusting the view of document content.

**See Also** For information about adjusting the view of a document, see "Displaying Different Views of a Document" later in this chapter.

The goal of the redesigned environment is to make working on a document more intuitive. Commands for tasks you perform often are no longer hidden on menus or in dialog boxes, and features that you might not have discovered before are now more visible.

For example, when a formatting option has several choices available, they are often displayed in a *gallery* of *thumbnails*. These galleries give you an at-a-glance picture of each choice. If you point to a thumbnail in a gallery, an awesome new feature called *Live Preview* shows you what that choice will look like if you apply it to your document.

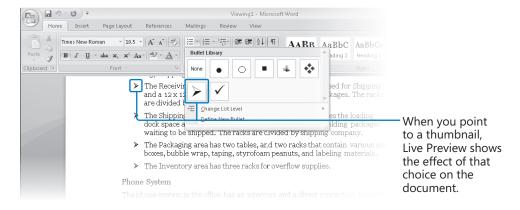

In this exercise, you will start Word and explore the Microsoft Office Button and the tabs and groups on the Ribbon. Along the way, you will see how to take advantage of galleries and Live Preview. There are no practice files for this exercise.

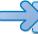

# **BE SURE TO** start your computer, but don't start Word yet.

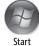

 On the taskbar, click the Start button, click All Programs, click Microsoft Office, and then click Microsoft Office Word 2007.

The Word program window opens, displaying a blank document.

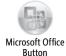

Click the Microsoft Office Button.

Commands related to managing documents (such as creating, saving, and printing) are available from the menu that opens. This menu, which we refer to throughout this book as the *Office menu*, takes the place of the File menu that appeared in previous versions of Word.

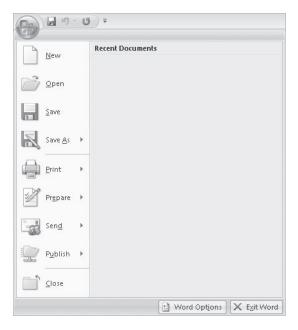

The commands on the left are for tasks related to the document as a whole. After you have worked with a document, its name appears in the Recent Documents list so that you can quickly open it again. At the bottom of the menu are buttons for changing program options and for quitting Word.

See Also For information about changing program options, see "Changing Default Program Options" in Chapter 12, "Customizing Word."

3. Press the [so] key to close the menu.

On the Ribbon, the Home tab is active. Buttons related to working with document content are organized on this tab in five groups: Clipboard, Font, Paragraph, Styles, and Editing. Only the buttons representing commands that can be performed on the currently selected document element are active.

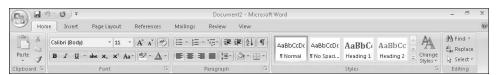

**4.** Hover the mouse pointer over the active buttons on this tab to display the ScreenTips that name them and describe their functions.

**Important** Depending on your screen resolution and the size of the program window, you might see more or fewer buttons in each of the groups, or the buttons you see might be represented by larger or smaller icons than those shown in this book. Experiment with the size of the program window to understand the effect on the appearance of the tabs.

5. Click the **Insert** tab, and then explore its buttons.

Buttons related to all the items you can insert are organized on this tab in seven groups: Pages, Tables, Illustrations, Links, Header & Footer, Text, and Symbols.

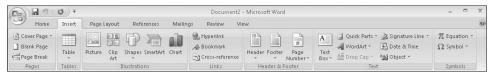

**6.** Click the **Page Layout** tab, and then explore its buttons.

Buttons related to the appearance of your document are organized on this tab in five groups: Themes, Page Setup, Page Background, Paragraph, and Arrange.

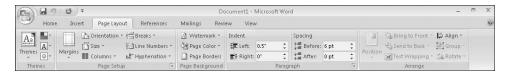

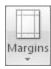

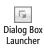

7. In the Page Setup group, display the ScreenTip for the Margins button.

The ScreenTip tells you how you can adjust the margins.

**8.** At the right end of the **Page Setup** group's title bar, click the **Page Setup** dialog box launcher.

The Page Setup dialog box opens.

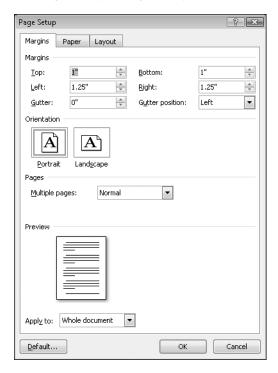

The dialog box provides one location where you can set the margins and orientation, and specify the setup of a multi-page document. You can preview the results of your changes before applying them.

**See Also** For information about setting up multi-page documents, see "Controlling What Appears on Each Page" in Chapter 4, "Changing the Look of a Document."

- 9. Click Cancel to close the dialog box.
- **10.** In the **Themes** group, click the **Themes** button.

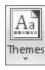

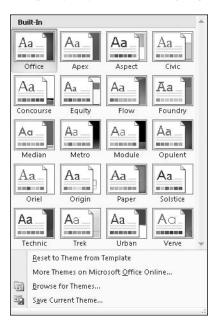

The group expands to display a gallery of the available themes.

- 11. Press [ESC] to close the gallery without making a selection.
- 12. In the Page Background group, click the Page Color button, and then in the top row of the Theme Colors palette, point to each box in turn.

The blank document page shows a live preview of what it will look like if you click the color you are pointing to. You can see the effect of the selection without actually applying it.

- 13. Press [ESC] to close the palette without making a selection.
- **14.** Click the **References** tab, and then explore its buttons.

Buttons related to items you can add to long documents, such as reports, are organized on this tab in six groups: Table Of Contents, Footnotes, Citations & Bibliography, Captions, Index, and Table Of Authorities.

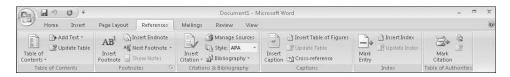

**15.** Click the **Mailings** tab, and then explore its buttons.

Buttons related to creating mass mailings are organized on this tab in five groups: Create, Start Mail Merge, Write & Insert Fields, Preview Results, and Finish.

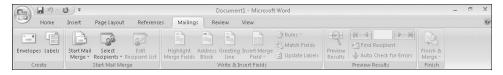

**16.** Click the **Review** tab, and then explore its buttons.

Buttons related to proofing, commenting, and changing documents are organized on this tab in six groups: Proofing, Comments, Tracking, Changes, Compare, and Protect.

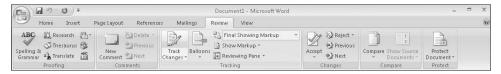

17. Click the View tab, and then explore its buttons.

Buttons related to changing the view or the display of documents are organized on this tab in five groups: Document Views, Show/Hide, Zoom, Window, and Macros.

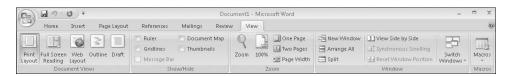

# **Opening, Moving Around in, and Closing a Document**

To open an existing document, you click the Microsoft Office Button and then click Open to display the Open dialog box. The first time you use this command, the dialog box displays the contents of your *Documents* folder. If you display the dialog box again in the same Word session, it displays the contents of whatever folder you last used. To see the contents of a different folder, you use standard Windows techniques. After you locate the file you want to work with, you can double-click it to open it.

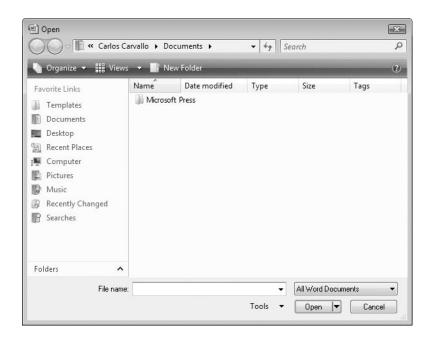

**Tip** Clicking a file name and then clicking the Open arrow in the lower-right corner of the Open dialog box displays a list of alternative ways in which you can open the file. To look through the document without making any inadvertent changes, you can open the file as *read-only*, or you can open an independent copy of the file. You can open an file in a Web browser, or open an XML file with a transform (see Chapter 11). In the event of a computer crash or other similar incident, you can tell Word to open the file and attempt to repair any damage. And you can display earlier versions of the file.

To move around in an open document without changing the location of the insertion point, you can use the vertical and horizontal scroll bars in the following ways:

- Click the scroll arrows to move the document window up or down by a line, or left or right by a few characters.
- Click above or below the vertical scroll box to move up or down one windowful, or to the left or right of the horizontal scroll box to move left or right one windowful.
- Drag the scroll box on the scroll bar to display the part of the document corresponding to the location of the scroll box. For example, dragging the scroll box to the middle of the scroll bar displays the middle of the document.

You can also move around in a document in ways that do move the insertion point. To place the insertion point at a particular location, you simply click there. To move the insertion point back or forward a page, you can click the Previous Page and Next Page buttons below the vertical scroll bar.

You can also press a key or a *key combination* on the keyboard to move the insertion point. For example, you can press the Home key to move the insertion point to the left end of a line or press Ctrl+Home to move it to the beginning of the document.

**Tip** The location of the insertion point is displayed on the status bar. By default, the status bar tells you which page the insertion point is on, but you can also display its location by section, line, and column, and in inches from the top of the page. Simply right-click the status bar, and then click the option you want to display.

This table lists ways to use your keyboard to move the insertion point.

| To move the insertion point           | Press            |
|---------------------------------------|------------------|
| Left one character                    | Left Arrow       |
| Right one character                   | Right Arrow      |
| Down one line                         | Down Arrow       |
| Up one line                           | Up Arrow         |
| Left one word                         | Ctrl+Left Arrow  |
| Right one word                        | Ctrl+Right Arrow |
| To the beginning of the current line  | Home             |
| To the end of the current line        | End              |
| To the beginning of the document      | Ctrl+Home        |
| To the beginning of the previous page | Ctrl+Page Up     |
| To the beginning of the next page     | Ctrl+Page Down   |
| Up one screen                         | Page Up          |
| Down one screen                       | Page Down        |
|                                       |                  |

In a long document, you might want to move quickly among elements of a certain type; for example, from graphic to graphic. You can click the Select Browse Object button at the bottom of the vertical scroll bar and then make a choice in the palette of browsing options that appears, such as Browse By Page or Browse By Graphic.

If more than one document is open, you can close it by clicking the Close button at the right end of the title bar. If only one document is open, clicking the Close button closes the document and also quits Word. If you want to close the document but leave Word open, you must click the Microsoft Office Button and then click Close.

In this exercise, you will open an existing document and explore various ways of moving around in it. Then you will close the document.

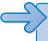

**USE** the *Opening* document. This practice file is located in the *Documents\Microsoft Press\Word2007SBS\ExploringWord* folder.

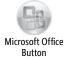

- Click the Microsoft Office Button, and then click Open.
   The Open dialog box opens, showing the contents of the folder you used for your last open or save action.
- If the contents of the *Documents* folder are not displayed, in the Navigation Pane, click Documents.
- **3.** Double-click the *Microsoft Press* folder, double-click the *Word2007SBS* folder, and then double-click the *ExploringWord* folder.
- Click the Opening document, and then click the Open button.
   The Opening document opens in the Word program window.

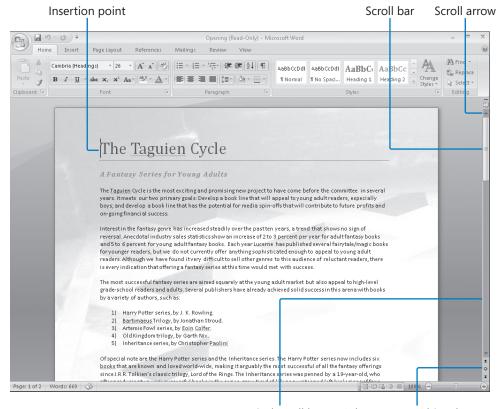

Vertical scroll bar Select Browse Object button

- **5.** In the second line of the document title, click at the end of the paragraph to position the insertion point.
- **6.** Press the Home key to move the insertion point to the beginning of the line.
- 7. Press the → key two times to move the insertion point to the beginning of the word *Fantasy* in the heading.
- 8. Press the 📾 key to move the insertion point to the end of the line.
- 9. Press [cm] + [cm] to move the insertion point to the end of the document.
- **10.** Press [CIT] + [Home] to move the insertion point to the beginning of the document.

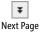

- **11.** At the bottom of the vertical scroll bar, click the **Next Page** button.
- **12.** Click above the vertical scroll box to change the view of the document by one windowful.
- 13. Drag the vertical scroll box to the top of the vertical scroll bar.
  The beginning of the document comes into view. Note that the location of the insertion point has not changed—just the view of the document.

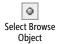

**14.** Click to the left of the title to place the insertion point at the top of the document, and then at the bottom of the vertical scroll bar, click the **Select Browse Object** button.

A palette of browse choices opens.

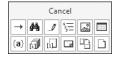

**15.** Move the pointer over the buttons representing the objects you can browse among. As you point to each button, the name of the object appears at the top of the palette.

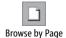

**16.** Click the **Browse by Page** button.

The insertion point moves from the beginning of page 1 to the beginning of page 2.

17. Click the Microsoft Office Button, and then click Close.

**Troubleshooting** If you click the Close button at the right end of the title bar instead of clicking the Microsoft Office Button and then clicking Close, you will close the open Word document and exit the Word program. To continue working, start Word again.

### **Compatibility with Earlier Versions**

Word 2007 uses a different file format than previous versions of the program. You can open a document created with previous versions, but the new features of Word 2007 will not be available. The name of the document appears in the title bar with [Compatibility Mode] to its right. You can work in Compatibility Mode, or you can convert the document to the Word 2007 file format by clicking the Microsoft Office Button, and clicking Convert. You can then click the Save button on the Quick Access Toolbar to overwrite the existing document, or click Save As on the Office menu to save the document in the new format as a different file.

You cannot open a Word 2007 document in a previous version of Word unless you install the Compatibility Pack for the 2007 Office system, which is available for free download from Microsoft Office Online. After installing the Compatibility Pack, you can open and work with Word 2007 documents, but you cannot open Word 2007 templates.

# **Displaying Different Views of a Document**

In Word, you can view a document in a variety of ways:

- Print Layout view. This view displays a document on the screen the way it will look
  when printed. You can see elements such as margins, page breaks, headers and
  footers, and watermarks.
- Full Screen Reading view. This view displays as much of the content of the document as will fit on the screen at a size that is comfortable for reading. In this view, the Ribbon is replaced by one toolbar at the top of the screen with buttons that you can use to save and print the document, access references and other tools, highlight text, and make comments. You can also move from page to page and adjust the view.
- Web Layout view. This view displays a document on the screen the way it will look
  when viewed in a Web browser. You can see backgrounds, AutoShapes, and other
  effects. You can also see how text wraps to fit the window and how graphics are
  positioned.
  - **See Also** For information about Web documents, see "Creating and Modifying a Web Document" in Chapter 11, "Creating Documents for Use Outside of Word."
- Outline view. This view displays the structure of a document as nested levels of headings and body text, and provides tools for viewing and changing its hierarchy.

See Also For information about outlining, see "Reorganizing a Document Outline" in Chapter 2, "Editing and Proofreading Documents."

Draft view. This view displays the content of a document with a simplified layout so
that you can type and edit quickly. You cannot see layout elements such as headers
and footers.

You switch among views by using buttons in the Document Views group on the View tab or by using the buttons on the View toolbar in the lower-right corner of the window.

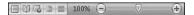

You can use other buttons on the View tab to do the following:

- Display rulers and gridlines to help you position and align elements.
- Display a separate pane containing the *Document Map*—a list of the headings that
  make up the structure of the document—while viewing and editing its text.
- Display a separate pane containing thumbnails of the document's pages.
- Arrange and work with windows.
- Change the magnification of the document.

You can also adjust the magnification of the document by using tools on the View tool-bar at the right end of the status bar. You can click the Zoom button and then select or type a percentage; drag the slider to the left or right; or click the Zoom Out or Zoom In button at either end of the slider.

When you are creating more complex documents, it is easier to place elements exactly if you turn on the display of non-printing characters. These characters fall into two categories: those that control the layout of your document and those that provide the structure for behind-the-scenes processes such as indexing. You can turn the display of non-printing characters on and off by clicking the Show/Hide ¶ button in the Paragraph group on the Home tab.

**Tip** You can hide any text by selecting it, clicking the Font dialog box launcher at the right end of the Font group's title bar on the Home tab, selecting the Hidden check box, and clicking OK. When the Show/Hide ¶ button is turned on, hidden text is visible and is identified in the document by a dotted underline.

In this exercise, you will first explore various ways that you can customize Print Layout view to make the work of developing documents more efficient. You will turn white space on and off, zoom in and out, display the rulers and Document Map, and view non-printing characters and text. Then you will switch to other views, noticing the differences

so that you have an idea of which one is most appropriate for which task. Finally, you will switch between open documents and view documents in more than one window at the same time.

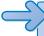

**USE** the *Viewing1* and *Viewing2* documents. These practice files are located in the *Documents\Microsoft Press\Word2007SBS\ExploringWord* folder.

**OPEN** the *Viewing1* document.

1. In Print Layout view, scroll through the document.

As you can see, on all pages but the first, the printed document will have the title in the header at the top of the page, the page number in the right margin, and the date in the footer at the bottom of each page.

See Also For information about headers and footers, see "Adding Headers and Footers" in Chapter 4, "Changing the Look of a Document."

2. Point to the gap between any two pages, and when the pointer changes to two opposing arrows, double-click the mouse button. Then scroll through the document again.

The white space at the top and bottom of each page and the gray space between pages is now hidden.

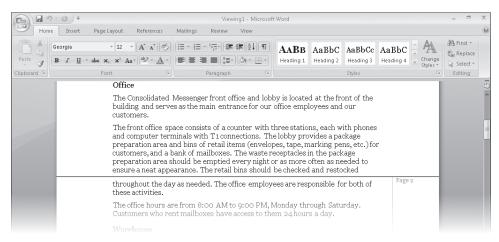

- **3.** Restore the white space by pointing to the black line that separates one page from the next, double-clicking the mouse button.
- **4.** Press ctrl + Home to move to the top of the document, and then on the **View** toolbar, click the **Zoom** button.

The Zoom dialog box opens.

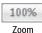

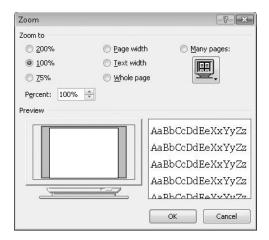

**5.** Under **Many pages**, click the monitor button, click the second page thumbnail in the top row, and then click **OK**.

The magnification changes so that you can see two pages side by side.

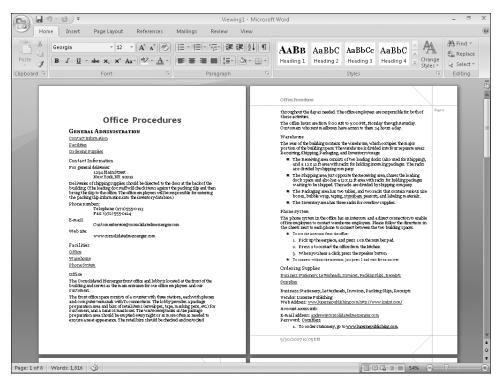

¥ Next Page **6.** Below the vertical scroll bar, click the **Next Page** button to display the third and fourth pages of the document.

 On the View toolbar, click the Zoom button. Then in the Zoom dialog box, click 75%, and click OK.

Notice that the Zoom slider position is adjusted to reflect the new setting.

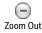

**8.** At the left end of the **Zoom** slider, click the **Zoom Out** button a couple of times. As you click the button, the slider moves to the left and the Zoom percentage decreases.

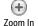

- **9.** At the right end of the **Zoom** slider, click the **Zoom In** button until the magnification is 100%.
- 10. On the View tab, in the Show/Hide group, select the Ruler check box.
  Horizontal and vertical rulers appear above and to the left of the page. On the rulers, the active area of the page is white and the margins are blue.
- 11. In the Show/Hide group, select the Document Map check box.
  A pane opens on the left side of the screen, displaying an outline of the headings in the document. The first heading on the active page is highlighted.

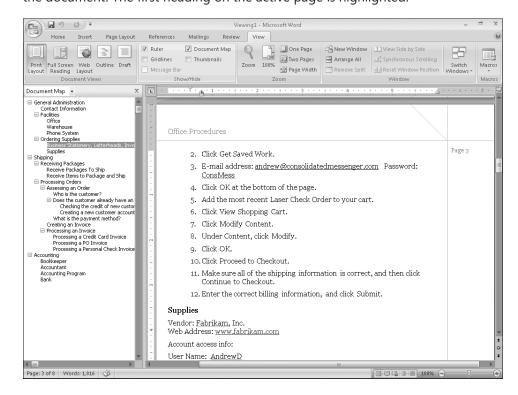

- In the Document Map, click the Shipping heading.
   Word displays the page containing the selected heading.
- 13. In the Show/Hide group, click the Thumbnails check box, and then scroll the Thumbnails pane, and click Page 5.

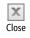

**14.** In the **Thumbnails** pane, click the **Close** button. The pane on the left closes.

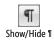

**15.** On the **Home** tab, in the **Paragraph** group, click the **Show/Hide** ¶ button. You can now see non-printing characters such as spaces, tabs, and paragraph marks.

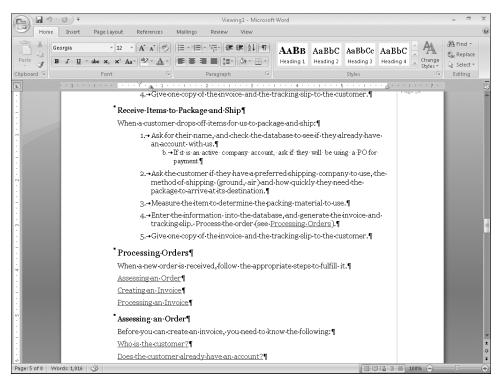

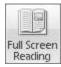

**16.** On the **View** tab, in the **Document Views** group, click the **Full Screen Reading** button.

The screen changes to display the document in a format that makes it easy to read.

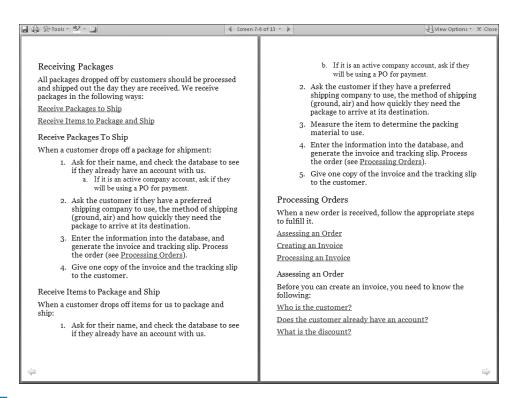

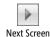

**17.** At the top of the screen, click the **Next Screen** button.

You move to the next two screens of information.

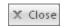

18. Explore the other buttons at the top of the Full Screen Reading view, and then click the **Close** button to return to Print Layout view.

19. Press [Ctr] + [Home]. Then on the View toolbar, click the Web Layout button, and scroll

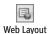

through the document.

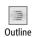

In a Web browser, the text column will fill the window and there will be no page breaks.

**20.** Press [CIII] + [Home], and then on the **View** toolbar, click the **Outline** button.

The screen changes to show the document's hierarchical structure, and the Outlining tab appears at the left end of the Ribbon.

**21.** On the **Outlining** tab, in the **Outline Tools** group, click the **Show Level** arrow, and in the list, click Level 2.

The document collapses to display only the Level 1 and Level 2 headings.

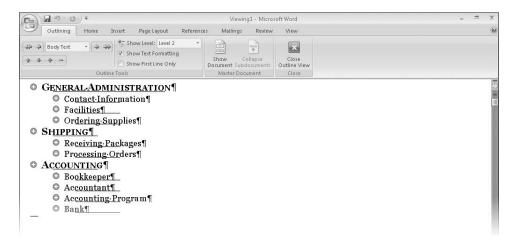

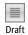

**22.** On the **View** toolbar, click the **Draft** button, and then scroll through the document.

You can see the basic content of the document without any extraneous elements, such as margins and headers and footers. The active area on the ruler indicates the width of the text column, dotted lines indicate page breaks, and scrolling is quick and easy.

**23.** Click the **Microsoft Office Button**, click **Open**, and then in the **Open** dialog box, double-click *Viewing2*.

The *Viewing2* document opens in Print Layout view in its own document window. Notice that the telephone number in the body of the memo has a dotted underline because it is formatted as hidden.

**24.** On the **Home** tab, in the **Paragraph** group, click the **Show/Hide** ¶ button to turn it off.

Non-printing characters and hidden text are no longer visible.

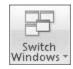

**25.** On the **View** tab, in the **Window** group, click **Switch Windows**, and then click *Viewing1*.

The other open document is displayed in Draft view, with non-printing characters visible.

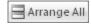

26. On the View tab, in the Window group, click the Arrange All button.

The two document windows are sized and stacked one above the other. Each window has a Ribbon, so you can work with each document independently.

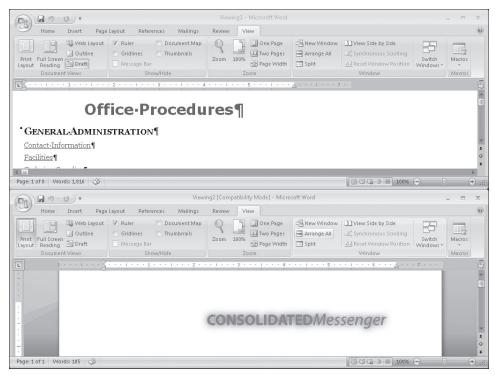

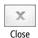

27. At the right end of the Viewing1 window's title bar, click the Close button.
Clicking the Close button does not exit Word because more than one document is open.

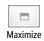

- **28.** At the right end of the *Viewing2* window's title bar, click the **Maximize** button. The document window expands to fill the screen.
- **29.** On the **View** tab, in the **Show/Hide** group, clear the **Ruler** check box to turn off the rulers.

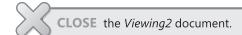

# **Creating and Saving a Document**

To create a Word document, you simply open a new blank document and type your content. The blinking insertion point shows where the next character you type will appear. When the insertion point reaches the right margin, the word you are typing

moves to the next line. Because of this *word wrap* feature, which is common in word-processing and desktop-publishing programs, you press Enter only to start a new paragraph, not a new line.

Each document you create is temporary unless you save it as a file with a unique name or location. To save a document for the first time, you click the Save button on the Quick Access Toolbar or click the Microsoft Office Button and then click Save. Either action displays the Save As dialog box, where you can assign the name and storage location.

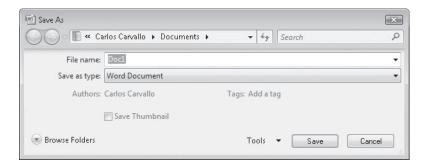

If you want to save the document in a folder other than the one shown in the Address bar, you can click the chevrons to the left of the current folder name and then navigate to the folder you want. You can also click Browse Folders to display the Navigation Pane and a toolbar. If you want to create a new folder in which to store the file, you can click the New Folder button on this toolbar.

After you save a document the first time, you can save changes simply by clicking the Save button. The new version of the document then overwrites the previous version. If you want to keep both the new version and the previous version, click Save As on the Office menu, and then save the new version with a different name in the same location or with the same name in a different location. (You cannot store two files of the same type with the same name in the same folder.)

In this exercise, you will enter text in a new document, and you will save the document in a folder that you create. There are no practice files for this exercise.

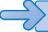

**BE SURE TO** close any open documents before beginning this exercise.

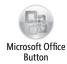

1. Click the Microsoft Office Button, click New. Then in the New Document window, double-click Blank Document.

A new document window opens, displaying a blank document in Print Layout view.

2. With the insertion point at the beginning of the new document, type Decorators, Get Ready for Change!, and then press Enter.

The text appears in the new document.

3. Type With spring just around the corner, let's start making those home decor changes you've been thinking about all winter. Let's introduce fresh new color. Let's add some accessories. Let's come up with a great plan for a room to love.

Notice that you did not need to press Enter when the insertion point reached the right margin because the text wrapped to the next line.

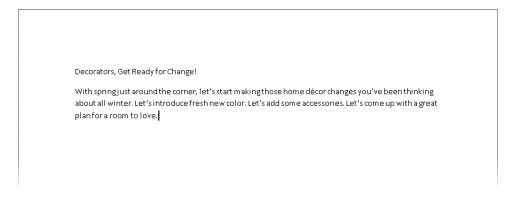

**Tip** If a red wavy line appears under a word or phrase, Word is flagging a possible error. For now, ignore any errors.

4. Press Enter, and then type Here at Wide World Importers, we realize that you need to have the right tools to guarantee a successful room makeover. And with that in mind, we are proud to present the latest addition to our line of decorating tools, the Room Planner.

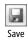

- **5.** On the **Quick Access Toolbar**, click the **Save** button.
  - The Save As dialog box opens, displaying the contents of the *Documents* folder. In the File Name box, Word suggests *Decorators*, the first word in the document, as a possible name for this file.
- **6.** In the lower-left corner of the dialog box, click **Browse Folders**.

  The dialog box expands to show the Navigation Pane and a toolbar.

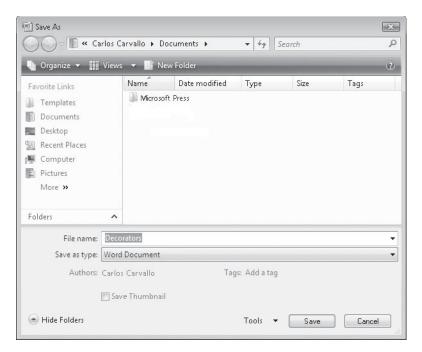

- 7. Double-click *Microsoft Press*, double-click *Word2007SBS*, and double-click *ExploringWord*.
- New Folder

  On the dialog box's toolbar, click the New Folder button, type My New

  Documents as the name of the new folder, and then press Enter.

  My New Documents is now the current folder in the Save As dialog box.
  - 9. In the File name box, double-click the existing entry, and then type My Announcement.

**Troubleshooting** Programs that run on the Windows operating systems use file name extensions to identify different types of files. For example, the extension .docx identifies Word 2007 documents. Windows Vista does not display these extensions by default, and you shouldn't type them in the Save As dialog box. When you save a file, Word automatically adds whatever extension is associated with the type of file selected in the Save As Type box.

#### Click Save.

The Save As dialog box closes, Word saves the *My Announcement* file in the *My New Documents* folder, and the name of the document, *My Announcement*, appears on the program window's title bar.

11. Click the Microsoft Office Button, and then click Save As.

The Save As dialog box opens, displaying the contents of the *My New Documents* folder.

**12.** In the Address bar in the **Save As** dialog box, click the chevrons to the left of *My New Documents*, and then in the list, click **ExploringWord**.

The dialog box now displays the contents of the *My New Documents* folder's *parent folder*, *ExploringWord*.

13. Click Save.

Word saves the *My Announcement* file in the *ExploringWord* folder. You now have two versions of the document saved with the same name but in different folders.

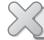

CLOSE the My Announcement file.

**Tip** By default, Word periodically saves the document you are working on in case the program stops responding or you lose electrical power. To adjust the time interval between saves, click the Microsoft Office Button, click Word Options, click Save in the left pane of the Word Options window, and specify the period of time in the box to the right of the Save AutoRecover Information Every check box. Then click OK.

# **Previewing and Printing a Document**

When you are ready to print a document, you can click the Microsoft Office Button, point to Print, and then click Quick Print. Word then uses your computer's default printer and the settings specified in the Print dialog box. To use a different printer or change the print settings, you click the Microsoft Office Button, and then click Print to open the Print dialog box. You can then specify which printer to use, what to print, and how many copies, and you can make other changes to the settings.

Before you print a document, you almost always want to check how it will look on paper by previewing it. Previewing is essential for multi-page documents but is helpful even for one-page documents. To preview a document, you click the Microsoft Office Button, point to Print, and then click Print Preview. This view shows exactly how each page of the document will look when printed. Word displays a Print Preview tab on the Ribbon to provide tools for checking each page and making adjustments if you don't like what you see.

By using the buttons in the Page Setup group on the Print Preview tab, you can make the following changes:

- Change the margins of the document to fit more or less information on a page or to control where the information appears. You define the size of the top, bottom, left, and right margins by clicking the Margins button and making a selection from the Margins gallery, or by clicking Custom Margins and specifying settings on the Margins tab of the Page Setup dialog box.
- Switch the *orientation* (the direction in which a page is laid out on the paper). The default orientation is *portrait*, in which the page is taller than it is wide. You can set the orientation to *landscape*, in which the page is wider than it is tall, by clicking the Orientation button and selecting that option.

**Tip** The pages of a document all have the same margins and are oriented the same way unless you divide your document into sections. Then each section can have independent margin and orientation settings.

**See Also** For more information about sections, see "Controlling What Appears on Each Page" in Chapter 4, "Changing the Look of a Document."

 Select the paper size you want to use by clicking the Size button and making a selection in the Paper Size gallery.

You can click buttons in other groups to change the printer options, change the view of the document, and change the mouse pointer so that you can edit the text.

In this exercise, you will preview a document, adjust the margins, change the orientation, and select a new printer before sending the document to be printed.

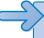

**USE** the *Printing* document. This practice file is located in the *Documents\Microsoft Press\Word2007SBS\ExploringWord*| folder.

**BE SURE TO** install a printer and turn it on before starting this exercise.

**OPEN** the *Printing* document.

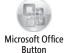

 Click the Microsoft Office Button, point to the Print arrow, and then click Print Preview.

The window's title bar now indicates that you are viewing a preview of the document, and the Print Preview tab appears on the Ribbon.

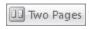

On the Print Preview tab, in the Zoom group, click the Two Pages button.Word displays the two pages of the document side by side.

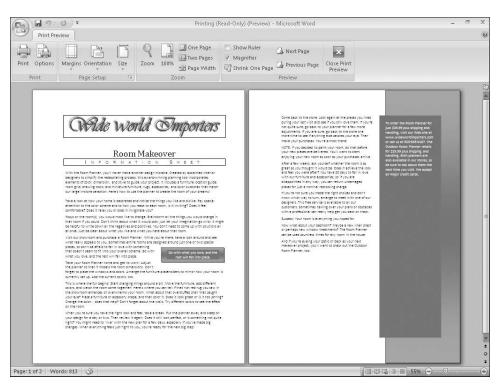

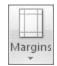

In the Page Setup group, click the Margins button.The Margins gallery appears.

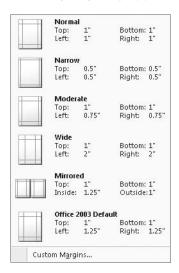

4. In the gallery, click Wide.

The text rewraps within the new margins, and the left end of the status bar indicates that the document now has three pages.

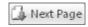

**5.** In the **Preview** group, click the **Next Page** button to see the last page of the document.

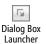

**6.** Click the **Page Setup** dialog box launcher.

The Page Setup dialog box opens, displaying the Margins tab.

7. In the Margins area, replace the value in the Left box by typing 1". Then replace the value in the Right box with 1", and click OK.

The width of the margins decreases, and the text rewraps to fill two pages.

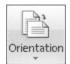

**8.** In the **Page Setup** group, click the **Orientation** button, and then click **Landscape**. The pages of the document are now wider than they are tall.

**9.** Point to the top of the first page of the document so that the pointer becomes a magnifying glass, and then click.

The first page is magnified. Notice that the Zoom box at the right end of the status bar now displays 100%.

**10.** Click near the top of the document.

The Zoom percentage changes, and you now see both pages at the same time.

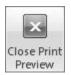

**11.** In the **Preview** group, click the **Close Print Preview** button.

You don't have to be in Print Preview to change the orientation of a document. You can do it in Print Layout view.

12. On the Page Layout tab, in the Page Setup group, click the Orientation button, and then click Portrait.

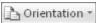

**13.** Click the Microsoft Office Button, and then click Print.

**Tip** You can click the Microsoft Office Button, point to Print, and then click Quick Print to print the document without first viewing the settings.

The Print dialog box opens.

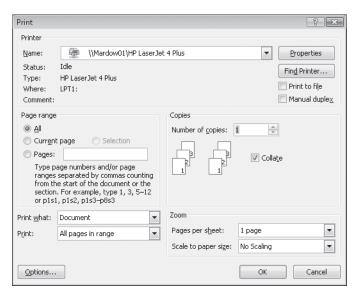

- **14.** If you have more than one printer available and you want to switch printers, click the **Name** arrow, and in the list, click the printer you want.
- **15.** In the **Page Range** area, click **Current Page**.
- **16.** In the **Copies** area, change the **Number of copies** setting to **2**, and then click **OK**. Word prints two copies of the first page on the designated printer.

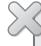

**CLOSE** the *Printing* document without saving your changes, and if you are not continuing directly on to the next chapter, exit Word.

### **Key Points**

- You can open more than one Word document, and you can view more than one document at a time, but only one document can be active at a time.
- You create Word documents by typing text at the insertion point. It's easy to move the insertion point by clicking in the text or pressing keys and key combinations.
- When you save a Word document, you specify its name, location, and file format in the Save As dialog box.
- You can view a document in a variety of ways, depending on your needs as you
  create the document and on the purpose for which you are creating it.

# Chapter at a Glance

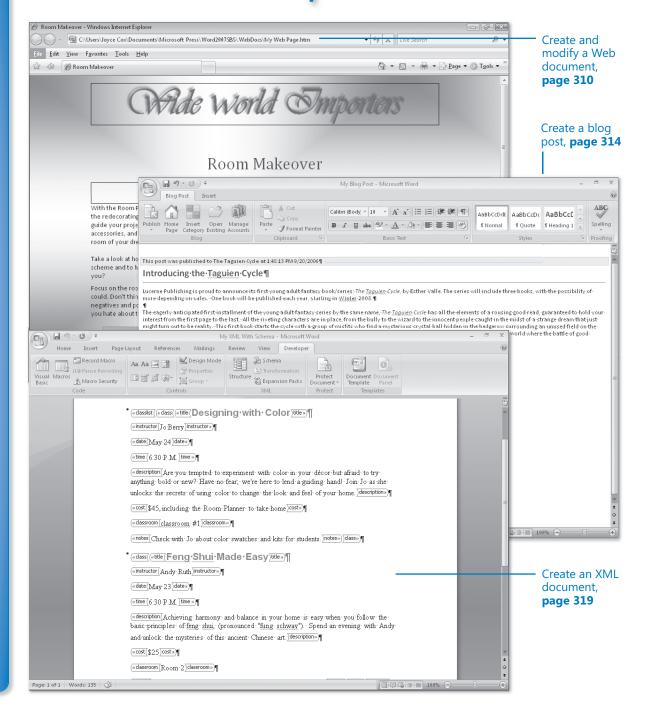

# 11 Creating Documents for Use Outside of Word

### In this chapter, you will learn to:

- ✓ Save a file in a different format.
- Create and modify a Web document.
- Create a blog post.
- Create an XML document.

Sometimes you will create a document in Microsoft Office Word 2007 and then want to send it to someone who does not have Word 2007 installed on his or her computer. Word comes with several conversion utilities that you can use to save documents in other *file formats* so that you can distribute documents that your colleagues can read and use no matter what programs they work with.

One way of distributing the information in your documents is by converting them to *Web pages* so that people can read them on the Web. The Web has become a major part of our everyday lives. We use it to shop, check the news, find out how our favorite sports team is doing, and research topics. It's also a great publishing tool if you are trying to reach a broad audience. For example, your organization might want to publish a Web newsletter to provide information while advertising its goods or services. Or you might want to use built-in Word tools to create and post articles to a *blog* (short for *Web log*) about a particular topic.

In addition to converting documents into Web pages, you can convert them into Extensible Markup Language (XML) documents. The XML format distinguishes different parts of a document, giving it a structure that enables you to identify and extract items of information. For example, if you write a training document including procedures whose numbered steps are uniquely identified with a Procedure style, and then convert the document to XML format, all the procedures can be extracted into a different file for a different purpose—perhaps as a frequently asked questions (FAQ) page for your organization's Web site.

In this chapter, you will first learn about saving documents in other file formats. You will then preview a document in Web Layout view, save the document as a Web page, and make adjustments necessary for optimum presentation on the Web. You will create a blog post, register an existing blog account, and then publish the blog post. Finally, you will save a document as an XML file and view its XML tags, and then attach a schema containing custom tags to it.

**See Also** Do you need only a quick refresher on the topics in this chapter? See the Quick Reference section at the beginning of this book.

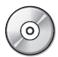

**Important** Before you can use the practice files in this chapter, you need to install them from the book's companion CD to their default location. See "Using the Companion CD" at the beginning of this book for more information.

**Troubleshooting** Graphics and operating system–related instructions in this book reflect the Windows Vista user interface. If your computer is running Windows XP and you experience trouble following the instructions as written, please refer to the "Information for Readers Running Windows XP" section at the beginning of this book.

# Saving a File in a Different Format

When you save a Word document, the default file save format is the Microsoft Office Word 2007 .docx format. If you want to be able to use the file with an earlier version of Word or with a different program, you can save it in a different file format.

**See Also** For information about the .docx format, see the sidebar "The DOCX Format" later in this chapter.

To save a document in a different file format, display the Save As dialog box, and then change the Save As Type setting to the format you want to use. If you want to save a Word document in a format that can be opened by the widest variety of programs, use one of the following formats:

- Rich Text Format (\*.rtf). Save the document in this format if you want to preserve its formatting.
- **Text Only (\*.txt).** Save the document in this format if you want to preserve only its text.

If you want someone to be able to view a document but not change it, you can save the document as a Portable Document Format (PDF) file. In recent years, PDF has become a common standard for distributing information. The text and graphics in a PDF file are essentially static, and because a PDF file breaks a document into discrete pages, it mimics the way information appears on a printed page. Unlike a printed document, however, a PDF file can be sent by e-mail to many recipients, or it can be made available on a Web page for download to anyone who wants it. Using a PDF file can also help guarantee the quality of your document when you print it because it sets exact page breaks, which ensures that the pages are printed as you intended them to be.

You can open and read PDF files by using a PDF reader such as Adobe Acrobat Reader, which is available as a free download from the Adobe Web site as well as from many Web sites that distribute PDF files. You can create PDF files from Word documents by purchasing the full version of Adobe Acrobat.

**Important** The PDF file is no longer a Word document, and it cannot be opened, viewed, and edited in Word. To view the document, you must have a PDF reader, such as Adobe Reader (available free from www.adobe.com), installed on your computer.

### **Saving Files for Electronic Distribution**

From the Microsoft Downloads Web site at <a href="https://www.microsoft.com/downloads/">www.microsoft.com/downloads/</a>, you can install a free add-in that enables you to save Word documents in the more securely distributable Portable Document Format (PDF) and XML Paper Specification (XPS) file formats. (XPS is the reasonably new Microsoft XML-based format for delivering documents as electronic representations of the way they look when printed.)

When saving a Word document as a PDF or XPS file, there are several ways in which you can optimize the document to suit your purposes. You can optimize the file size for your intended distribution method, or click Options to fine-tune the PDF output by selecting only certain pages of the document, including or excluding comments and tracked changes, creating electronic bookmarks, and so on.

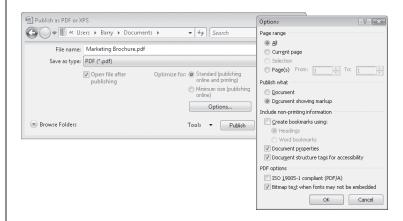

To save a document as a PDF or XPS file after installing the Save As PDF Or XPS add-in:

- 1. Click the Microsoft Office Button, point to Save As, and then click PDF or XPS.
- 2. In the Publish as PDF Or XPS dialog box, browse to the location where you want to save the file (if necessary, click Browse Folders to display the Folders list). If you want to, enter a new name for the converted document in the File name box. (Changing the file name here does not change the name of the original Word document.)
- 3. In the Save as type list, choose PDF or XPS Document.
- 4. If you will be distributing the file online, click **Minimum size** (publishing online).
- 5. If you want to make additional changes as discussed above, click **Options**, make the changes you want, and then click **OK**.
- 6. In the Publish as PDF or XPS dialog box, click Publish.

### **Using Add-Ins**

Add-ins are utilities that add specialized functionality to a program (but aren't full-fledged programs themselves). There are several sources of add-ins:

- You can purchase add-ins from third-party vendors—for example, you can purchase an add-in that tracks the entire print history of a document.
- You can download free add-ins from the Microsoft Web site or other Web sites.
- When installing a third-party program, you might install an add-in to allow it to interface with a 2007 Microsoft Office system program. For example, you can install an add-in to capture screens from within an Office document.

**Important** Be careful when downloading add-ins from Web sites other than those you trust. Add-ins are executable files that can easily be used to spread viruses and otherwise wreak havoc on your computer. For this reason, default settings in the Trust Center intervene when you attempt to download or run add-ins.

To use some add-ins, you must first install them on your computer and then load them into your computer's memory, as follows:

- Click the Microsoft Office Button, and then in the lower-right corner, click Word Options.
- 2. In the page list in the left pane of the Word Options window, click Add-Ins.
- 3. At the bottom of the page, click the **Manage** arrow, and in the list, click the type of add-in you want to install. Then click **Go**.
  - A dialog box corresponding to the type of add-in you selected opens. For example, if you select COM Add-Ins, the COM Add-Ins dialog box opens; if you select Templates, the Templates And Add-Ins dialog box opens.
- 4. In the dialog box, click Add.
- 5. In the **Add** dialog box, navigate to the folder where the add-in you want to install is stored, and double-click its name.
  - The new add-in appears in the list of those that are available for use.
- 6. In the Checked items are currently loaded list, select the check box of the new add-in, and then click **OK**.
  - The add-in is now available for use in Word

To unload an add-in, display the Add-Ins dialog box and clear the add-in's check box to remove the add-in from memory but keep its name in the list. To remove the add-in from the list entirely, click the add-in name, and then click Remove.

# **Creating and Modifying a Web Document**

You don't need to be a Web designer to create a Web page. From within Word 2007, you can view a document in Web Layout view, make any necessary adjustments in Word, and then save the document as a Web page, as easily as you would save it in any other format.

When you save a document as a Web page, Word converts the styles and formatting in the document to *Hypertext Markup Language (HTML)* codes, which are called *tags*. These tags tell your Web browser how to display the document. During the conversion, some of the formatting might be changed or ignored because it is not supported by all Web browsers. If that is the case, Word alerts you and gives you the option of stopping the conversion process so that you can make adjustments to the formatting to make it more compatible.

**Tip** In the Web Options dialog box, you can specify which browsers you anticipate will be used to view your Web pages. You can also have Word disable any features that are incompatible with the specified browsers.

After you save a document as a Web page, it is no longer a Word document. It is saved in HTML format with the .htm or .html file name extension. However, you can still open, view, and edit the Web page in Word, just as you would a normal document. (You can also open and edit HTML-format Web pages created in other programs.) Making changes can be as basic as replacing text and adjusting alignment, or as advanced as moving and inserting graphics. When you finish modifying the Web page, you can resave it as a Web page, or save it as a regular Word document.

In this exercise, you will check that your computer is optimized for displaying documents as Web pages as they will appear in Microsoft Internet Explorer 6 or later. You will then preview a document in Web Layout view and make any adjustments necessary for this medium. Finally, you will save the document as a Web page, open the Web page in Word to make some modifications, and then save and view your changes.

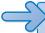

**USE** the *Web* document. This practice file is located in the *Documents\Microsoft Press\Word2007SBS\WebDocs* folder.

**BE SURE TO** install a Web browser on your computer before beginning this exercise. Windows Internet Explorer 7 or later is recommended; the steps might be different for other browsers and versions.

**OPEN** the Web document.

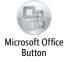

- Click the Microsoft Office Button, and then click Word Options.
   The Word Options window opens.
- In the page list in the left pane, click Advanced. Then at the bottom of the Advanced page, in the General section, click Web Options.

The Web Options dialog box opens.

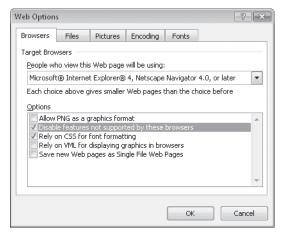

- 3. On the Browsers tab, verify that the People who view this Web page will be using option is set to Microsoft Internet Explorer 6 or later.
- **4.** Under **Options**, select all five check boxes, and then click **OK** in each of the open dialog boxes.

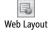

5. On the status bar at the bottom of the program window, click the Web Layout button on the View toolbar, and then if the Zoom level is not set to 100%, use the slider to adjust the magnification to that percentage.

Word displays the page as it will appear in your Web browser. As you can see, you need to increase the page margins and adjust the size of the quote box.

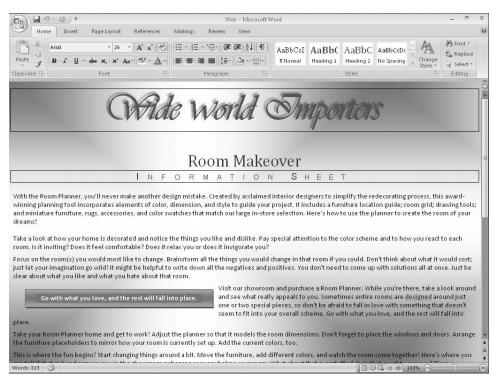

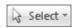

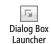

- On the Home tab, in the Editing group, click the Select button, and then in the list, click Select All.
- 7. With all the text of the document selected, click the Paragraph dialog box launcher.
- **8.** In the **Paragraph** dialog box, in the **Indentation** area, change the **Left** and **Right** settings to **1.25**", and then click **OK**.

The text is now indented from the left and right edges of the window.

**9.** Click the quote box to select it, drag its middle-right handle to the left until its box is half its original width and the quote wraps to two lines.

The Web document is now more readable.

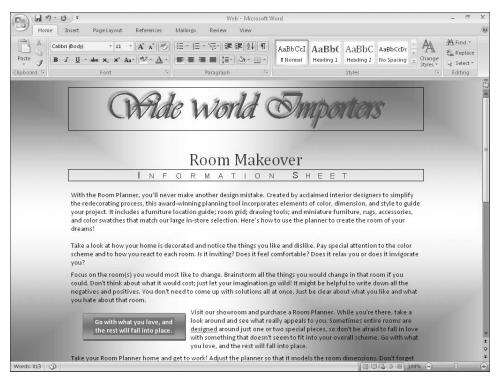

- **10.** Click the Microsoft Office Button, and then click Save As.
- With the contents of the WebDocs folder displayed in the Save As dialog box, type My Web Page in the File name box.
- **12.** Click the Save as type arrow, and then in the list, click Web Page.
- **13.** Click **Change Title**. Then in the **Set Page Title** dialog box, type **Room Makeover** in the **Page title** box, and click **OK**.
  - This title will appear in the title bar of the Web browser window.
- **14.** In the Save As dialog box, click Save.
  - The Microsoft Office Word Compatibility Checker tells you that the Small Caps effect used for the *Information Sheet* subtitle is not supported by Web browsers and will be changed to all capital letters.
- 15. In the Compatibility Checker, click Continue.
  Word saves the document as an HTML file called My Web Page.
- **16.** Press cm + End to move to the end of the document, and then type Looking for free advice? Check our schedule of decorating mini-seminars!
- 17. If you want, format the text to make it stand out. Then save the Web page.

**18.** Click the **Start** button, and in the right pane, click **Documents**. Then in the **Documents** window, navigate to the *Microsoft Press\Word2007SBS\WebDocs* folder.

The WebDocs folder contains My Web Page and a folder named My Web Page\_files, which contains supporting files for the Web page.

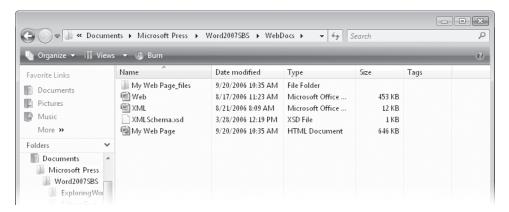

19. Double-click My Web Page.

Your Web browser starts, and the Web page opens. You can scroll to the bottom of the page to see the changes you made to the HTML file in Word.

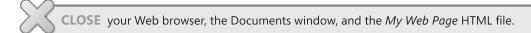

# **Creating a Blog Post**

A blog is a personal Web site. It might be a personal online diary, or it might provide commentary, news, or information about a specific subject, such as a genre of music, a political point of view, a medical condition, or local news. A blog consists of *posts* that can include text, images, and links to related blogs, Web pages, and other media.

Word 2007 makes it easy to create posts that you can upload to your blog. If you have already set up a blog space with a blog service provider, you can register your blog space with Word the first time you create a blog post. If you haven't yet set up the blog space, you will need to register with a service provider before you can publish your first post. Thereafter, Word uses your registered blog account information when you create or publish a post.

### **Setting Up a Blog Account**

To set up a blog, you must first decide which blog service provider you want to use. Many service providers, such as Windows Live Spaces (*spaces.live.com*) and Blogger (*www.blogger.com*), offer blog space free of charge. If your organization is running Microsoft Office SharePoint Server 2007, the site manager can set up a blog space for you.

To open a Windows Live Spaces account and create a blog space:

- 1. Start your Web browser, and then in the Address bar, type http://spaces.live.com.
- 2. On the Windows Live Spaces home page, click Create your space.
- 3. On the Sign in page, type your Windows Live ID and password, and click Sign In.
- **4.** On the **Create your Windows Live Space** page, type a title for your space and the Web address you want, and then click **Check availability**.
- 5. If Windows Live Spaces reports that the Web address is available, click **Create**; if it is not available, repeat step 4 with another name.
- 6. On the You've created your space page, click Go to your space.

You can then enter information about yourself (your profile), give access to friends, and add content directly on your blog's home page. If you want to publish to your blog from Word, you need to first turn on e-mail publishing.

To turn on e-mail publishing:

- 1. In the upper-right corner of your blog page header, click **Options**.
- 2. On the left side of the page, in the Options pane, click E-mail publishing.
- 3. On the E-mail Publishing page, select the Turn on e-mail publishing check box, type up to three e-mail addresses you will use to publish blog posts, type a secret word (the password you will use to register your blog account in Word), choose whether to publish e-mail submissions immediately or review them online before publishing, and then click Save.

**Tip** You can register multiple blog accounts, and then choose the account you want to use for each blog post you create.

In this exercise, you will register your existing blog space in Word, create a blog post, publish it to your blog, and then view the published blog post.

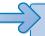

**USE** the *Blog* document. This practice file is located in the *Documents\Microsoft Press\Word2007SBS\WebDocs* folder.

**BE SURE TO** set up an account with Windows Live Spaces or another blog service provider, and turn on e-mail publishing or the equivalent if necessary, before beginning this exercise.

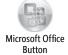

- 1. Start Word, if it is not already running. Click the Microsoft Office Button, and then click New.
- In the Blank and recent pane of the New Document window, click New blog post.
  Then click Create.

Word creates a document and the Register A Blog Account dialog box opens. If you already have a blog account, you can click Register Now, and follow the instructions to register your existing account. If you don't have a blog account, you can click the Office Online link for information about getting an account.

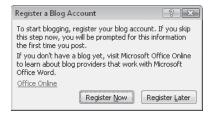

**Important** It's not essential to have a blog account before creating a blog post. You can click Register Later and skip to step 8. Word will prompt you again to register your account the first time you publish a blog post or the next time you create a blog post.

The following steps are for registering a blog account created on Windows Live Spaces.

3. Click Register Now.

The New Blog Account dialog box opens.

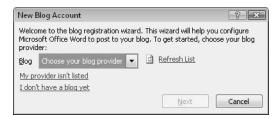

4. Click the Blog arrow, click Windows Live Spaces, and then click Next.

The New Windows Live Spaces Account dialog box opens.

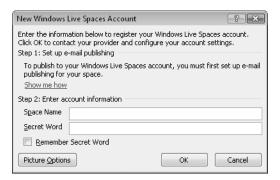

5. Enter your space name and secret word, and then click OK.

**Tip** With Windows Live Spaces, your space name is part of your space address. For example, if your space address is <a href="http://lucernepublishing.spaces.live.com/">http://lucernepublishing.spaces.live.com/</a>, the space name is <a href="https://lucernepublishing.spaces.live.com/">lucernepublishing.spaces.live.com/</a>, the space name is <a href="https://lucernepublishing.spaces.live.com/">lucernepublishing.spaces.live.com/</a>, the space name is <a href="https://lucernepublishing.spaces.live.com/">lucernepublishing.spaces.live.com/</a>, the space name is <a href="https://lucernepublishing.spaces.live.com/">https://lucernepublishing.spaces.live.com/</a>, the space name is <a href="https://lucernepublishing.spaces.live.com/">https://lucernepublishing.spaces.live.com/</a>, the space name is <a href="https://lucernepublishing.spaces.live.com/">https://lucernepublishing.spaces.live.com/</a>, the space name is <a href="https://lucernepublishing.spaces.live.com/">https://lucernepublishing.spaces.live.com/</a>, the space name is <a href="https://lucernepublishing.spaces.live.com/">https://lucernepublishing.spaces.live.com/</a>, the space name is <a href="https://lucernepublishing.spaces.live.com/">https://lucernepublishing.spaces.live.com/</a>, the space name is <a href="https://lucernepublishing.spaces.live.com/">https://lucernepublishing.spaces.live.com/</a>.

The Picture Options dialog box opens.

**6.** In the **Picture Options** dialog box, verify that **None – Don't upload pictures** is selected in the **Picture provider** box, and then click **OK**.

**Tip** If you want to be able to upload pictures, you can get information about setting up a provider by clicking the links in the Picture Options dialog box.

A message box appears when your account has been successfully registered.

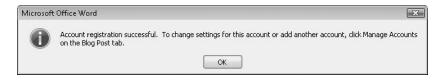

7. In the Microsoft Office Word message box, click OK.
Word displays a blank blog post with a title placeholder at the top. The Ribbon displays only the Blog Post and Insert tabs.

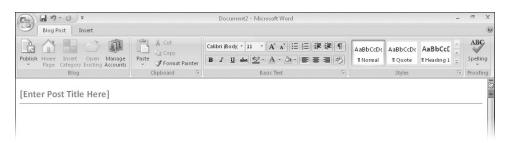

- **8.** Click the title placeholder, and type Introducing the Taguien Cycle.
- **9.** Click the **Microsoft Office Button**, and click **Open**. Then in the **Open** dialog box, browse to the *Documents\Microsoft Press\Word2007SBS\WebDocs* folder, and double-click the *Blog* document.

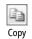

**10.** Select all the paragraphs below the heading, and on the **Home** tab, in the **Clipboard** group, click the **Copy** button. Then close the *Blog* document.

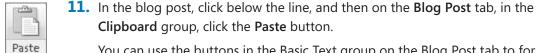

You can use the buttons in the Basic Text group on the Blog Post tab to format the title and text so that it looks the way you want.

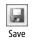

- 12. On the Quick Access Toolbar, click the Save button.
- 13. With the contents of the *WebDocs* folder displayed in the Save As dialog box, type My Blog Post in the File name box, and then click Save.

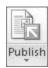

- **14.** On the **Blog Post** tab, in the **Blog** group, click the **Publish** arrow, and then in the list, click **Publish as Draft**.
- **15.** If the **Connect to Your Space** dialog box opens, enter your space name and secret word, and then click **OK**.

A message appears when the blog post has been published to your blog.

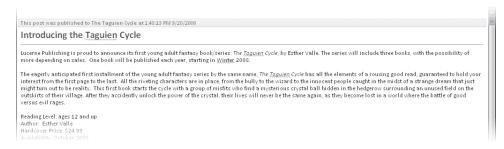

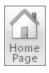

- 16. In the Blog group, click the Home Page button.
  Your default Web browser opens, displaying the home page of your registered blog space.
- 17. At the right end of the toolbar, click Edit your space, scroll to the bottom of the page, and under Recent Entries, click Introducing the Taguien Cycle.
  Word displays the draft of the blog post. You can edit the post in your Windows Live Spaces blog just as you would edit it in Word, and you can make formatting changes such as changing the font, size, color, or paragraph alignment.
- 18. After making any necessary changes, click the Publish Entry button. Word publishes the post to your blog.

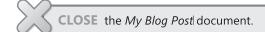

## **Creating an XML Document**

As we mentioned earlier, basic Web pages are coded in HTML so that they can be displayed in a Web browser. HTML is a small, fixed subset of **Standard Generalized Markup Language (SGML)**, a comprehensive system for coding the structure of text documents and other forms of data so that they can be used in a variety of environments. **Extensible Markup Language (XML)** is another subset of SGML. However, instead of being fixed like HTML, XML can be customized (extended) to store data so that it can be used in many ways in many environments—for example, as text, in a database or spreadsheet, or as a Web page.

Creating sophisticated, multi-purpose XML files can involve highly technical processes that are designed by experienced systems analysts and application developers. However, with Word 2007, anyone can participate in these processes by creating a Word document and then saving it as an XML file. During conversion, Word tags the file based on its styles and other formatting and saves it with an .xml extension.

You can open and edit an XML file in Word, in the same way you can an HTML file. You can also open it in an XML editor such as XMetal, or as a plain text file in a text editor such as Notepad.

If you want more control over the tagging of a document, you can attach an *XML* schema to it. The schema is an additional file that describes the structure allowed in the document, including the names of structural elements and what elements can contain what other elements. For example, a book might be divided into parts that can each contain chapters, which in turn can contain topics, which in turn can contain a heading, paragraphs, numbered and bulleted lists, tables, and other elements. The schema might also define formatting attributes that you can apply to text within specified elements. Word uses the schema to validate the document content and prompts you when content has been incorrectly tagged. Generally, companies employ a specialist with in-depth knowledge of XML to create custom schemas, but anyone can use an existing schema to tag a Word document and save it as an XML file.

In this exercise, you will first save a document in XML format. Then you will attach a schema to a document, tag document elements to create valid structure, and save that file as an XML file.

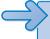

**USE** the XML document and the XMLSchema document schema. These practice files are located in the Documents\Microsoft Press\Word2007SBS\WebDocs folder.

**OPEN** the XML document.

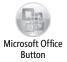

- 1. Click the Microsoft Office Button, and then click Save As.
- In the Save As dialog box, type My XML in the File name box, click Word XML Document in the Save as type list, and then click Save.

Nothing appears to change, except that the title bar now displays *My XML*.

3. Close the document.

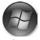

Start

- **4.** Click the **Start** button, click **Documents**, and then in the **Documents** window, navigate to the *Microsoft Press\Word2007SBS\WebDocs* folder.
- Right-click the My XML file, point to Open With, and then click Notepad.
   The Notepad plain text editor opens, displaying the contents of the XML file.

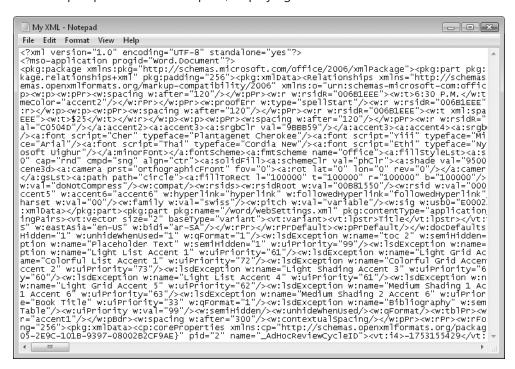

This "simple" method of creating XML files turns out to be not so simple after all! Hundreds of tags enclosed in greater than (>) and less than (<) signs make it possible for this plain text document to be displayed exactly as it appears in Word.

- **6.** Close the Notepad window, and then in the **WebDocs** window, double-click the *XML* document to reopen it in Word.
- 7. Click the Microsoft Office Button, and click Word Options. Then on the Popular page of the Word Options window, under Top options for working with Word, select the Show Developer tab in the Ribbon check box, and click OK.

The Developer tab appears on the Ribbon.

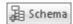

**8.** On the **Developer** tab, in the **XML** group, click the **Schema** button. The Templates And Add-Ins dialog box opens.

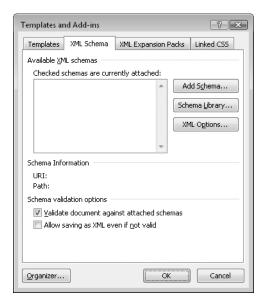

- 9. On the XML Schema tab of the dialog box, click Add Schema.
- **10.** In the **Add Schema** dialog box, navigate to the *Documents\Microsoft Press\ Word2007SBS\WebDocs* folder, and then double-click *XMLSchema*.

The Schema Settings dialog box opens.

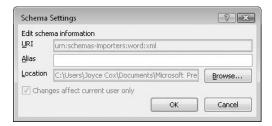

- 11. In the Alias box, type XMLSchema, and then click OK.
  Word adds the schema to the list of available schemas and attaches it to the document.
- **12.** In the **Templates and Add-ins** dialog box, click **XML Options**. The XML Options dialog box opens.

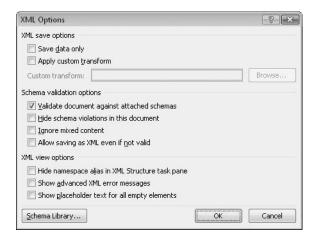

- 13. In the Schema validation options area, verify that the Validate document against attached schemas check box is selected and the Hide schema violations in this document check box is cleared.
- 14. In the XML view options area, verify that the Hide namespace alias in XML Structure task pane check box is cleared, and then select the Show advanced XML error messages check box.
- **15.** Click **OK** to close the **XML Options** dialog box, and then close the **Templates and Add-ins** dialog box.
  - The XML Structure task pane opens.
- **16.** In the **XML Structure** task pane, verify that the **Show XML tags in the document** check box is selected.

**Tip** When you don't need to see XML tags in a document, you can hide them by clearing the Show XML Tags In The Document check box.

- 17. Click anywhere in the document window. Then at the bottom of the XML Structure task pane, in the Choose an element to apply to your current selection list, click classlist {XMLSchema}.
- 18. In the message box asking how you want to apply the selected element, click Apply to Entire Document.

Word selects all the text in the document, adds an opening XML tag and a closing XML tag at either end of the document to indicate that the entire document is now a classlist element, and lists the element in the Elements In The Document box in the XML Structure task pane.

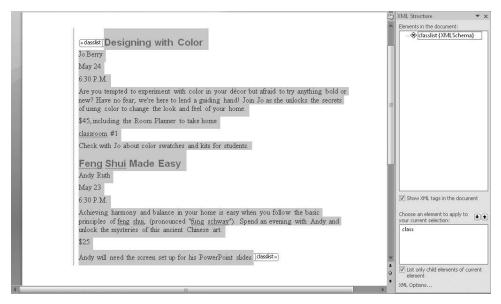

19. Select all the text from *Designing with Color* down through *Check with Jo about color swatches and kits for students*. Then in the Choose an element to apply to your current selection box, click class.

Word tags the selection as a class element. All the information between the two class tags belongs to one particular class.

**Tip** By default, the List Only Child Elements Of Current Element check box is selected. This simplifies the list of elements by showing only the ones that are valid in the current location. If you want to see a complete list of elements allowed in this schema, clear this check box. Invalid elements are then flagged with a slash inside a circle (the "not allowed" symbol).

**20.** Select the *Designing with Color* heading, and tag it as **title**. Then select each of the next six paragraphs one at a time, and tag them in turn as **instructor**, **date**, **time**, **description**, **cost**, and **classroom**.

**Tip** It is helpful to have non-printing characters displayed when you are selecting paragraphs for tagging.

As you tag each element, it appears in the Elements In The Document box. An X next to the classlist and class elements indicates that the structure is not valid according to the schema rules, and three dots under the classroom element and at the end of the class element tell you that an element is missing.

**21.** Point to the **X** beside *class*.

A ScreenTip tells you that untagged text is not allowed in the class element; all text must be enclosed in valid start and end element tags.

**22.** Select the sentence that begins *Check with Jo* (the only remaining untagged text in the class element). Then in the **Choose an element to apply to your current selection** list, click **notes**.

Word tags the element, and the X next to class disappears.

23. Select all the text from Feng Shui Made Easy down to Andy will need the screen set up for his PowerPoint slides. In the Choose an element to apply to your current selection box, click class.

Word tags the element and the X next to *classlist* disappears.

**24.** Select each of the paragraphs in this class in turn, and tag them as **title**, **instructor**, **date**, **time**, **description**, **cost**, and **notes**.

In the Elements In The Document box, a question mark appears next to the second class element, and a wavy purple line appears in the left margin of the document to show you the section with invalid structure.

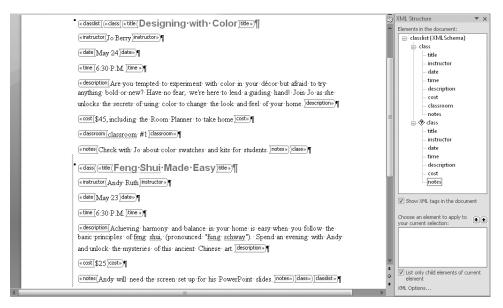

**25.** Point to the question mark.

Word tells you that according to the rules laid out by the schema, the class element is incomplete.

**26.** In the *Feng Shui Made Easy* class in the document, click to the right of the **cost** end tag, press the Finter key, type Room 2, select the text, and tag it as **classroom**.

The document's structure is now fully valid, and you're ready to save the document as an XML file.

**Troubleshooting** If the Allow Saving As XML Even If Not Valid check box is cleared in the XML Options dialog box, Word will not allow you to save a document as XML unless the structure is valid. If Word tells you that it cannot save your document as XML because its structure violates the rules set by the schema, you have three choices: save the file as a Word document; click Cancel and change the option in the XML Options dialog box; or click Cancel and go back to the Elements In The Document box of the XML Structure task pane to correct the structure of marked elements.

- 27. Click the Microsoft Office Button, click Save As, name the file My XML With Schema, change the Save as type setting to Word XML Document, and then click Save.
- **28.** Close the **XML Structure** task pane, and then close the **My XML With Schema** document.
- Click the Microsoft Office Button, and then in the Recent Documents pane, click My XML With Schema.

The XML file opens in Word, where you can edit it like a normal document.

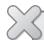

**BE SURE TO** hide the Developer tab by displaying the Word Options window and clearing the Show Developer Tab In The Ribbon check box.

**CLOSE** the *My XML With Schema* file, and if you are not continuing directly on to the next chapter, exit Word.

**Tip** The power of XML lies in its flexibility. After you create an XML file, you can apply a *transform* (also called a *translation*) to it to pull only the data you need and put it in the format you want. For example, you could apply one transform to the list of classes that extracts the title, description, instructor, cost, date, and time of the class and then formats that information as a Web page for customers. You could also apply a different transform that extracts the date, classroom, and notes and then formats that information as a memo for setup staff. The subject of transforms is beyond the scope of this book. For more information, see *Microsoft Office Word 2007 Inside Out*, by Katherine Murray, Mary Millhollon, and Beth Melton (Microsoft Press, 2007).

### The DOCX Format

The Microsoft Office 2007 system introduces a new file format based on XML, called Microsoft Office Open XML Formats. By default, Word 2007 files are saved in the .docx format, which is the Word variation of this new file format.

The .docx format provides the following benefits:

- File size is smaller because files are compressed when saved, decreasing the amount of disk space needed to store the file, and the amount of bandwidth needed to send files in e-mail, over a network, or across the Internet.
- Recovering at least some of the content of damaged files is possible because
   XML files can be opened in a text program such as Notepad.
- Security is greater because .docx files cannot contain macros, and personal data can be detected and removed from the file. (Word 2007 provides a different file format—.docm—for files that contain macros.)

### **Key Points**

- If you want to send a document to people who might not have Word installed on their computers, you can save the document in a more universal file format so that it can be opened in other programs.
- Word documents can easily be converted to Web pages. In Web Layout view, you can see how a document will look in a Web browser, and you can make adjustments to the layout from within Word.
- The XML format stores information in such a way that it can be extracted and manipulated in a variety of ways in a variety of programs. With Word, you can convert a document to XML with a straightforward save process, or you can use a schema to ensure the validity of the document's structure before saving it as an XML file.

# Index

| Numbers                                          | Arrange Windows dialog box, 213                    |
|--------------------------------------------------|----------------------------------------------------|
| Numbers                                          | Attach button, 281                                 |
| 3-D Effects button, 169                          | Attach Template dialog box, 112                    |
| 3-D Effects gallery, 169                         | attachments, e-mail, lix, 280                      |
|                                                  | attributes, 349                                    |
| _                                                | authenticating documents. See digital signatures   |
| A                                                | AutoCorrect                                        |
|                                                  | adding items to, 54                                |
| absolutely positioning graphics, 176             | defined, 54                                        |
| Accept button, 287                               | deleting items from, 56                            |
| accepting tracked changes, lix, lx, 284, 287     | demonstration of, 55                               |
| Actual Page button (Tablet PC), 291              | rejecting changes made by, 54                      |
| add-ins                                          | settings, changing, 332                            |
| defined, 309, 349                                | AutoCorrect dialog box, 55, 93                     |
| deleting, 309                                    | AutoFormat, 93                                     |
| downloading, 309                                 | automatic hyphenation, turning on, 127             |
| installed, viewing, 309                          | automatic save, 27                                 |
| installing, 309                                  | automatically correcting spelling. See AutoCorrect |
| Save As PDF Or XPS, 308                          | AutoRecover, 27, 332                               |
| unloading, 309                                   | AutoText, 221. See also building blocks            |
| Add Clips To Organizer dialog box, 164           | AutoText button, 340                               |
| adding. See inserting                            | AutoText gallery, 340                              |
| address blocks                                   | axes, chart, 206, 354                              |
| in form letters, 264                             |                                                    |
| in labels, 275                                   | _                                                  |
| Add Shape arrow, 194                             | В                                                  |
| Adobe Reader, 307                                |                                                    |
| Advanced Layout dialog box, 177, 191             | background graphics                                |
| Align Center Birks button, 134                   | adding, xlvi, 97                                   |
| Align Center Right button, 135                   | adding, as graphics, 100                           |
| aligning                                         | adding, as text, 99                                |
| decimal points, 82                               | color, adding, 99                                  |
| diagrams, 192                                    | defined, 96, 354                                   |
| to left and right margins (see justifying text)  | graphics as, xlvii, 100                            |
| paragraphs, xlv                                  | backgrounds, 96                                    |
| table text, 138                                  | color, changing, xlvi, 97                          |
| Align Left button, 77                            | fill effects, xlvi, 97<br>textures, adding, 97     |
| Align Right button, 77<br>anchors, 217, 238, 349 | backwards compatibility, 60                        |
|                                                  | balloons                                           |
| deleting, 241                                    | comments in (see comments)                         |
| displaying, 240                                  | defined, 349                                       |
| inserting, Iv, 238, 239                          | tracked changes, displaying in, lix                |
| jumping to, 240<br>predefined, 240               | Balloons button, 286                               |
| -                                                |                                                    |
| Arrange All button, 213                          | bar charts, 205, 349. See also charts              |

| bar tabs, 128                          | line, xliv, 75–78, 351                                     |
|----------------------------------------|------------------------------------------------------------|
| Basic Math gallery, 182                | page, deleting, 118                                        |
| bibliographies. See also sources       | page, inserting, xlix, 116, 118–19                         |
| APA style, conforming with, 253        | page, manual, 116, 352                                     |
| creating, lvi, 248                     | page, options for, 117                                     |
| formatting, 249                        | page, preventing, 118, 120                                 |
| inserting, 252                         | page, repagination of, 117                                 |
| sources, adding to Source Manager, lvi | page, soft, 116, 353                                       |
| updating, 248                          | page, in tables of contents, 228, 229                      |
| Bibliography gallery, 248              | section, creating, without breaking pages, 118             |
| binomial theorem, inserting, 180       | section, defined, 118, 353                                 |
| blank documents, opening, xl           | section, deleting, 118                                     |
| blank pages, inserting, 225            | section, display of, 118                                   |
| blocks, selecting, xli                 | section, to even or odd-numbered pages, 118                |
| Blogger service, 315                   | section, headers and footers and, 113                      |
| blog posts, 314                        | section, inserting, xlix, 118, 120                         |
| creating, 316                          | Breaks button, 120, 127                                    |
| defined, 352                           | Brightness button, 160                                     |
| editing, 319                           | Brightness gallery, 160                                    |
| naming, 318                            | Browse By Page button, 14                                  |
| publishing, 318, 319                   | browsers, Web                                              |
| titles, creating, 318                  | home page, opening to, 319                                 |
| blog space, registering, lxii          |                                                            |
| 3 1 3                                  | viewing documents as displayed in (see Web<br>Layout view) |
| blogs, 305, 314, 349                   | Web documents, opening in, 314                             |
| accounts, setting up, 315              | browsing through documents quickly, 12                     |
| picture upload ability, enabling, 317  | building blocks. See also AutoText                         |
| publishing, lxii, 315                  |                                                            |
| recent entries, displaying, 319        | creating, 224                                              |
| registering, 314, 316                  | custom, 224<br>defined, 217–18                             |
| setting up, 315                        |                                                            |
| SharePoint and, 315                    | deleting, liv                                              |
| text, formatting, 318                  | inserting, 221                                             |
| Bold button, 69, 129                   | placeholders, replacing, 222                               |
| bolding text, 69, 73, 129              | text boxes, 222                                            |
| Bookmark dialog box, 239               | Building Blocks Organizer, 218, 221                        |
| bookmarks, 217, 238, 349               | Building Blocks template, 42, 341                          |
| deleting, 241                          | bulleted lists. See also lists; numbered lists             |
| displaying, 240                        | creating, 86                                               |
| inserting, lv, 238, 239                | ending, 87                                                 |
| jumping to, 240                        | formatting bullets in, 87                                  |
| predefined, 240                        | numbered lists, converting into, xlv                       |
| border lines, inserting, 93            | paragraphs, converting into, 88                            |
| borders                                | sorting, 91                                                |
| applying to tables, 141                | when to use, 86                                            |
| around paragraphs, xlv, 84             | bullets, 349                                               |
| settings, changing, 84                 | Bullets button, 88                                         |
| Borders And Shading dialog box, 141    | Bullets gallery, 88                                        |
| Borders button, 84                     | Business Tools tab, 3                                      |
| breaks                                 | button arrows, 4                                           |
| column, xlix, 124, 127, 349            |                                                            |

|                                                   | characters                                 |
|---------------------------------------------------|--------------------------------------------|
|                                                   | deleting, 35                               |
| calculating in tables. See formulas               | non-printing, 16, 22                       |
| calendar date, 43                                 | non-standard (see symbols)                 |
| Caption dialog box, 230                           | chart area, 349                            |
| captions, 349                                     | Chart Layouts gallery, 209                 |
| inserting, 230                                    | Chart Styles gallery, 208                  |
| table of, creating (see tables of figures)        | charts. See also diagrams                  |
| categories for citations, changing, 231           | activating, 207                            |
| cell addresses, 143, 349                          | axes, 206, 354                             |
| Cell Margins button, 138                          | bar, 205                                   |
| cells, table, 130, 349                            | colors, 208                                |
| aligning text in, 138                             | columns, 205                               |
| borders, applying, 141                            | columns, fitting to longest entry, liv     |
| centering text in, 134                            | creating, 199, 200                         |
| deleting, 132                                     | data, editing, 200                         |
| formatting, 141                                   | data, entering, liv                        |
| in formulas, 143                                  | data markers, 206, 349                     |
| inserting, 132                                    | data series, 350                           |
| margins, setting, 138                             | data series, formatting, 209               |
| merging, I, 132, 134                              | data source, selecting, 203                |
| selecting, 132                                    | defined, 187, 349                          |
| shading, 141                                      | editing, liv                               |
| splitting, 133                                    | elements, modifying, 205                   |
| width, specifying, 138                            | elements, selecting, 208                   |
| Center button, 77, 79, 126                        | Excel worksheets in (see Excel worksheets) |
| centering                                         | gridlines, turning on/off, liv, 209        |
| paragraphs, 77, 79                                | inserting, liv                             |
| table text, 134                                   | legends, 206                               |
| text, 126                                         | line, 205                                  |
| Change Chart Type button, 207, 211                | pie, 205, 352                              |
| Change Chart Type dialog box, 207                 | plot area, defined, 352                    |
| Change Colors button, 197                         | plot area, formatting, 208                 |
| Change Shape button, 168, 198                     | saving as templates, 211                   |
| Change Shape gallery, 168                         | styles, applying, liv, 208                 |
| Change Styles button, 68                          | tick-mark labels, 206, 354                 |
| changes, tracking. See also revisions             | types, liv, 205, 207                       |
| accepting/rejecting, lix, 284, 287                | checking documents out. See document       |
| accepting all, lx                                 | workspaces                                 |
| balloons, showing in, lix, 283, 286               | checking spelling, xliii                   |
| editors, viewing names of, 286                    | automatically (see AutoCorrect)            |
| turning on/off, lix, 283, 285                     | dictionary, adding words to, 59            |
| changing documents. See editing                   | of entire document, 55                     |
| character attributes, changing multiple at once.  | ignoring errors during, 58                 |
| See Quick Styles                                  | settings, changing, 332                    |
| character formatting, xliv, 69, 349               | chevrons, 263, 349                         |
| character spacing, 68, 72, 349                    | Choose A SmartArt Graphic dialog box, 189  |
| character styles, 66, 349. See also Quick Styles  | Choose Profile dialog box, 281             |
| and detail styles, out a lander diso quick styles |                                            |

| citations. See also bibliographies                                                                                                    | columns, 124, 349                                  |
|----------------------------------------------------------------------------------------------------|----------------------------------------------------|
| APA style, conforming with, 253                                                                                                    | appearance of, 125                                 |
| categories, changing, 231                                                                                                    | applying to entire document, 125                   |
| citing, 248                                                                                                    | formatting text as, xlix, 125                      |
| creating, 249                                                                                                    | formatting text in, 124                            |
| editing, 250                                                                                                    | hanging indent, changing, 127                      |
| entering in Source Manager, 248                                                                                                    | justifying, 124, 126                               |
| formatting, 249                                                                                                    | layout options for, 124                            |
| inserting, Ivi, 231, 251                                                                                                    | margins, 126                                       |
| making available in current document, 251                                                                                                    | separated by tab stops (see tabular lists)         |
| storage of, 248                                                                                                    | spacing, adjusting, 126                            |
| table of, creating (see tables of authorities)                                                                                                    | tabular lists in (see tabular lists)               |
| tracking, 246                                                                                                    | text flow in, 124, 350                             |
| Clear All button, 40                                                                                                    | usefulness of, 123                                 |
| Clear Formatting button, 72                                                                                                    | width, changing, xlix, 126                         |
| clearing formatting, xliv, 72                                                                                                    | columns, table                                     |
| Click And Type, 77, 349                                                                                                    | deleting, 132                                      |
| clip art                                                                                                    | selecting, 132                                     |
| inserting, li, 158, 162                                                                                                    | totaling, I                                        |
| keywords, adding, 164                                                                                                    | width, changing, 132, 137, 138                     |
| in Microsoft Clip Organizer, 164                                                                                                    | columns, worksheet, 199, 349                       |
| organizing, 164                                                                                                    | Columns button, 125                                |
| resizing, 163                                                                                                    | Columns dialog box, 126                            |
| 3.                                                                                                    | COM Add-Ins dialog box, 309                        |
| Clip Art button, 158, 161<br>Clipboard, 36, 40, 349                                                                                                    | _                                                  |
| The state of the state of the s | Combine Documents dialog box, 292                  |
| Close button, 3, 12, 23, 162<br>Close Header and Footer button, 115                                                                                                    | combining                                          |
| •                                                                                                    | compared documents, 291–92                         |
| Close Outline View button, 49                                                                                                    | paragraphs, 39                                     |
| Close Print Preview button, 30                                                                                                    | table cells, I, 132, 134                           |
| closing                                                                                                    | commands                                           |
| Clipboard task pane, 40                                                                                                    | previewing effects of (see live preview)           |
| documents, 12                                                                                                    | Word 2003, missing in current version, 336         |
| headers and footers, 115                                                                                                    | comments, 349                                      |
| menus, 7                                                                                                    | deleting, lix, 288, 289                            |
| Word, 12                                                                                                    | displaying, 288                                    |
| collapsing Outline view, xlii, 21, 47                                                                                                    | editing, lix, 288                                  |
| Color button, 142                                                                                                    | hiding, lx, 288, 290                               |
| color schemes. See themes                                                                                                    | inserting, lix, 287, 289                           |
| colors                                                                                                    | navigating through, lix, 288, 289                  |
| applying to page elements, 9                                                                                                    | responding to, lix, 288, 290                       |
| applying to table cells, 141                                                                                                    | ScreenTips for, 287, 289                           |
| background (see backgrounds)                                                                                                    | text, viewing all, 288                             |
| default, changing, 331                                                                                                    | Comments button, 343                               |
| font, 68, 72, 350                                                                                                    | Compare button, 292                                |
| in graphics, adjusting, 160                                                                                                    | comparing and merging documents, lx, 291–92        |
| in themes, replacing, 102                                                                                                    | Compatibility Checker, 60                          |
| Colors dialog box, 72, 208                                                                                                    | Compatibility Mode, 15, 106                        |
| column breaks, xlix, 124, 127, 349                                                                                                    | confidential information, finding/removing, 60, 62 |
| column charts, 205, 349. See also charts                                                                                                    | Confirm Password dialog box, 295                   |

| Connect To Your Space dialog box, 318                   | custom styles, 143                           |
|---------------------------------------------------------|----------------------------------------------|
| contacts, Outlook, as mail merge data source, 262       | Customize Keyboard dialog box, 345           |
| Continuous break, 118                                   | Customize Quick Access Toolbar button, 337   |
| contrast, picture, 160                                  | 342, 345                                     |
| Contrast button, 160                                    | Cut button, 39, 223                          |
| Contrast gallery, 160                                   | cutting and pasting tables, 133              |
| Convert Text To Table dialog box, 136                   | cutting text, xli, 39, 223                   |
| converting                                              | cycle diagrams, 188, 349                     |
| documents, to earlier versions of Word, xxxix           |                                              |
| text into tables, 136                                   | <b>D</b>                                     |
| Copy button, 38, 146, 153, 213, 318                     | D                                            |
| copying and pasting                                     | data markers, 206, 349                       |
| automatic space insertion, turning on/off, 38           | data points in worksheets, 199, 349          |
| from Clipboard, 40                                      | data source for mail merge, 256, 257, 350    |
| drawing objects, lii, 173                               | creating, 257                                |
| Excel worksheets, as links, 147                         | data, adding, 259                            |
| Excel worksheets, into Word documents, 144, 146         | fields in, 257                               |
| formatting, xliv, 70, 128                               | filtering, Ivii, 261                         |
| graphics, 163                                           | merging data from, 257                       |
| index entries, 234                                      | Outlook contacts list as, 262                |
| vs. linking or embedding, 151                           | records, 256                                 |
| text, xli, 36–38                                        | records, adding, Ivii                        |
| text, unformatted, 222                                  | saving, 272                                  |
| correcting spelling, xliii                              | sorting, Ivii                                |
| automatically (see AutoCorrect)                         | database files, 272                          |
| dictionary, adding words to, 59                         | Date & Time button, 43                       |
| of entire document, 55                                  | date and time, 43                            |
| ignoring errors during, 58                              | Date And Time dialog box, 43                 |
| settings, changing, 332                                 | decimal tabs, 82                             |
| cover pages, 221. See also building blocks              | default options, changing, lxiii             |
| Create New Building Block dialog box, 41, 183, 224, 340 | Delete button, 289                           |
| Create New Folder button, 24, 26                        | deleting                                     |
| Create New Style From Formatting dialog box,            | add-ins, 309                                 |
| 110, 143                                                | AutoCorrect items, 56                        |
| Create Source dialog box, 248, 249                      | bookmarks, 241                               |
| Cross-Reference button, 241                             | building blocks, liv                         |
| Cross-Reference dialog box, 241                         | characters, 35                               |
| cross-references, 218, 238, 349                         | clip art, from Microsoft Clip Organizer, 164 |
| inserting, 241                                          | Clipboard items, 40                          |
| jumping to, 242                                         | comments, lix, 288, 289                      |
| updating, 242                                           | confidential information, 60, 62             |
| cross-references in indexes                             | document workspaces, 303                     |
| appearance of, 233                                      | Excel worksheet data, 201                    |
| marking, lv, 236                                        | gridlines, from charts, 209                  |
| cursor. See insertion point                             | hyperlinks, 243                              |
| Curve button, 173                                       | index entries, 234, 237                      |
| curved text. See WordArt                                | keyboard shortcuts, 346                      |
| curves. See drawing objects                             | page breaks, 118                             |
| custom dictionary, 59                                   | paragraph marks, 39                          |
|                                                         | personal information, xliii                  |

| deleting (continued)                             | Arrange Windows, 213                         |
|--------------------------------------------------|----------------------------------------------|
| Quick Parts, from Building Blocks Organizer, 225 | AutoCorrect, 55                              |
| section breaks, 118                              | Bookmark, 239                                |
| selected text, 38                                | Building Blocks Organizer, 221               |
| shapes, in diagrams, 193                         | Caption, 230                                 |
| table cells, 132                                 | Change Chart Type, 207                       |
| table columns, 132                               | Choose A SmartArt Graphic, 189               |
| table rows, 132                                  | Choose Profile, 281                          |
| tables of contents, 228                          | Colors, 208                                  |
| tab stops, 76                                    | COM Add-Ins, 309                             |
| text, xli, 35                                    | Combine Documents, 292                       |
| Demote button, 48                                | Confirm Password, 295                        |
| demoting headings, xlii, 48, 350                 | Connect To Your Space, 318                   |
| deselecting text, 36                             | Create New Building Block, 41, 183, 224, 340 |
| Design tab, 139                                  | Create Source, 248, 249                      |
| desktop publishing, 3, 350                       | Cross-Reference, 241                         |
| destination file, 350                            | Customize Keyboard, 345                      |
| Developer tab, İxii                              | Date And Time, 43                            |
| diagrams. See also charts; SmartArt graphics     | Document Inspector, 61                       |
| aligning, 192                                    | Drop Cap, 170                                |
| colors, changing, 198                            | Edit Data Source, 260                        |
| creating, 189                                    | Edit Hyperlink, 245                          |
| cycle, 188                                       | Edit Name, 250                               |
| defined, 187–88, 350                             | Edit WordArt Text, 165, 166                  |
| frame, resizing, 196                             | Envelopes And Labels, 270                    |
| hierarchy, 188, 351                              | Equation Options, 180                        |
| inserting, liii                                  | Filter And Sort, 260, 261                    |
| layout, switching, liii, 189, 193, 194           | Find And Replace, 51, 239                    |
| list, 188                                        | Footnote And Endnote, 247                    |
| matrix, 188                                      | Format Data Series, 209                      |
| modifying, 193                                   | Format Picture, 160                          |
| moving, liii                                     | Formatting Restrictions, 297                 |
| pane, resizing, 191                              | General Options, 294                         |
| placeholders, 190                                | help for, accessing, xxxiii                  |
| positioning, 192                                 | Import To Collection, 164                    |
| process, 188, 190, 352                           | Index, 234, 236                              |
| pyramid, 188                                     | Insert Address Block, 265, 275               |
| relationship, 188, 353                           | Insert Chart, 200                            |
| resetting to original version, 193               | Insert File, 281                             |
| resizing, 196                                    | Insert Greeting Line, 265, 272               |
| selecting, 194                                   | Insert Hyperlink, 243                        |
| shapes (see shapes, diagram)                     | Insert Merge Field, 266                      |
| styles, applying, liii, 197                      | Insert Picture, 159                          |
| text, adding, liii                               | Keywords, 164                                |
| text pane, displaying, 190, 194                  | Label Options, 275                           |
| text wrapping, 191                               | Mail Merge Recipients, 259, 275              |
| Dialog Box Launcher, 4, 8, 350                   | Mark Citation, 231                           |
| dialog boxes                                     | Mark Index Entry, 232, 235                   |
| Add Clips To Organizer, 164                      | Merge To E-Mail, 273                         |
| Advanced Layout, 177, 191                        | Merge To New Document, 269                   |
| •                                                | Merge To Printer, 276                        |
|                                                  | New Address List, 271                        |

| New Blog Account, 316                       | document window, 4, 11, 350                         |
|---------------------------------------------|-----------------------------------------------------|
| New Windows Live Spaces Account, 317        | document workspaces                                 |
| Open, 10, 13                                | creating, lxi, 300                                  |
| Page Setup, 8, 30                           | defined, 299, 350                                   |
| Paragraph, 312                              | deleting, 303                                       |
| Paste Special, 222                          | documents, adding, 302                              |
| Picture Options, 317                        | folders, creating, 302                              |
| Print, 27, 30, 277                          | links, displaying, 302                              |
| Properties, 61                              | members, displaying, 302                            |
| Publish As PDF Or XPS, 308                  | tasks, displaying, 302                              |
| Save Address List, 272                      | updating, 302                                       |
| Save As, 24, 25, 269, 313, 318              | documents                                           |
| Save Chart Template, 211                    | backgrounds for (see backgrounds)                   |
| Schema Settings, 322                        | checking spelling of (see checking spelling)        |
| Select Contacts, 262                        | closing, 12                                         |
| Select Data Source, 203, 214, 258           | comparing and merging, lx, 291–92                   |
| Set Hyperlink ScreenTip, 245                | converting to earlier versions of Word, xxxix       |
| Set Page Title, 313                         | e-mailing, 280                                      |
| Set Target Frame, 244                       | faxing, 283                                         |
| Source Manager, 248, 249                    | final, displaying, 286                              |
| Spelling And Grammar, 55, 57                | finalizing, 59                                      |
| Start Enforcing Protection, 299             | fonts, default, 68                                  |
| Symbol, 180                                 | freezing graphics and layout (see PDF files)        |
| Table Of Authorities, 231                   | full screen, 15, 20, 351                            |
| Table Of Contents, 227, 228                 | jumping to specific point in (see bookmarks)        |
| Table Of Figures, 230                       | layout direction, 28, 30, 352                       |
| Templates And Add-Ins, 309, 322             | magnification, adjusting (see zooming)              |
| Update Table Of Contents, 229               | marking as final, xliii, 62                         |
| Web Options, 310, 311                       | multiple, viewing, xl                               |
| Word Count, 59                              | navigating, 11–12                                   |
| Word Options, 35                            | number of pages, viewing, 59                        |
| XML Options, 322                            | opening, xl, 10–11, 13                              |
| Zoom, 17                                    | organizing, with headings, 46                       |
| digital IDs, 63                             | orientation, 28, 30, 352                            |
| digital signatures, 63, 250                 | outline, viewing, 15                                |
| digital signature line, inserting, 63       | password-protecting, 294–96                         |
| disallowing                                 | PDF files, saving as, 307                           |
| editing, lxi, 298                           | pre-designed (see templates)                        |
| styles, 297                                 | preventing changes to, 296 (see also passwords;     |
| Display For Review arrow, 286               | read-only documents)                                |
| distributing. See publishing                | previewing, before printing, 27                     |
| document format, 332                        | printing, 27                                        |
| Document Information Panel, displaying, 232 | Quick Access Toolbar, customizing for specific, 342 |
| Document Inspector, 60                      | read-only (see read-only documents)                 |
| Document Inspector dialog box, 61           | renaming, 24                                        |
| Document Management task pane, 302          | saving, xl, 24, 109, 306, 308                       |
| Document Map                                | selecting, xli, 36                                  |
| defined, 16, 350                            | simplified layout, viewing (see Draft view)         |
| displaying, xxxix, 19                       | statistics, viewing, 59                             |
| hiding, 19                                  | switching between, xl                               |
| navigating in, 20                           |                                                     |

| documents (continued)                              | Drop Cap button, 170                           |
|----------------------------------------------------|------------------------------------------------|
| templates (see templates)                          | Drop Cap dialog box, 170                       |
| text-only, 307                                     | Drop Cap gallery, 170                          |
| thumbnails of, displaying, xxxix                   | drop caps, 170, 350                            |
| title bar, 3, 354                                  | drop shadow, 169                               |
| tracking changes (see tracking changes)            |                                                |
| viewing, as displayed in Web browser, 15, 21, 354  | _                                              |
| viewing, as printed, 15, 17, 352                   | E                                              |
| viewing two pages at once, 18                      |                                                |
| Web pages, saving as, Ixii (see Web documents)     | e-mail attachments, lix, 280                   |
| window displayed in, 4, 11, 350                    | e-mail hyperlinks, 245. See also hyperlinks    |
| word count, displaying, 59                         | e-mail messages                                |
| XML format, saving in, lxi                         | documents, attaching to, 280                   |
| Documents folder, 13                               | importance, setting, 282                       |
| .docx file format, 306, 327                        | personalizing, lviii                           |
| downloading                                        | sending, 282                                   |
| add-ins, 309                                       | sending to multiple recipients (see mail merge |
| templates, 105                                     | e-mail messages)                               |
| Draft button, 22                                   | Edit Data button, 200, 204                     |
| Draft view, 16, 350                                | Edit Data Source dialog box, 260               |
| switching to, 22                                   | Edit Hyperlink dialog box, 245                 |
| table items not visible in, 131                    | Edit Name dialog box, 250                      |
| drag-and-drop editing, 37, 350                     | Edit WordArt Text dialog box, 165, 166         |
| dragging text, xli, 37, 39                         | editing, 34                                    |
| Draw Text Box button, 210                          | blog posts, 319                                |
| drawing                                            | chart data, 200                                |
| lines, across the page, 93                         | charts, liv                                    |
| tables, li, 152                                    | comments, lix, 288                             |
|                                                    | Excel worksheets, 204                          |
| drawing canvases, 350                              | hyperlinks, Ivi, 243, 245                      |
| formatting, 171                                    | index entries, 234                             |
| moving independently of text, 174                  | restricting, lxi, 298                          |
| opening, 171                                       | sources, 250                                   |
| resizing, 174                                      | tables of contents, 227                        |
| setting as default, 171                            | text, with Find And Replace dialog box, 50     |
| wrapping text around, 174                          | editing, highlighting. See tracking changes    |
| drawing objects, 157, 350, 352. See also graphics; | embedded objects, 350                          |
| pictures                                           | embedding                                      |
| attributes of, 171–72                              | Excel worksheets, in Word documents, 144       |
| automatic selection of, 171                        | vs. linking, 151                               |
| colors, changing, 173                              | em dashes, 179. See also symbols               |
| commonly used, 170                                 | ending lists, 87                               |
| copying, lii, 173                                  | endnotes and footnotes, 247, 350–51            |
| drawing canvases (see drawing canvases)            | enlarging windows to fill screen, 23           |
| grouping, lii, 172, 174                            | envelopes, 270. See also labels                |
| height and width, creating equal, 172              | Envelopes And Labels dialog box, 270           |
| inserting, 170, 172                                | Envelopes button, 270                          |
| moving, li, 174                                    | environment, 3, 9                              |
| resizing, li                                       | Equal button, 182                              |
| rotating, 174                                      | Equation button, 180, 182                      |
| selecting multiple, 174                            | Equation gallery, 180, 183                     |

| Equation Options dialog box, 180              | resizing, 167                                     |
|-----------------------------------------------|---------------------------------------------------|
| equations                                     | shadow effect, applying, 169                      |
| custom, creating, 183                         | shape, changing, 168                              |
| defined, 351                                  | spacing between letters, changing, 167            |
| inserting, liii, 180, 182                     | faxing documents, 283                             |
| Even Page break, 118                          | field names, 350                                  |
| Excel worksheets                              | fields. See also bibliographies; cross-references |
| cell ranges in, 201                           | indexes; tables of authorities; tables of         |
| columns, resizing, 201                        | contents                                          |
| copying and pasting into Word documents,      | codes, toggling display of, 43                    |
| 144, 146                                      | defined, 43, 350                                  |
| copying data to, 212                          | inserting date and time as, 43                    |
| data, deleting, 201                           | in mail merge data source, 257                    |
| data, editing, 204                            | selecting, 43                                     |
| data, entering, 201                           | updating, 43                                      |
| embedding in Word documents, 144              | figures, table of, 230, 354                       |
| inserting, I, 143                             | file formats, 305, 350                            |
| keyboard commands for, 202                    | compatibility with earlier versions, 15           |
| linking to, 144, 147                          | default, 306                                      |
| methods of inserting, 151                     | .docx, 306, 327                                   |
| navigating in, 202                            | HTML, 310                                         |
| range for data source, editing, 203           | saving documents in different, 306                |
| selecting, 199                                | for Web documents, 310                            |
| structure of, 199                             | file locations, changing, 334                     |
| updating, 199                                 | File menu. See Office menu                        |
| Expand button, 48                             | file name extensions, 26                          |
| expanding headings in Outline view, xlii, 48  | files, 350. See also documents                    |
| expanding windows to fill screen, 23          | locking, 11, 353                                  |
| Extensible Markup Language (XML), 319, 324–25 | opening, xxxix, 11                                |
| Extensible Markup Language (XML) documents    | preventing changes to, 11, 353                    |
| class elements, applying, 324                 | renaming, 26                                      |
| creating, 320                                 | fill effects, adding to backgrounds, 97           |
| defined, 305, 350                             | Fill Effects dialog box, 97                       |
| invalid structure, saving with, 326           | Filter And Sort dialog box, 260, 261              |
| saving, lxii, 326                             | filtering, 261, 350                               |
| tags, 323                                     | finalizing documents, xliii, 59                   |
| transforms, 326, 354                          | Find And Replace dialog box, 50-51, 86, 239       |
| extensions, file name, 26                     | Find button, 51                                   |
|                                               | finding                                           |
|                                               | confidential information, and removing, 60, 62    |
| E                                             | formatting, 86                                    |
|                                               | styles, and replacing, 112                        |
| fancy text (WordArt)                          | finding text, xliii, 49                           |
| 3-D effects, adding, 169                      | all forms of word, 51                             |
| color, changing, 167                          | homonyms and, 51                                  |
| contextual tabs for, 165                      | matching case when, 51                            |
| converting text into, 167                     | options for, 50                                   |
| creating, 165                                 | selecting results of, 52                          |
| defined, 354                                  | whole words only, 51                              |
| inserting, lii, 165                           | using wildcard characters when, 51                |
| outline, adding to text, 167                  | with certain formatting 51                        |

| Finish & Merge button, 273                        | searching for, 51                       |
|---------------------------------------------------|-----------------------------------------|
| first letter of paragraph, formatting, 170, 350   | selected text, with Mini toolbar, 69    |
| first line indent, 79                             | selecting text with similar, xliv, 73   |
| first page, different header on, 114              | in tables, 139                          |
| First Record button, 269                          | Formatting Restrictions dialog box, 297 |
| flashing bar. See insertion point                 | Formula button, 144                     |
| flipping drawing objects, 174                     | Formula dialog box, 144                 |
| flow, 350                                         | formulas, 142, 180                      |
| folders, creating, xl, 24                         | creating, 142, 145                      |
| font attributes, 68, 73–74                        | defined, 351                            |
| Font button, 70                                   | functions in, 142                       |
| Font Color button, 72                             | recalculating, 145                      |
| font colors, xliv, 68, 72, 350                    | referencing cells in, 143               |
| Font dialog box, 70                               | Full Screen Reading button, 20          |
| font effects, 68, 351                             | Full Screen Reading view, 15, 20, 351   |
| font size, 68, 70, 351                            | Function Arguments dialog box, 149      |
| Font Size button, 70                              | functions, 142                          |
| font style, 68, 351                               |                                         |
| fonts, 68, 350. See also text                     |                                         |
| changing, xliv, 70                                | G                                       |
| commonly available, 68                            | G                                       |
| default for new documents, 68                     | galleries, 5, 351                       |
| in themes, changing, 102                          | 3-D Effects, 169                        |
| Footer button, 115                                | AutoText, 340                           |
| footers. See building blocks; headers and footers | Basic Math, 182                         |
| Footnote And Endnote dialog box, 247              | Bibliography, 248                       |
| footnotes and endnotes, 247, 351                  | Brightness, 160                         |
| foreign languages, 46                             | Change Shape, 168                       |
| form document for mail merge, 256                 | Chart Layouts, 209                      |
| form letters, 263                                 | Chart Styles, 208                       |
| address blocks, inserting, 264                    | Contrast, 160                           |
| creating, 264                                     | Drop Cap, 170                           |
| greeting lines, inserting, 265, 272               | Equation, 180, 183                      |
| saving without mail merge information, 264        | Layout, 194                             |
| Format Data Series dialog box, 209                | Margins, 29                             |
| Format Painter button, 70                         | Paper Size, 28                          |
| Format Picture dialog box, 160                    | Picture Styles, 160                     |
| Format Selection button, 209                      | Position, 174                           |
| formatting                                        | Quick Parts, 40, 221                    |
| 3                                                 | Recolor, 160                            |
| applying to consecutive paragraphs, 78            | ShadowEffects, 169                      |
| as you type, 93                                   | Shapes, 170                             |
| bullets, in bulleted lists, 87                    | SmartArt Styles, 196                    |
| clearing, xliv                                    | Symbol, 180, 181                        |
| copying, xliv, 70, 128                            | Table Of Contents, 227                  |
| creating styles from, 143 (see Quick Styles)      | Theme Colors, 197                       |
| finding, 86                                       | Themes, 9                               |
| removing, 72                                      | WordArt, 165                            |
| repeating, 128                                    | General Options dialog box, 294         |
| restricting, lxi                                  | Go To Footer button 115                 |

| graphic watermarks, xlvii, 100. See also watermarks | headings                                  |
|-----------------------------------------------------|-------------------------------------------|
| adding, xlvi, 97, 100                               | built-in styles for, 46                   |
| color, adding, 99                                   | demoting, 48                              |
| defined, 96, 354                                    | moving, in Outline view, 48               |
| graphics. See also drawing objects; pictures        | organizing documents around, 46           |
| arranging text around, 176                          | promoting, 48                             |
| background (see watermarks)                         | selecting, 69                             |
| brightness, 160                                     | tables of contents and, 226               |
| color, 160                                          | headings, column, 349                     |
| copying, 163                                        | headings, row, 353                        |
| created within Word (see drawing objects)           | Help, for dialog boxes, accessing, xxxiii |
| defined, 351                                        | hidden characters, 16, 22                 |
| inserting, li, 159                                  | hiding                                    |
| modifying, 158                                      | comments, lx, 290                         |
| moving, li, lii, 163                                | Document Map, 19                          |
| overlapping, 176                                    | field codes, 43                           |
| positioning absolutely, vs. relatively, 176         | margins, in Print Layout view, 17         |
| resizing, li, 159                                   | non-printing characters, xxxix, 22        |
| stacked, 176, 353                                   | paragraph marks, 20, 142                  |
| wrapping text around, lii, 176                      | revisions, lx, 284, 286                   |
| graphs. See charts                                  | ruler, 19                                 |
| green underlined words. See checking spelling       | status bar items, 4                       |
| greeting lines in form letters, 265, 272            | text, 16, 234                             |
| gridlines, liv, 209, 351                            | white space (top and bottom margins), 17  |
| Gridlines button, 209                               | XML tags, 323                             |
| Group button, 174                                   | hierarchy diagrams, 188, 351              |
| grouping drawing objects, lii, 172–74, 351          | High Importance button, 282               |
| groups, in tabs, 4                                  | Highlight button, 73                      |
| Grow Font button, 70                                | Highlight Merge Fields button, 273        |
| guillemet characters, 263, 351                      | highlighting. See selecting               |
| 3                                                   | Home Page button, 319                     |
|                                                     | home pages, opening Web browsers to, 319  |
|                                                     | Home tab, 3, 7                            |
| 11                                                  | homonyms, finding, 51                     |
| handwritten changes, 291                            | hovering, 4, 351                          |
| hanging indent, 77, 127                             | HTML documents                            |
| Hanging Indent marker, 127                          | defined, 351                              |
| Header button, 113                                  | file formats, 310                         |
| Header gallery, 113                                 | formatting, 312                           |
| headers and footers, 113, 351. See also building    | indentation, changing, 312                |
| blocks                                              | Internet Explorer compatibility, 311      |
| changing for first page only, 114                   | naming, 313                               |
| closing, 115                                        | opening in Web browsers, 314              |
| creating, 113                                       | previewing, 311                           |
| inserting, xlviii, 114, 120                         | saving Web pages as, Ixii                 |
| moving to, 114, 115                                 | settings, changing, 334                   |
| page numbers in, 117                                | text, adding, 314                         |
| placeholders in, 115                                | HTML tags, 310                            |
| section breaks and, 113                             | 1095, 525                                 |

| hyperlinks, 218, 242<br>appearance of, 243<br>deleting, 243 | initial letter of paragraph, formatting, 170, 350 initials AutoText entry for, changing, 221 |
|-------------------------------------------------------------|----------------------------------------------------------------------------------------------|
| e-mail, 245                                                 | changing, 331                                                                                |
| editing, Ivi, 243, 245                                      | ink changes, 291                                                                             |
| inserting, lvi, 242, 243, 245                               | Insert Address Block dialog box, 265, 275                                                    |
| jumping to, Ivi, 243, 244                                   | Insert Below button, 135                                                                     |
| new windows, opening in, 244                                | Insert Caption button, 230                                                                   |
| ScreenTips, adding to, 245                                  | Insert Chart dialog box, 200                                                                 |
| target frame, setting, 242, 244                             | Insert Citation button, 251, 252                                                             |
| to URLs, 243                                                | Insert Date And Time button, 43                                                              |
| Hypertext Markup Language (HTML). See HTML                  | Insert File dialog box, 281                                                                  |
| tags; Web documents                                         | Insert Greeting Line dialog box, 265, 272                                                    |
| hyphenating automatically, xlix, 127                        | Insert Hyperlink dialog box, 243                                                             |
| Hyphenation button, 127                                     | Insert Index button, 234                                                                     |
|                                                             | Insert Ink Annotations button, 291                                                           |
| 1                                                           | Insert key, 35                                                                               |
|                                                             | Insert Merge Field dialog box, 266                                                           |
| ignoring spelling errors, 58. See also checking             | Insert mode, 35                                                                              |
| spelling                                                    | Insert Picture dialog box, 100, 159                                                          |
| images. See drawing objects; graphics; pictures             | Insert tab, 7                                                                                |
| importance, setting in e-mail messages, 282                 | Insert Table of Authorities button, 231                                                      |
| Import To Collection dialog box, 164                        | inserting                                                                                    |
| Increase Indent button, 90, 129                             | bibliographies, 252                                                                          |
| indent                                                      | bookmarks, 239                                                                               |
| hanging, 77, 127t                                           | border lines, 93                                                                             |
| increasing, 81                                              | captions, 230                                                                                |
| of lists, changing, 90                                      | citations, 231                                                                               |
| indent markers, 77                                          | clip art, 158, 162                                                                           |
| indenting paragraphs, xlv                                   | column breaks, 127                                                                           |
| Index dialog box, 234, 236                                  | comments, 287, 289                                                                           |
| index entries, 231, 351                                     | cross-references, 241                                                                        |
| copying, 234                                                | date and time, 43                                                                            |
| deleting, 234, 237                                          | date and time, as fields, 43                                                                 |
| editing, 234                                                | drawing objects, 170, 172                                                                    |
| formatting, 232                                             | e-mail hyperlinks, 245                                                                       |
| marking, lv, 232, 235                                       | em dashes, 179                                                                               |
| page ranges, 232                                            | endnotes, 247                                                                                |
| selecting, 238                                              | Excel worksheets, 143, 151                                                                   |
| subentries, 232, 236, 353                                   | footnotes, 247                                                                               |
| indexes, 217, 231, 351                                      | graphics, 159                                                                                |
| columns in, formatting, 237                                 | headers and footers, 114, 120                                                                |
| cross-references, Iv, 233, 236                              | hyperlinks, 242, 243                                                                         |
| electronically distributed documents and, 232               | indexes, 234, 236                                                                            |
| fields, 233                                                 | line breaks, 76, 78                                                                          |
| formatting, 234, 237                                        | mathematical equations, 180, 182                                                             |
| inserting, lv, 234, 236                                     | merge fields, 263, 271                                                                       |
| tab leaders, formatting, 234                                | page breaks, 116, 119                                                                        |
| term selection, 233                                         | page numbers, 117                                                                            |
| updating, 234, 238                                          | pictures, 158, 159                                                                           |
| apading, 254, 250                                           |                                                                                              |

| Quick Parts, 40                                                               |                                                      |
|-------------------------------------------------------------------------------|------------------------------------------------------|
| quick tables, 139                                                             | L                                                    |
| saved text (see Quick Parts)                                                  | Label Options dialog box, 275                        |
| section breaks, 118, 120                                                      | labels, 274                                          |
| sidebars, 223                                                                 | address block, inserting, 275                        |
| sources, 251                                                                  | creating, Iviii                                      |
| symbols, 180                                                                  | printing, 276                                        |
| table cells, 132                                                              | type, selecting, 275                                 |
| table rows, 132, 135                                                          | landscape orientation, 28, 30, 351                   |
| tables, 130, 133                                                              | languages, translating text into, 46                 |
| text, 34                                                                      | Layouts gallery, 194                                 |
| WordArt, 165                                                                  | left indent, 77, 80                                  |
| insertion point                                                               | Left Tab stop, 130                                   |
| location display on status bar, 12                                            | legal citations, 231. See also tables of authorities |
| moving, 11                                                                    | legends, 206, 351                                    |
| moving, 11 moving, to beginning of document, xxxix                            | letters. See also characters                         |
| moving, to beginning of line, 14                                              | form (see form letters)                              |
| moving, to beginning of line, 11<br>moving, to end of document, xxxix, 12, 14 | greeting lines, 272                                  |
| moving, to end of line, 12, 14                                                | line breaks, xliv, 75–78, 351                        |
| moving, keyboard shortcuts for, 12                                            | line charts, 205. See also charts                    |
| moving, to next page, 14                                                      | line graphs, 205, 351                                |
| moving, to riext page, 11<br>moving, one character, 14                        | line spacing, 78                                     |
| moving, from tab stop to tab stop, 77                                         | lines                                                |
| placing at specific point, 11                                                 |                                                      |
| scroll bars and, 11                                                           | drawing (see drawing objects)                        |
|                                                                               | drawing across the page, 93                          |
| installing add-ins, 309                                                       | ending (see line breaks)                             |
| invisible text, 16, 234                                                       | selecting, xli, 36, 38                               |
|                                                                               | linked objects, 351                                  |
| 1                                                                             | linking, 151                                         |
| J                                                                             | vs. embedding, 151                                   |
| Justify button, 77, 79, 126                                                   | Excel worksheets, 147                                |
| justifying text, 77, 79, 124, 126, 351                                        | to Excel worksheets, 144                             |
|                                                                               | links, 218, 242                                      |
|                                                                               | appearance of, 243                                   |
| K                                                                             | deleting, 243                                        |
|                                                                               | e-mail, 245                                          |
| keyboard shortcuts, 344                                                       | editing, lvi, 243, 245                               |
| creating, Ixiii, 344                                                          | inserting, lvi, 242, 243, 245                        |
| customizing, 345                                                              | jumping to, lvi, 243, 244                            |
| defined, 351                                                                  | new windows, opening in, 244                         |
| deleting, 346                                                                 | ScreenTips, adding to, 245                           |
| displaying all, 347                                                           | target frame, setting, 242, 244                      |
| for moving insertion point, 12                                                | to URLs, 243                                         |
| printing list of, 347                                                         | list diagrams, 188, 351                              |
| saving to specific template, 346                                              | list of works cited, 248                             |
| for symbols, 179                                                              | lists, 86. See also bulleted lists; numbered lists   |
| keywords                                                                      | automatic renumbering of, 87                         |
| clip art, 164                                                                 | ending, 87                                           |
| inserting, 232                                                                | indent, changing, 90                                 |
| Keywords dialog box, 164                                                      | indent level, changing, xlvi                         |

| lists (continued)                                   | mailing labels, 274                                               |
|-----------------------------------------------------|-------------------------------------------------------------------|
| multilevel, creating, xlvi, 87, 91                  | address block, inserting, 275                                     |
| nested, creating, xlvi, 87                          | creating, lviii                                                   |
| paragraphs, formatting as, xlv                      | printing, 276                                                     |
| sorting, xlvi, 87                                   | type, selecting, 275                                              |
| tabular (see tabular lists)                         | Mailings tab, 10                                                  |
| type, changing, xlv                                 | mailto links, 245. See also hyperlinks                            |
| live preview, 5                                     | manual page breaks, 116, 352. See also page                       |
| defined, 351                                        | breaks                                                            |
| for styles, 66                                      | margins                                                           |
| for theme colors, 9                                 | changing, xlix, 28, 29                                            |
| locking files, 11, 272, 353                         | of columns, 126                                                   |
| looking up information in reference material, xlii, | defined, 352                                                      |
| 45. See also thesaurus                              | hiding, in Print Layout view, 17                                  |
| lowercase, 74                                       | settings for, 75                                                  |
|                                                     | setting to default, 120                                           |
|                                                     | in table cells, setting, 138                                      |
| N/I                                                 | Margins button, 8, 120                                            |
| IVI                                                 | Margins gallery, 29                                               |
| macros. See Quick Parts                             | Mark Citation button, 231                                         |
| magnification, xxxix, 16                            | Mark Citation dialog box, 231                                     |
| to exact percentage, 19, 126                        | Mark Entry button, 235                                            |
| in Print Preview, 30                                | Mark Index Entry dialog box, 232, 235                             |
| to view two pages at once, 18                       | marking citations. See sources                                    |
| zooming out, 78                                     | marking documents as final, 62                                    |
| mail merge, 255, 256. See also merge fields         | marking documents as mai, 62 marking index entries. See indexes   |
| address blocks, inserting, 264                      | mass e-mails. See mail merge                                      |
| defined, 352                                        | mathematical equations, 180, 182                                  |
| with e-mail messages, 270                           | mathematical expressions in tables, 142                           |
| form document, 256                                  | creating, 142, 145                                                |
| for form letters (see form letters)                 | defined, 351                                                      |
| for labels (see labels)                             | functions in, 142                                                 |
| main document, defined, 352                         | recalculating, 145                                                |
| previewing, 268, 273                                | referencing cells in, 143                                         |
| printing, Iviii                                     | matrix diagrams, 188, 352. See also diagrams                      |
| recipient list, 259-60, 269, 271                    | Maximize button, 23, 214                                          |
| recipients, selecting, 258                          |                                                                   |
| records, 353                                        | maximizing windows, 23<br>menus, closing, 7                       |
| saving while in process, 263                        |                                                                   |
| mail merge data source, Ivii, 256-57, 350           | Merge Cells button, 134<br>merge fields, 256. See also mail merge |
| adding data to, Ivii, 259                           |                                                                   |
| creating, 257                                       | address blocks as, 264                                            |
| fields in, 257                                      | defined, 352                                                      |
| filtering, Ivii, 261                                | greeting lines as, 265                                            |
| merging selected data from, 257                     | highlighting, 273                                                 |
| Outlook contacts list as, 262                       | inserting, Ivii, 263, 271                                         |
| records in, 256                                     | Merge To E-Mail dialog box, 273                                   |
| sorting, lvii                                       | Merge To New Document dialog box, 269                             |
| Mail Merge Recipients dialog box, 258, 275          | Merge To Printer dialog box, 276                                  |
| Mail Merge task pane, 258                           | merging                                                           |
| Mail Merge Wizard, 256                              | compared documents, 291–92                                        |
|                                                     | mail (see mail merge)                                             |

| paragraphs, 39                                                                                     |        |
|----------------------------------------------------------------------------------------------------|--------|
| table cells, I, 132, 134                                                                           |        |
| Microsoft Clip Art collections, 164 name bar                                                       |        |
| Microsoft Clip Organizer, 164, 352 buttons on, 3                                                   |        |
| Microsoft Excel button, 146 defined, 354                                                           |        |
| Microsoft Office 2007 SharePoint Services. See navigating                                          |        |
| document workspaces comments, lix, 288–89                                                          |        |
| Microsoft Office Button, 3, 6, 13, 24, 106, 352 Document Map, 20                                   |        |
| Microsoft Office Excel worksheets documents, 11–12                                                 |        |
| cell ranges in, 201 in Excel worksheets, 202                                                       |        |
| columns, resizing, 201 Open dialog box, 13                                                         |        |
| copying and pasting into Word documents, 144, revisions, 284, 287                                  |        |
| Save As dialog box, 27                                                                             |        |
| copying data to, 212 with scroll bars, 11                                                          |        |
| data, deleting, 201 tables, 134                                                                    |        |
| data, editing, 204 nested lists, xlvi, 87. See also bulleted lists;                                | lists; |
| data, entering, 201 numbered lists                                                                 |        |
| embedding in Word documents, 144 nested tables, 150, 153, 352                                      |        |
| inserting, I, 143 New Address List dialog box, 271                                                 |        |
| keyboard commands for, 202 New Blog Account dialog box, 316                                        |        |
| linking to, 144, 147 New Comment button, 287, 289                                                  |        |
| methods of inserting, 151 New dialog box, 108                                                      |        |
| navigating in, 202 newspaper layout. See columns                                                   |        |
| range for data source, editing, 203 Next button, 287                                               |        |
| selecting, 199 Next Page break, 118                                                                |        |
| structure of, 199 Next Page button, 11, 14, 18, 30                                                 |        |
| updating, 199 Next Record button, 268                                                              |        |
| Microsoft Office Word Help button, 352 Next Screen button, 21                                      |        |
| Microsoft Office Word Next Section button, 114                                                     |        |
| closing, 12 non-printing characters, xxxix, 16, 22. See                                            | also   |
| importing data to Excel worksheet, 212 paragraph marks                                             |        |
| starting, xxxix, 6 non-standard characters                                                         |        |
| Microsoft Office Word 2003, 336 adding to gallery, 182                                             |        |
| Mini toolbar, 69, 331 inserting, lii, 180                                                          |        |
| Minimize button, 3 keyboard combinations for, 179                                                  |        |
| minimizing Ribbon, 337 Normal document template, 104                                               |        |
| More button, 110 note separators, 352                                                              |        |
| mouse pointer, 4 Notepad, 321                                                                      |        |
| Move Up button, 48 notes. See comments                                                             |        |
| moving numbered lists. See also bulleted lists; lists                                              |        |
| drawing objects, 174 converting to bulleted lists, xlv                                             |        |
| graphics, 163 creating, 86                                                                         |        |
| headings, in Outline view, 48 ending, 87                                                           |        |
| pictures, 163 number format, changing, 90                                                          |        |
| tables, 133 number style, changing, 87                                                             |        |
| text, xli, 39 when to use, 86                                                                      |        |
| multicolored text. See WordArt  Numbering button, 89                                               |        |
| Multilevel List gallery, 91 Numbering gallery, 89                                                  |        |
| multilevel lists, xlvi. See also bulleted lists; lists; numbers, page, 117. See also building bloc | KS     |

Multiplication Sign button, 182

| lack                                                | Outlining tab, 46                                 |
|-----------------------------------------------------|---------------------------------------------------|
| U                                                   | outlining text, 71                                |
| objects, drawing, 157, 350, 352. See also graphics; | outlining WordArt, 167                            |
| pictures                                            | Outlook contacts list as data source for mail     |
| attributes of, 171–72                               | merge, 262                                        |
| automatic selection of, 171                         | overlapping graphics, 176                         |
| colors, changing, 173                               | Overtype mode, 35                                 |
| commonly used, 170                                  |                                                   |
| copying, lii, 173                                   | D                                                 |
| drawing canvases (see drawing canvases)             | Р                                                 |
| grouping, lii, 172, 174                             | Page Break button, 119, 228                       |
| height and width, creating equal, 172               | page breaks. See also section breaks              |
| inserting, 170, 172                                 | deleting, 118                                     |
| moving, li, 174                                     | inserting, xlix, 116, 118-19                      |
| resizing, li                                        | manual, 116, 352                                  |
| rotating, 174                                       | options for, 117                                  |
| selecting multiple, 174                             | preventing, 118, 120                              |
| Odd Page break, 118                                 | repagination of, 117                              |
| Office menu, 6, 352                                 | soft, 116, 353                                    |
| Office Online Web site templates, 105               | in tables of contents, 228, 229                   |
| Open dialog box, 10, 13                             | Page Color button, 9, 97                          |
| opening                                             | page layout                                       |
| AutoCorrect dialog box, 93                          | changing, 29                                      |
| documents, xl, 10, 13                               | in columns (see columns)                          |
| drawing canvases, 171                               | tables and, 150                                   |
| files, xxxix, 11                                    | Page Layout tab, 7                                |
| Microsoft Clip Organizer, 164                       | Page Number Format dialog box, 117                |
| Notepad, 321                                        | page numbers. See also building blocks            |
| PDF files, 307                                      | different numbering, selecting, 117               |
| templates, 107                                      | display options, 117                              |
| Web browsers, to home page, 319                     | formatting, xlviii, 117                           |
| Web documents, in Web browsers, 314                 | inserting, xlviii, 117                            |
| organizing clip art, 164                            | style, changing, 117                              |
| orientation                                         | page orientation, 28, 30, 352                     |
| changing, 28, 30                                    | Page Setup dialog box, 8, 30                      |
| defined, 352                                        | page titles. See headers and footers              |
| Orientation button, 28                              | pagination, 116–17                                |
| orphans                                             | paper size, 28                                    |
| avoiding, xlviii, 117, 119                          | Paper Size gallery, 28                            |
| defined, 352                                        | paragraph alignment, xlv, 77. See also justifying |
| Outline button, 21, 47                              | text                                              |
| Outline view, 15                                    | paragraph borders, 78, 84                         |
| closing, 49                                         | Paragraph dialog box, 78, 312                     |
| collapsing levels in, 21, 47                        | paragraph formatting, 75, 352                     |
| defined, 352                                        | paragraph indentation, xlv, 81                    |
| expanding headings in, 48                           | first-line, xlv, 79                               |
| heading levels, xlii                                | left, 80                                          |
| moving headings in, 48                              | right, 80                                         |
| moving text in, xlii                                | paragraph marks. See also non-printing characters |
| showing all levels in, 49                           | deleting, 39                                      |
| switching to, xlii, 21, 46, 47                      | displaying/hiding, 20, 142                        |

371

| paragraph styles, 66                               | Picture button, 158, 159                           |
|----------------------------------------------------|----------------------------------------------------|
| applying, 67                                       | Picture Options dialog box, 317                    |
| defined, 352                                       | Picture Styles gallery, 160                        |
| galleries of (see Quick Styles)                    | picture watermarks, xlvii, 100. See also watermark |
| paragraphs                                         | adding, xlvi, 97, 100                              |
| applying formatting to subsequent, 78              | color, adding, 99                                  |
| borders, xlv                                       | defined, 96, 354                                   |
| centering, 77, 79                                  | pictures. See also drawing objects; graphics       |
| defined, 75, 352                                   | arranging text around, 176                         |
| first letter, formatting differently, 170, 350     | brightness, adjusting, 160                         |
| framing, 84                                        | contrast, adjusting, 160                           |
| justifying, 77                                     | copying, 163                                       |
| keeping with next, 118, 120                        | defined, 352                                       |
| lists, formatting as, xlv                          | inserting, 158, 159                                |
| merging, 39                                        | moving, 163                                        |
| page breaks and, 118, 120                          | resizing, 163                                      |
| selecting, xli, 35, 36, 39                         | pie charts, 205, 352. See also charts              |
| settings for, 75                                   | placeholders, 105                                  |
| shading, 78                                        | in headers and footers, 115                        |
| spacing between, 78, 83                            | linked, 108                                        |
| parent folders, 352                                | replacing, 105, 108                                |
| passwords, 294                                     | plot area in charts                                |
| entering, 295                                      | defined, 352                                       |
| guidelines for, 295                                | formatting, 208                                    |
| removing, lxi, 296                                 | pointer, 4                                         |
| setting, lx, 295                                   | points, 352                                        |
| Paste All button, 40                               | Portable Document Format (PDF) files. See PDF      |
| Paste button, 38, 146, 222, 318                    | files                                              |
| Paste Options button, 38                           | portrait orientation, 28, 30, 352                  |
| Paste Special dialog box, 147, 222                 | Position button, 174                               |
| pasting                                            | Position gallery, 174                              |
| automatic space insertion, turning on/off, 38      | positioning text with rulers, 75                   |
| from Clipboard, 40                                 | posts, blog, 314. See also blogs                   |
| drawing objects, lii, 173                          | creating, 316                                      |
| Excel worksheets, as links, 147                    | defined, 352                                       |
| Excel worksheets, into Word documents, 144, 146    | editing, 319                                       |
| formatting, xliv, 70, 128                          | naming, 318                                        |
| graphics, 163                                      | publishing, 318, 319                               |
| index entries, 234                                 | titles, creating, 318                              |
| vs. linking or embedding, 151                      | pre-designed documents. See templates              |
| text, xli, 36–38                                   | predefined tables. See quick tables                |
| text, unformatted, 222                             | Preview Results button, 273                        |
| patterns, background, 96-97                        | previewing                                         |
| PDF files, 307                                     | command effects (see live preview)                 |
| permissions, 352                                   | documents, before printing, xl, 27                 |
| personal information, finding and removing, xliii, | greeting lines in form letters, 272                |
| 60, 62                                             | mail merge, 268, 273                               |
| personalizing                                      | Quick Styles, 66                                   |
| e-mail messages, Iviii                             | styles, 66                                         |
| Office, 331                                        | themes, 8                                          |
|                                                    | Web documents, 311                                 |

| Previous Page button, 11                           |                                              |
|----------------------------------------------------|----------------------------------------------|
| Previous Section button, 115                       | <b>Q</b>                                     |
| previous versions, ensuring compatibility with, 60 | quadratic formula, inserting, 180            |
| Print dialog box, 27, 30, 277                      | Quick Access Toolbar                         |
| Print Layout view, 15, 17, 352                     | buttons, adding, lxiii, 338                  |
| print merge. See mail merge                        | buttons, default, 337                        |
| Print Preview, xl, 27–28                           | defined, 3, 353                              |
| Printed Watermark dialog box, 98                   | displaying below Ribbon, 337                 |
| printer settings                                   | resetting to default, 341                    |
| changing, 27                                       | separators, adding, 339                      |
| paper size, 28                                     | for specific document, customizing, 342      |
| printers, changing, 27, 31                         | Quick Parts. See also building blocks        |
| printing, 27                                       | creating, 40                                 |
| with custom settings, xl                           | defined, 349                                 |
| with default settings, xl                          | deleting from Building Blocks Organizer, 225 |
| envelopes, 270                                     | inserting, xli, 40                           |
| labels, 276                                        | saving, 41                                   |
| mail merge, lviii                                  | saving text as, xli, 40                      |
| multiple copies, 31                                | Quick Parts button, 41, 221                  |
| previewing before, xl, 27–28                       | Quick Parts gallery, 40, 221                 |
| process diagrams. See also diagrams                | Quick Styles                                 |
| creating, 190                                      | charts, 160                                  |
| defined, 188, 352                                  | graphics, 160                                |
| program options, Ixiii, 311, 330, 338              | previewing effects of, 66                    |
| program window status bar                          | saving, 110                                  |
| defined, 4, 353                                    | sets, changing, xliii                        |
| hiding items on, 4                                 | SmartArt, 160                                |
| insertion point location displayed on, 12          | tables, 160                                  |
| Promote button, 48                                 | text, 160                                    |
| promoting                                          | Quick Tables, I                              |
| defined, 352                                       | defined, I, 138, 353                         |
| heading levels in Outline view, xlii               | inserting, 139                               |
| headings, 48                                       | quote blocks. See also building blocks       |
| proofreading. See checking spelling                | formatting, 223                              |
| properties, inserting, 232                         | inserting, 222                               |
| Properties dialog box, 61                          | moving, 223                                  |
| Protect Document button, 297                       | quote boxes, inserting, 222                  |
| protecting documents, 296. See also passwords;     |                                              |
| read-only documents                                | _                                            |
| Publish arrow, 318                                 | R                                            |
| Publish As PDF Or XPS dialog box, 308              |                                              |
| Publish Entry button, 319                          | read-only documents                          |
| publishing                                         | defined, 294, 353                            |
| blog posts, lxii, 318, 319                         | opening, 296                                 |
| blogs, via e-mail, 315                             | read-only files                              |
| PDF files, online, 308                             | defined, 353                                 |
| pull quotes, 222. See also building blocks         | opening, 11                                  |
| pyramid diagrams, 188, 352. See also diagrams      | ready-made parts. See building blocks        |
| Pythagorean theorem, inserting, 180                | recalculating formulas, 145                  |
|                                                    | Recolor button, 160                          |
|                                                    | Recolor gallery, 160                         |

373

| records in mail merge data source, 256 red underlined words. See checking spelling Redo button, 37 redoing actions, 37 reference marks, 247, 353 reference materials, xlii, 45. See also thesaurus references, formatting, 249 references, legal, 218 APA style, conforming with, 253 categories, changing, 231 citing, 248 creating, 249 editing, 250 entering in Source Manager, 248 formatting, 249 inserting, Ivi, 231, 251 | diagrams, 196 drawing canvases, 174 Excel worksheet columns, 201 graphics, li, 159 pictures, 163 tables, 132, 137 viewing pane, 288 WordArt, 167 Restore Down/Maximize button, 3 restoring actions, 37 Restrict Formatting And Editing task pane, 29 restricting editing, lxi, 298 styles, 297 reverting changes, xli, 37, 39 Review tab, 10 |
|----------------------------------------------------------------------------------------------------|----------------------------------------------------------------------------------------------------|
| making available in current document, 251                                                                                                    | reviewing pane, lix, 288–90                                                                                                    |
| storage of, 248                                                                                                    | Reviewing Pane button, 289                                                                                                    |
| table of, creating (see tables of authorities)                                                                                                    | revisions. See also tracking changes                                                                                                    |
| tracking, 246 References tab, 9                                                                                                    | in balloons, displaying, 283, 286<br>defined, 283, 353                                                                                                    |
| registering blogs, Ixii, 314, 316. See also blogs                                                                                                    | displaying, lix                                                                                                    |
| rejecting tracked changes, lix, 284                                                                                                    | displaying all, 293                                                                                                    |
| relationship diagrams, 188, 353                                                                                                    | displaying certain types of, 284                                                                                                    |
| relatively positioning graphics, 176                                                                                                    | hiding, lx, 284, 286                                                                                                    |
| renaming files, 26                                                                                                    | navigating through, 284, 287                                                                                                    |
| reordering                                                                                                    | from specific reviewer, displaying, 293                                                                                                    |
| bulleted lists, 91                                                                                                    | Ribbon                                                                                                    |
| lists, xlvi, 87                                                                                                    | defined, 3, 353                                                                                                    |
| mail merge data source, lvii                                                                                                    | minimizing, 337                                                                                                    |
| mail merge recipient list, 260                                                                                                    | Rich Text Format (RTF) documents, 307                                                                                                    |
| table data, 133                                                                                                    | right indent, 77, 80                                                                                                    |
| Repeat button, 69, 128                                                                                                    | Right Tab stop, 130                                                                                                    |
| repeating formatting, 128                                                                                                    | Rotate button, 174                                                                                                    |
| Replace button, 86                                                                                                    | rotating drawing objects, 174                                                                                                    |
| replacing styles, 112                                                                                                    | row headings in worksheets, 353                                                                                                    |
| replacing text, xliii, 38, 50, 52                                                                                                    | rows, table                                                                                                    |
| all instances of, 53                                                                                                    | breaking across pages, 138                                                                                                    |
| as you type, 35                                                                                                    | deleting, 132                                                                                                    |
| options for, 50                                                                                                    | height, changing, 132, 138                                                                                                    |
| Research button, 45                                                                                                    | inserting, I, 132, 135                                                                                                    |
| Research services, xlii, 45. See also thesaurus                                                                                                    | selecting, 132, 134                                                                                                    |
| Research task pane, 44, 45                                                                                                    | text direction, changing, 138                                                                                                    |
| Reset Graphic button, 193                                                                                                    | RTF documents, 307                                                                                                    |
| resetting                                                                                                    | rulers                                                                                                    |
| diagrams, to original version, 193                                                                                                    | displaying/hiding, 19                                                                                                    |
| Quick Access Toolbar, to default settings, 341                                                                                                    | positioning text with, 75                                                                                                    |
| resizing                                                                                                    | setting tab stops with, 76, 81                                                                                                    |
| clip art, 163                                                                                                    |                                                                                                    |
| diagram pane, 191                                                                                                    |                                                                                                    |

| C                                                  | searching reference materials, 45            |
|----------------------------------------------------|----------------------------------------------|
| S                                                  | searching text, xliii, 49                    |
| Save Address List dialog box, 272                  | all forms of word, 51                        |
| Save As dialog box, 24, 25, 27, 108, 269, 313, 318 | with certain formatting, 51                  |
| Save As Template buton, 211                        | homonyms and, 51                             |
| Save button, 24, 25, 111, 269                      | matching case when, 51                       |
| Save Chart Template dialog box, 211                | options for, 50                              |
| Save Current Theme dialog box, 103                 | selecting results of, 52                     |
| Save As PDF Or XPS add-in, 308                     | whole words only, 51                         |
| saving, 24                                         | using wildcard characters when, 51           |
| automatic, changing setting for, 27                | section breaks. See also page breaks         |
| building blocks, custom, 224                       | creating, without breaking pages, 118        |
| charts, as templates, 211                          | defined, 118, 353                            |
| creating folders for, 24                           | deleting, 118                                |
| default format for, changing, 333                  | display of, 118                              |
| default location for, changing, 332                | to even or odd-numbered pages, 118           |
| form letters, without mail merge information, 264  | headers and footers and, 113                 |
| keyboard shortcuts, to specific template, 346      | inserting, xlix, 118, 120                    |
| mail merge data sources, 272                       | Select Browse Object button, 12, 14          |
| Quick Parts, 41                                    | Select button, 73, 83, 119, 126, 312         |
| Quick Styles, 110                                  | Select Contacts dialog box, 262              |
| templates, 108                                     | Select Data button, 202, 214                 |
| text, as Quick Parts, 40, 41                       | Select Data Source dialog box, 203, 214, 258 |
| themes, xlvii, 100, 103                            | selecting, 353                               |
| XML documents, 326                                 | chart elements, 208                          |
| saving documents                                   | diagrams, 194                                |
| first time, xl, 24                                 | documents, 36                                |
| in different file formats, 306                     | drawing objects, multiple, 174               |
| with new name, 24                                  | Excel worksheets, 199                        |
| as templates, xlvii, 109                           | fields, 43                                   |
| in XML format, Ixii                                | headings, 69                                 |
| as Web pages, lxi, 313                             | index entries, 238                           |
| Schema button, 322                                 | lines, 36, 38                                |
| Schema Settings dialog box, 322                    | merge fields, 273                            |
| schemas, XML, 320                                  | sidebars, 224                                |
| adding, 322                                        | table cells, 132                             |
| defined, 354                                       | table columns, 132                           |
| validating, 323                                    | table rows, 132, 134                         |
| schemes. See themes                                | tables, 132                                  |
| ScreenTip button, 245                              | selecting text, xli, 35                      |
| ScreenTips                                         | adjacent, 37                                 |
| defined, 353                                       | all, 126                                     |
| displaying, 4                                      | found, 52                                    |
| feature descriptions in, turning off, 331          | large sections of, 125                       |
| for hyperlinks, 245                                | non-adjacent, 36                             |
| scroll bars, 11                                    | paragraphs, 35, 36, 39                       |
| searching                                          | quickly, 36                                  |
| confidential information, and removing, 60, 62     | sentences, 35                                |
| formatting, 86                                     | with similar formatting, xliv, 73            |
| homonyms, 51                                       | turning off Mini Toolbar when, 331           |
| styles, and replacing, 112                         | words, 35                                    |

| selection area, 36, 353                       | SmartArt graphics                              |
|-----------------------------------------------|------------------------------------------------|
| Send To Back button, 178                      | creating, 189                                  |
| sending documents                             | defined, 188, 353                              |
| via e-mail, 280                               | SmartArt Styles gallery, 196                   |
| via fax, 283                                  | smart tags, 353                                |
| sentences, selecting, xli, 35                 | soft page breaks                               |
| Set Hyperlink ScreenTip dialog box, 245       | defined, 116, 353                              |
| Set Page Title dialog box, 313                | repagination of, 117                           |
| Set Target Frame dialog box, 244              | Sort button, 90                                |
| SGML (Standard Generalized Markup Language),  | Sort Text dialog box, 90                       |
| 319, 353                                      | sorting                                        |
| shading                                       | bulleted lists, 91                             |
| paragraphs, 78                                | lists, xlvi, 87                                |
| table cells, 141                              | mail merge data source, lvii                   |
| shadow effect (WordArt), 169                  | mail merge recipient list, 260                 |
| Shadow Effects button, 169                    | table data, 133                                |
| Shadow Effects gallery, 169                   | source files, 353                              |
| Shape Fill button, 167, 173                   | Source Manager, 246                            |
| Shape Height button, 174                      | bibliography source, adding, lvi               |
| Shape Outline button, 167                     | opening, 249                                   |
| shapes, diagram. See also drawing objects     | Source Manager dialog box, 248, 249            |
| adding, 194                                   | sources, 218. See also bibliographies          |
| changing, 198                                 | APA style, conforming with, 253                |
| customizing, 193                              | categories, changing, 231                      |
| deleting, 193                                 | citing, 248                                    |
| deleting words from, 194                      | creating, 249                                  |
| Shapes button, 170                            | editing, 250                                   |
| Shapes gallery, 170                           | entering in Source Manager, 248                |
| SharePoint                                    | formatting, 249                                |
| blogs and, 315                                | inserting, lvi, 231, 251                       |
| document workspaces (see document workspaces) | making available in current document, 251      |
| Show/Hide ¶ button, 142                       | storage of, 248                                |
| Show Level button, 47                         | table of, creating (see tables of authorities) |
| Show Markup button, 293                       | tracking, 246                                  |
| Shrink Font button, 70                        | spacing between characters, 68, 72, 349        |
| shrinking fonts, 68, 70, 351                  | Spacing button, 167                            |
| sidebars. See also building blocks            | special characters                             |
| inserting, 223                                | adding to gallery, 182                         |
| selecting, 224                                | inserting, lii, 180                            |
| signatures, digital, 63, 250                  | keyboard combinations for, 179                 |
| signature line, inserting, 63                 | special text effects (WordArt)                 |
| sizing                                        | 3-D effects, adding, 169                       |
| fonts, 68, 70, 351                            | color, changing, 167                           |
| tables, 132, 137                              | contextual tabs for, 165                       |
| sizing handles, 353                           | converting text into, 167                      |
| small caps, 73                                | creating, 165                                  |
| SmartArt                                      | defined, 354                                   |
| colors, changing, 197                         | inserting, lii, 165                            |
| styles, changing, 196                         | outline, adding to text, 167                   |
| SmartArt button, 189                          | resizing, 167                                  |

| special text effects (WordArt) (continued)           | subentries in indexes<br>defined, 232, 353  |
|------------------------------------------------------|---------------------------------------------|
| shadow effect, applying, 169                         | marking, 236                                |
| shape, changing, 168                                 | 5                                           |
| spacing between letters, changing, 167               | suppressing. See hiding                     |
| Spelling & Grammar button, 57                        | Switch Windows button, 153                  |
| spelling, checking, xliii                            | switching document windows, xl              |
| automatically (see AutoCorrect)                      | Symbol button, 180                          |
| dictionary, adding words to, 59                      | Symbol dialog box, 180                      |
| of entire document, 55                               | Symbol gallery, 180, 181                    |
| ignoring errors during, 58                           | symbols                                     |
| settings, changing, 332                              | adding to gallery, 182                      |
| Spelling And Grammar dialog box, 55, 57              | inserting, lii, 180                         |
| splitting table cells, 133                           | keyboard combinations for, 179              |
| stacked graphics                                     | synonyms, finding. See thesaurus            |
| changing position of, 176                            |                                             |
| defined, 353                                         |                                             |
| Standard Generalized Markup Language (SGML),         | T                                           |
| 319, 353                                             | tab leaders                                 |
| Start button, 6, 321                                 | defined, 353                                |
| Start Enforcing Protection dialog box, 299           | in indexes, 234                             |
| Start Mail Merge button, 258                         | in tables of contents, 229                  |
| starting Word, xxxix, 6                              | setting, 77                                 |
| status bar                                           | tab stops                                   |
| defined, 4, 353                                      | alignment of, changing, 130                 |
| hiding items on, 4                                   | bar tabs, 128                               |
| insertion point location displayed on, 12            | for decimal points, 82                      |
| Stop Inking button (Tablet PC), 291                  | default placement of, 76                    |
| strong text, 69, 73, 129                             | defined, 76, 353                            |
| Style arrow, 249                                     | moving insertion point between, 77          |
| styles. See also character styles; paragraph styles; | options for setting, 76                     |
| table styles                                         | removing, 76                                |
| applying, xliii, 67                                  | -                                           |
| creating, xlvii                                      | repositioning, xlv, 76                      |
| creating, from existing formatting, 143 (see also    | separating columns with (see tabular lists) |
| Quick Styles)                                        | setting, xlv, 81, 130                       |
| custom, 143                                          | setting leaders, 77                         |
| defined, 353                                         | setting, with rulers, 76                    |
| finding and replacing, 112                           | Table button, 130, 133, 139, 152            |
| galleries of (see Quick Styles)                      | table cells, 130                            |
| previewing effects of, 66                            | aligning text, 138                          |
| repeating, 69                                        | deleting, 132                               |
| replacing, when applying new template, 112           | inserting, 132                              |
| restricting, 297                                     | margins, setting, 138                       |
| scrolling through, 67                                | merging, I, 132, 134                        |
| sets of (see themes)                                 | selecting, 132                              |
| sets of, applying, 68                                | shading, 141                                |
| for tables of contents, 227, 229                     | splitting, 133                              |
| themes for (see Quick Styles)                        | width, specifying, 138                      |
| viewing available, 67                                |                                             |

| table columns                                       | sorting data in, 133                              |
|-----------------------------------------------------|---------------------------------------------------|
| deleting, 132                                       | templates for (see quick tables)                  |
| headings, repeating on each page, 138               | text direction, changing, 138                     |
| selecting, 132                                      | text formatting in, 139                           |
| totaling, l                                         | title, creating, 134                              |
| width, adjusting to fit longest line, 137           | updating fields in, 145                           |
| width, specifying, 132, 138                         | width, specifying, 138                            |
| Table Of Authorities dialog box, 231                | tables of authorities                             |
| Table Of Contents button, 227                       | creating, 231                                     |
| Table Of Contents dialog box, 227–28                | defined, 230, 354                                 |
| Table Of Contents gallery, 227                      | tables of contents                                |
| Table Of Figures dialog box, 230                    | creating, lv, 228                                 |
| Table Properties dialog box, 138                    | default creation of, 226                          |
| table rows                                          | defined, 217, 226, 354                            |
| breaking across pages, 138                          | deleting, 228                                     |
| deleting, 132                                       | formatting, 227                                   |
| inserting, I, 132, 135                              | headings and, 226                                 |
| height, changing, 132, 138                          | jumping to entries in, 229                        |
| selecting, 132, 134                                 | options, 227                                      |
| tables                                              | page breaks, inserting, 228, 229                  |
| borders, applying, 141                              | styles, 227, 229                                  |
| calculating in (see formulas)                       | tab leader style, selecting, 229                  |
| captions, creating table of (see tables of figures) | updating, lv, 227, 229                            |
| captions, inserting, 230                            | tables of figures, 230, 354                       |
| centering text in, 134                              | table styles, 138                                 |
| contextual tabs for, 131                            | applying, I, 140                                  |
| converting text into, I, 136                        | creating, 143                                     |
| creating, 133                                       | Table Styles gallery, 140                         |
| creating, by drawing, 152                           | Tablet PC, entering changes with, 291             |
| creating, from existing text, 136                   | tabs                                              |
| cutting and pasting, 133                            | defined, 3, 353                                   |
| Draft view, items not visible in, 131               | displaying hidden groups on, 4                    |
| drawing, li, 152                                    | groups in, 4                                      |
| elements of, 131                                    | Tabs dialog box, 77                               |
| entering text in, 132, 134                          | tabular lists                                     |
| gridlines in, 131                                   | aligning columns in, 128                          |
| headings, turning sideways, 138                     | column width in, 128                              |
| inserting, I, 130, 133                              | creating, xlix, 128                               |
| mathematical calculations in, 131                   | custom tab stops for, 128, 130                    |
| mathematical expressions in (see formulas)          | defined, 128, 354                                 |
| moving, 133                                         | formatting paragraphs in, 129                     |
| navigating, 134                                     | setting up with columns, 123                      |
| nested, 150, 153, 352                               | tags, 354                                         |
|                                                     |                                                   |
| for page layout, 150                                | tags, HTML, 310                                   |
| predefined (see quick tables)                       | templates                                         |
| properties, changing, 138                           | applying, xlviii, 112                             |
| quick (see quick tables)                            | changing, 112                                     |
| selecting, 132<br>sizing, 132, 137                  | charts, saving as, 211<br>Compatibility Mode, 106 |
| SIZITU, 13Z, 13/                                    | COMBAUDIIIIV WOUE, 100                            |

| templates (continued)                                 | special effects for (see WordArt)      |
|-------------------------------------------------------|----------------------------------------|
| creating, 106                                         | tables, converting into, I, 136        |
| default storage location, 108                         | in tables, formatting, 139             |
| default with Word, 105                                | translating, xlii                      |
| defined, 104, 354                                     | underlining, 69                        |
| documents, creating from, xlvii                       | unformatted, pasting, 222              |
| downloading, 105                                      | watermarks (see watermarks)            |
| information included in, 105                          | WordArt, converting into, 167          |
| modifying, 106                                        | wrapping, 25, 176, 354                 |
| Normal, 104                                           | text boxes, inserting, 222             |
| from Office Online Web site, 105                      | Text Direction button, 138             |
| opening, 107                                          | text documents, 307                    |
| placeholders in, 105, 108                             | text editor, 321                       |
| saving, 108                                           | text effects (WordArt)                 |
| saving documents as, xlvii, 109                       | 3-D effects, adding, 169               |
| for tables (see quick tables)                         | color, changing, 167                   |
| viewing installed, 106                                | contextual tabs for, 165               |
| Templates And Add-Ins dialog box, 112, 309, 322       | converting text into, 167              |
| text. See also fonts                                  | creating, 165                          |
| aligning, on right and left margin, 77, 79, 124, 126, | defined, 354                           |
| 351                                                   | inserting, lii, 165                    |
| arranging around pictures, 176                        | outline, adding to text, 167           |
| bolding, 69, 73, 129                                  | resizing, 167                          |
| centering, 126                                        | shadow effect, applying, 169           |
| clearing formatting, xliv                             | shape, changing, 168                   |
| color, xliv, 68, 72, 350                              | spacing between letters, changing, 167 |
| in columns (see columns)                              | text flow, 350                         |
| copying, xli, 36–38                                   | text wrapping breaks, 75, 354          |
| cutting, 39, 223                                      | Text Wrapping button, 174, 177         |
| cutting and pasting, xli                              | textures, background, 97               |
| deleting, xli, 35, 38                                 | Theme Colors button, 102               |
| deselecting, 36                                       | Theme Colors gallery, 102, 197         |
| in diagrams, adding, 194                              | Theme Fonts button, 102                |
| dragging, xli, 39                                     | Theme Fonts gallery, 102               |
| fancy (see WordArt)                                   | themes                                 |
| finding (see finding text)                            | applying, xlvii, 100, 102              |
| hiding, 16, 234                                       | colors, changing, 102, 331             |
| inserting, 34                                         | defined, 100, 354                      |
| justifying, 79                                        | fonts in, changing, 102                |
| moving, xli, 36                                       | mix and matching, 100, 102             |
| outlining, 71                                         | previewing, 8                          |
| pasting, xli, 37, 38                                  | saving new, xlvii, 100, 103            |
| positioning, with rulers, 75                          | storage location of, 101               |
| Quick Parts, saving as, xli                           | for styles (see Quick Styles)          |
| removing formatting from, 72                          | Themes button, 8, 101                  |
| replacing, 38 (see replacing text)                    | Themes gallery, 9, 101                 |
| saved, inserting (see Quick Parts)                    | thesaurus                              |
| saving, as Quick Part, 40–41                          | defined, 43, 354                       |
| selected, Mini Toolbar for formatting, 69             | finding synonyms with, 44              |
| selecting (see selecting text)                        | Thesaurus button, 44                   |

| 2.85% + 1 + 162                                                 | 74.6                                                                        |
|-----------------------------------------------------------------|-----------------------------------------------------------------------------|
| 3-D Effects button, 169                                         | uppercase, 74. See also small caps<br>URLs (Uniform Resource Locators), 243 |
| 3-D Effects gallery, 169<br>three-dimensional text. See WordArt | user environment                                                            |
| thumbnails, xxxix, 5, 354                                       |                                                                             |
| tick-mark labels, in charts, 206, 354                           | colors, applying, 9<br>defined, 3                                           |
|                                                                 | •                                                                           |
| time, 43<br>title bar                                           | user name                                                                   |
|                                                                 | AutoText entry for, changing, 221                                           |
| buttons on, 3                                                   | changing, 331                                                               |
| defined, 354                                                    |                                                                             |
| titles, table, 134                                              | \ /                                                                         |
| toggling field code display, 43                                 | V                                                                           |
| toolbars. See Ribbon; specific toolbars                         | validating XML schemas, 323                                                 |
| Track Changes button, 285                                       | verifying documents, 63, 250                                                |
| tracking changes. See also revisions                            | version control. See document workspaces                                    |
| accepting/rejecting, lix, 284, 287                              | View tab, 10, 16                                                            |
| accepting all, lx                                               | View toolbar, 5, 354                                                        |
| balloons, showing in, lix, 283, 286                             | viewing                                                                     |
| editors, viewing names of, 286                                  | two pages at once, xxxix, 18                                                |
| highlighting in, 7, 10                                          | windows, all in one window, 22                                              |
| turning on/off, lix, 283, 285<br>transforms, XML, 354           | views. See also specific views                                              |
|                                                                 | switching, xl                                                               |
| Translate button, 46                                            | switching among, 16                                                         |
| translating text, xlii, 46                                      |                                                                             |
| Trust Center, 335                                               |                                                                             |
| trusted locations, 335                                          | \//                                                                         |
| Two Pages button, 115 typefaces. See fonts                      | W V                                                                         |
| typeraces. See ronts                                            | Watermark button, 97                                                        |
|                                                                 | watermarks                                                                  |
| 11                                                              | adding, xlvi, 97, 99–100                                                    |
| U                                                               | color, adding, 99                                                           |
| Underline button, 69                                            | defined, 96, 354                                                            |
| underlining text, 69                                            | graphics as, xlvii, 100                                                     |
| Undo button, 37, 39, 48, 72, 178                                | Web browsers                                                                |
| undoing, xli, 37, 39                                            | home page, opening to, 319                                                  |
| unformatted text, pasting, 222                                  | viewing documents as displayed in (see Web<br>Layout view)                  |
| Uniform Resource Locators (URLs), 243                           | Web documents, opening in, 314                                              |
| unloading add-ins, 309                                          | Web documents                                                               |
| unsupported features, checking for, 60                          | defined, 351                                                                |
| Update Index button, 238                                        | file formats, 310                                                           |
| Update Table button, 229                                        | formatting, 312                                                             |
| Update Table Of Contents dialog box, 229                        | indentation, changing, 312                                                  |
| updating                                                        | Internet Explorer compatibility, 311                                        |
| bibliographies, 248                                             | naming, 313                                                                 |
| cross-references, 242                                           | opening in Web browsers, 314                                                |
| date and time, automatically, 43                                | previewing, 311                                                             |
| document workspaces, 302                                        | saving Web pages as, lxi                                                    |
| fields, 43                                                      | settings, changing, 334                                                     |
| fields, in tables, 145                                          | text, adding, 313                                                           |
| indexes, 234, 238                                               | text, adding, 313                                                           |

tables of contents, Iv, 227, 229

| Web Layout button, 21, 311                                                  | Word 2003, 336                                      |
|-----------------------------------------------------------------------------|-----------------------------------------------------|
| Web Layout view                                                             | WordArt                                             |
| defined, 15, 354                                                            | color, changing, 167                                |
| switching to, 21                                                            | contextual tabs for, 165                            |
| Web links, 218, 242                                                         | converting text into, 167                           |
| appearance of, 243                                                          | creating, 165                                       |
| deleting, 243                                                               | defined, 354                                        |
| e-mail, 245                                                                 | inserting, lii, 165                                 |
| editing, lvi, 243, 245                                                      | outline, adding to text, 167                        |
| inserting, Ivi, 242, 243, 245                                               | resizing, 167                                       |
| jumping to, Ivi, 243, 244                                                   | shadow effect, applying, 169                        |
| new windows, opening in, 244                                                | shape, changing, 168                                |
| ScreenTips, adding to, 245                                                  | spacing between letters, changing, 167              |
| target frame, setting, 242, 244                                             | 3-D effects, adding, 169                            |
| to URLs, 243                                                                | WordArt button, 165                                 |
| Web logs (blogs), 305, 313, 349. See also blog posts                        | WordArt gallery, 165                                |
| accounts, setting up, 315                                                   | Word Count button, 59                               |
| picture upload ability, enabling, 317                                       | Word Count dialog box, 59                           |
| publishing, Ixii, 315                                                       | Word Options window, 35, 311, 330, 338              |
| recent entries, displaying, 319                                             | word processing, 3, 354                             |
| registering, 314, 316                                                       | word wrap, 23, 25, 176, 354                         |
| setting up, 315                                                             | words. See also text                                |
| SharePoint and, 315                                                         | displaying number of in document, 59                |
| text, formatting, 318                                                       | finding whole, 51                                   |
| Web Options dialog box, 310, 311                                            | red and underlined (see checking spelling)          |
| Web pages, 305                                                              | selecting, xli, 35                                  |
| defined, 354                                                                | worksheets, Excel                                   |
| documents, saving as, lxii (see also Web                                    | cell ranges in, 201                                 |
| documents)                                                                  | column headings, 349                                |
| white space                                                                 | columns, resizing, 201                              |
| at top/bottom of page, hiding/displaying, 17 surrounding text (see margins) | copying and pasting into Word documents, 144<br>146 |
| widows                                                                      | copying data to, 212                                |
| avoiding, xlviii, 117, 119                                                  | data, deleting, 201                                 |
| defined, 354                                                                | data, editing, 204                                  |
| wildcard characters, 51, 354                                                | data, entering, 201                                 |
| windows. See also document window                                           | embedding in Word documents, 144                    |
| maximizing, 23                                                              | inserting, I, 143                                   |
| switching, 22, 153                                                          | keyboard commands for, 202                          |
| viewing all together, 22                                                    | linking to, 144, 147                                |
| Windows Live Spaces                                                         | methods of inserting, 151                           |
| blog space, creating on, 315                                                | navigating in, 202                                  |
| blogs, registering, 314                                                     | range for data source, editing, 203                 |
| Word                                                                        | row headings, 353                                   |
| closing, 12                                                                 | selecting, 199                                      |
| importing data to Excel worksheet, 212                                      | structure of, 199                                   |
| starting, xxxix, 6                                                          | updating, 199                                       |
|                                                                             | wrapping text, 23, 25, 176, 354                     |

## X

## XML (Extensible Markup Language), 319, 324–25 XML documents, 305

class elements, applying, 324
creating, 320
defined, 350
invalid structure, saving with, 326
saving, lxii, 326
tags, 323
transforms, 326, 354
XML Options dialog box, 322

#### XML schemas

adding, 322 defined, 320, 354 validating, 323 XPS format, lxi

### Z

Zoom button, 17, 99, 115, 126
Zoom dialog box, 17, 126
Zoom Out button, 19
zooming, xxxix, 16
to exact percentage, 19, 126
out, 78
in Print Preview, 30
to view two pages at once, 18